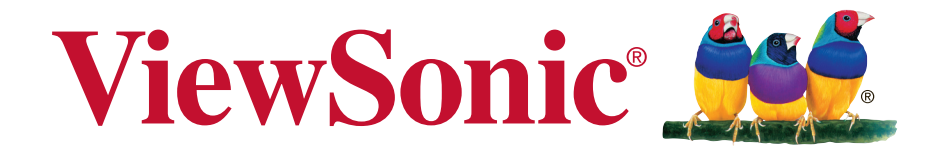

# **IFP5550/IFP6550/IFP7550/IFP8650 Commercial Touch Display User Guide**

IMPORTANT: Please read this User Guide to obtain important information on installing and using your product in a safe manner, as well as registering your product for future service. Warranty information contained in this User Guide will describe your limited coverage from ViewSonic Corporation, which is also found on our web site at http:// www.viewsonic.com in English, or in specific languages using the Regional selection box in the upper right corner of our website. "Antes de operar su equipo lea cu idadosamente las instrucciones en este manual"

Model No. VS17121/VS16954/VS16876/VS16874

# **Thank you for choosing ViewSonic**

As a world leading provider of visual solutions, ViewSonic is dedicated to exceeding the world's expectations for technological evolution, innovation, and simplicity. At ViewSonic, we believe that our products have the potential to make a positive impact in the world, and we are confident that the ViewSonic product you have chosen will serve you well.

Once again, thank you for choosing ViewSonic !

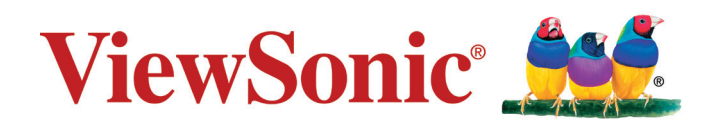

# **Compliance Information**

**NOTE:** This section addresses all connected requirements and statements regarding regulations. Confirmed corresponding applications shall refer to nameplate labels and relevant markings on unit.

## **FCC Compliance Statement**

This device complies with part 15 of FCC Rules. Operation is subject to the following two conditions: (1) this device may not cause harmful interference, and (2) this device must accept any interference received, including interference that may cause undesired operation.

This equipment has been tested and found to comply with the limits for a Class B digital device, pursuant to part 15 of the FCC Rules. These limits are designed to provide reasonable protection against harmful interference in a residential installation. This equipment generates, uses, and can radiate radio frequency energy, and if not installed and used in accordance with the instructions, may cause harmful interference to radio communications. However, there is no guarantee that interference will not occur in a particular installation. If this equipment does cause harmful interference to radio or television reception, which can be determined by turning the equipment off and on, the user is encouraged to try to correct the interference by one or more of the following measures:

- Reorient or relocate the receiving antenna.
- Increase the separation between the equipment and receiver.
- Connect the equipment into an outlet on a circuit different from that to which the receiver is connected.
- Consult the dealer or an experienced radio/TV technician for help.

**Warning:** You are cautioned that changes or modifications not expressly approved by the party responsible for compliance could void your authority to operate the equipment.

## **Industry Canada Statement**

CAN ICES-3 (B)/NMB-3(B)

Contains FCC ID: 2AFG6-RK3399 IC ID: 22166-RK3399

## **CE Conformity for European Countries**

The device complies with the EMC Directive 2014/30/EU and Low Voltage Directive 2014/35/EU.

## **Following information is only for EU-member states:**

The mark shown to the right is in compliance with the Waste Electrical and Electronic Equipment Directive 2012/19/EU (WEEE).The mark indicates the requirement NOT to dispose the equipment as unsorted municipal waste, but use the return and collection systems according to local law.

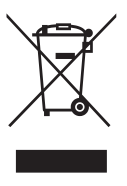

## **Indian Restriction of Hazardous Substances**

Restriction on Hazardous Substances statement (India) This product complies with the "India E-waste Rule 2011" and prohibits use of lead, mercury, hexavalent chromium, polybrominated biphenyls or polybrominated diphenyl ethers in concentrations exceeding 0.1 weight % and 0.01 weight % for cadmium, except for the exemptions set in Schedule 2 of the Rule.

## **Declaration of RoHS2 Compliance**

This product has been designed and manufactured in compliance with Directive 2011/65/EU of the European Parliament and the Council on restriction of the use of certain hazardous substances in electrical and electronic equipment (RoHS2 Directive) and is deemed to comply with the maximum concentration values issued by the European Technical Adaptation Committee (TAC) as shown below:

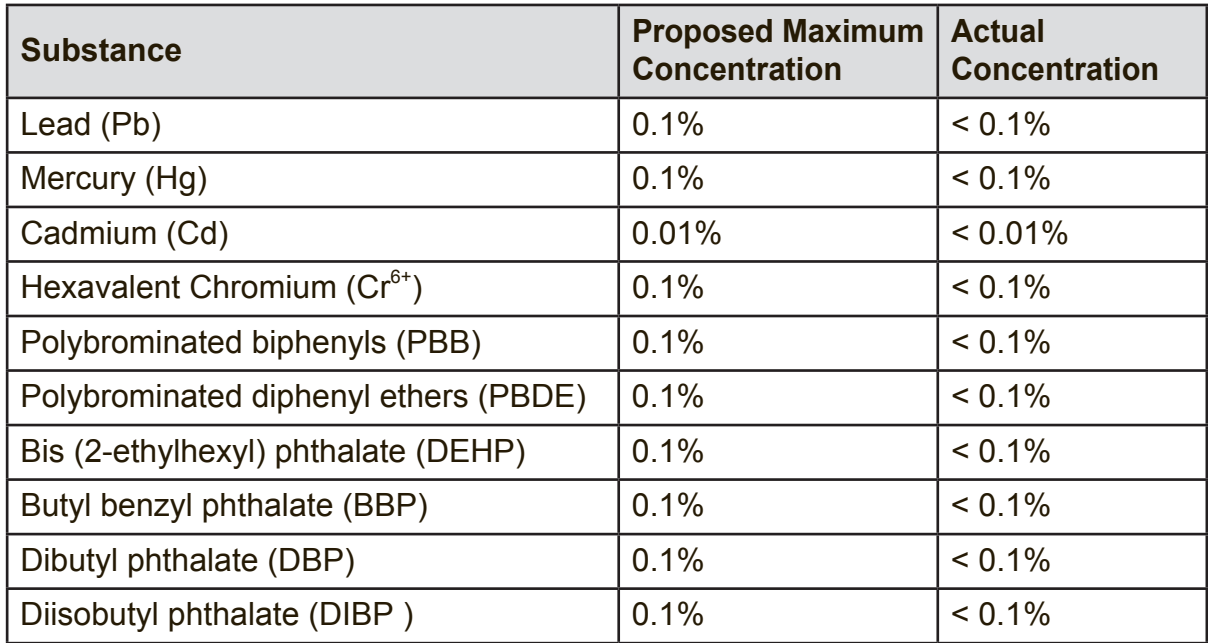

Certain components of products as stated above are exempted under the Annex III of the RoHS2 Directives as noted below:

Examples of exempted components are:

- **1.** Mercury in cold cathode fluorescent lamps and external electrode fluorescent lamps (CCFL and EEFL) for special purposes not exceeding (per lamp):
	- (1) Short length ( $\leq$  500 mm): maximum 3.5 mg per lamp.
	- (2) Medium length ( $>500$  mm and  $\leq 1,500$  mm): maximum 5 mg per lamp.
	- (3) Long length  $(>1,500 \text{ mm})$ : maximum 13 mg per lamp.
- **2.** Lead in glass of cathode ray tubes.
- **3.** Lead in glass of fluorescent tubes not exceeding 0.2% by weight.
- **4.** Lead as an alloying element in aluminium containing up to 0.4% lead by weight.
- **5.** Copper alloy containing up to 4% lead by weight.
- **6.** Lead in high melting temperature type solders (i.e. lead-based alloys containing 85% by weight or more lead).
- **7.** Electrical and electronic components containing lead in a glass or ceramic other than dielectric ceramic in capacitors, e.g. piezoelectronic devices, or in a glass or ceramic matrix compound.

## **Cautions and Warnings**

- **1.** Read these instructions completely before using the equipment.
- **2.** Keep these instructions in a safe place.
- **3.** Heed all warnings and follow all instructions.
- **4.** Always handle the LCD display with care when moving it.
- **5.** Never remove the rear cover. This LCD display contains high-voltage parts. You may be seriously injured if you touch them.
- **6.** Do not use this equipment near water. **Warning:** To reduce the risk of fire or electric shock, do not expose this apparatus to rain or moisture.
- **7.** Avoid exposing the LCD display to direct sunlight or another heat source. Orient the LCD display away from direct sunlight to reduce glare.
- **8.** Clean with a soft, dry cloth. If further cleaning is required, see the "Care and Maintenance" section in this guide for further instructions.
- **9.** Avoid touching the screen. Skin oils are difficult to remove.
- **10.** Do not rub or apply pressure to the LCD panel, as it may permanently damage the screen.
- **11.** Do not block any ventilation openings. Install the equipment in accordance with the manufacturer's instructions.
- **12.** Do not install near any heat sources such as radiators, heat registers, stoves, or other devices (including amplifiers) that produce heat.
- **13.** Place the LCD display in a well ventilated area. Do not place anything on the LCD display that prevents heat dissipation.
- **14.** Do not place heavy objects on the LCD display, video cable, or power cord.
- **15.** If smoke, an abnormal noise, or a strange odor is present, immediately switch the LCD display off and call your dealer or ViewSonic. It is dangerous to continue using the LCD display.
- **16.** Do not attempt to circumvent the safety provisions of the polarized or groundingtype plug. A polarized plug has two blades with one wider than the other. A grounding type plug has two blades and a third grounding prong. The wide blade and the third prong are provided for your safety. If the plug does not fit into your outlet, consult an electrician for replacement of the outlet.

(Continued on next page)

- **17.** Protect the power cord from being tread upon or pinched, particularly at the plug, and the point where if emerges from the equipment. Be sure that the power outlet is located near the equipment so that it is easily accessible.
- **18.** Only use attachments/accessories specified by the manufacturer.
- **19.** Use only with the cart, stand, tripod, bracket, or table specified by the manufacturer, or sold with the equipment. When a cart is used, use caution when moving the cart/equipment combination to avoid injury from tipping over.
- **20.** Unplug this equipment when it will be unused for long periods of time.
- **21.** Refer all servicing to qualified service personnel. Service is required when the unit has been damaged in any way, such as: if the power-supply cord or plug is damaged, if liquid is spilled onto or objects fall into the unit, if the unit is exposed to rain or moisture, or if the unit does not operate normally or has been dropped.
- **22.** The Unit is a Monitor with LED backlight intended for general office used.

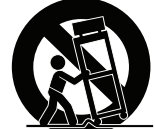

# **Contents**

## **Compliance Information**

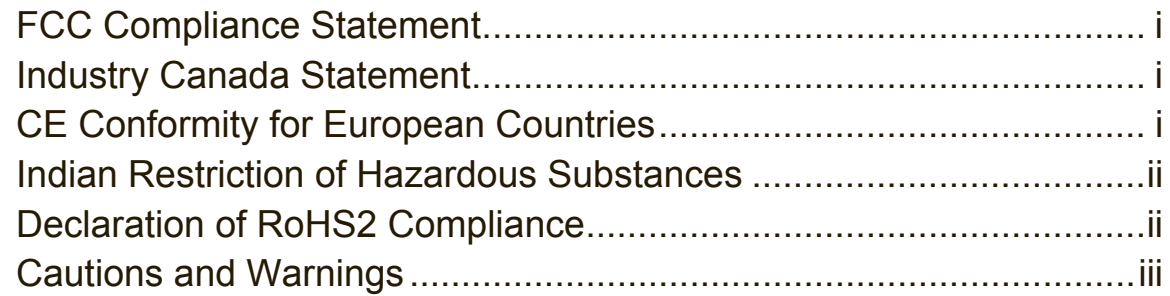

## **Copyright Information**

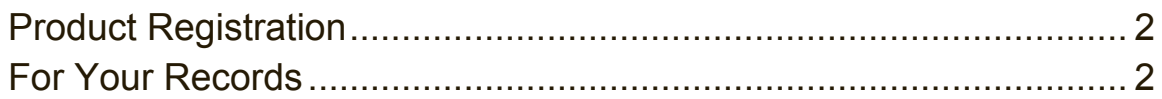

## **1. Getting Started**

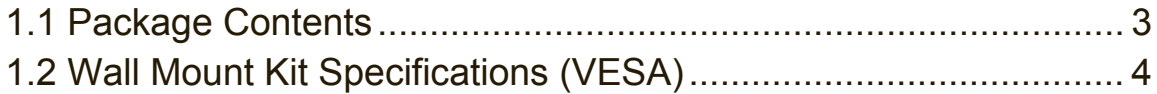

## **2. Smart Whiteboard/LCD Display Features**

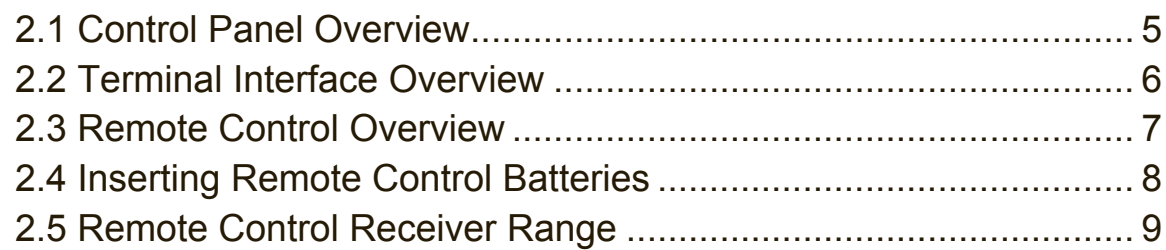

# **3. Setting Up Your Display**

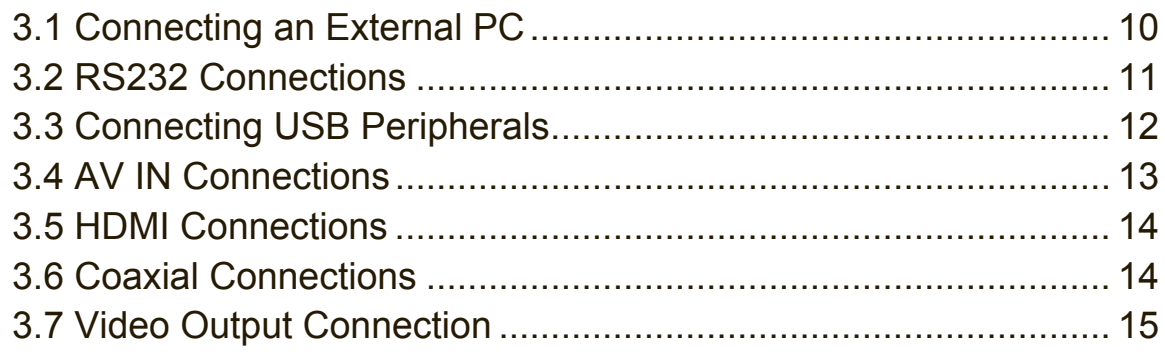

# 4. OSD Menu Operation

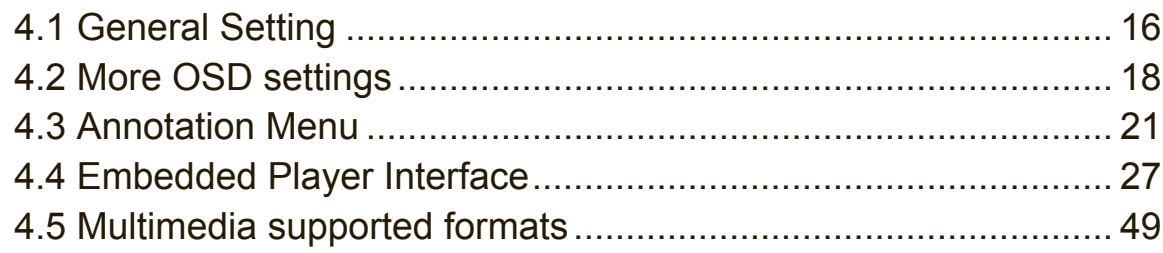

## 5. Trouble Shooting

## **6. Care and Maintenance**

## 7. Display Modes

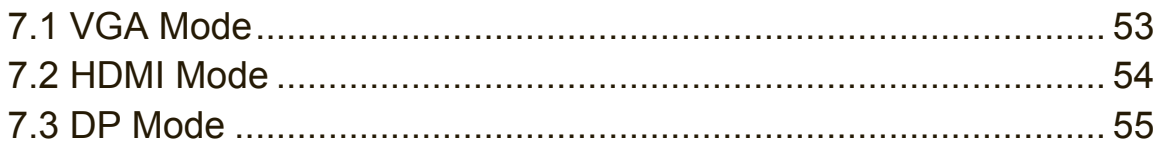

# 8. Specifications

## 9. RS-232 Protocol

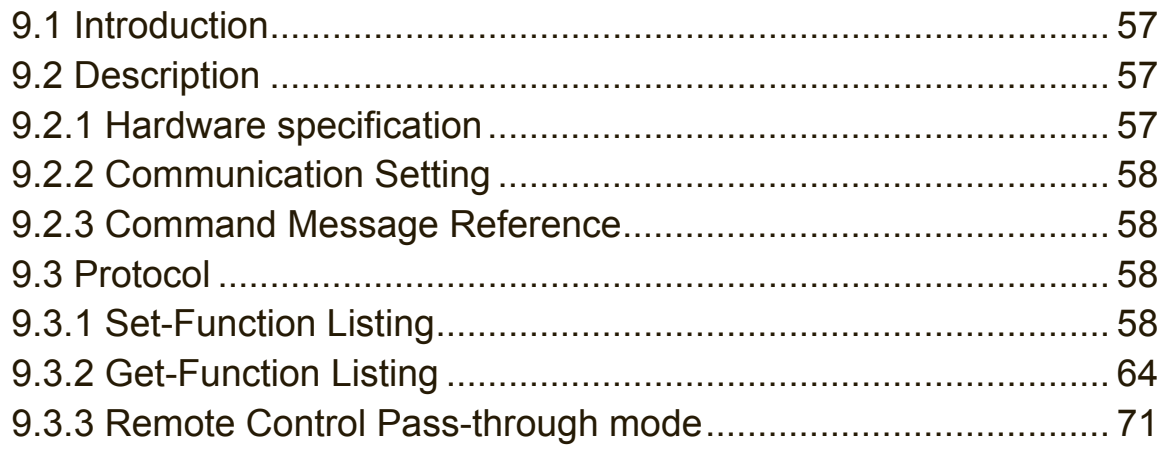

# **Other Information**

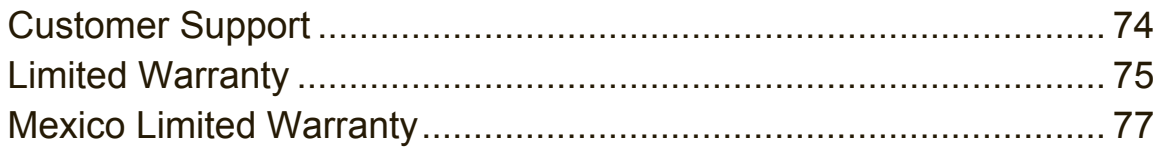

# **Copyright Information**

Copyright © ViewSonic Corporation, 2017. All rights reserved.

Macintosh and Power Macintosh are registered trademarks of Apple Inc.

Microsoft, Windows, and the Windows logo are registered trademarks of Microsoft Corporation in the United States and other countries.

ViewSonic, the three birds logo, OnView, ViewMatch, and ViewMeter are registered trademarks of ViewSonic Corporation.

VESA is a registered trademark of the Video Electronics Standards Association. DPMS, DisplayPort, and DDC are trademarks of VESA.

**SRS (** $\odot$ **)** is a trademark of SRS Labs, Inc.

Premium Sound technology is incorporated under license from SRS Labs, Inc.

ENERGY STAR® is a registered trademark of the U.S. Environmental Protection Agency (EPA).

As an ENERGY STAR® partner, ViewSonic Corporation has determined that this product meets the ENERGY STAR® guidelines for energy efficiency.

Disclaimer: ViewSonic Corporation shall not be liable for technical or editorial errors or omissions contained herein; nor for incidental or consequential damages resulting from furnishing this material, or the performance or use of this product.

In the interest of continuing product improvement, ViewSonic Corporation reserves the right to change product specifications without notice. Information in this document may change without notice.

No part of this document may be copied, reproduced, or transmitted by any means, for any purpose without prior written permission from ViewSonic Corporation.

## **Product Registration**

To fulfill possible future product needs, and to receive additional product information as it becomes available, please visit your region section on ViewSonic's website to register your product online.

The ViewSonic CD also provides an opportunity for you to print the product registration form. Upon completion, please mail or fax to a respective ViewSonic office. To find your registration form, use the directory ":\CD\Registration". Registering your product will best prepare you for future customer service needs.

Please print this user guide and fill the information in the "For Your Records" section. Your LCD displays serial number is located on the rear side of the display.

For additional information, please see the "Customer Support" section in this guide.

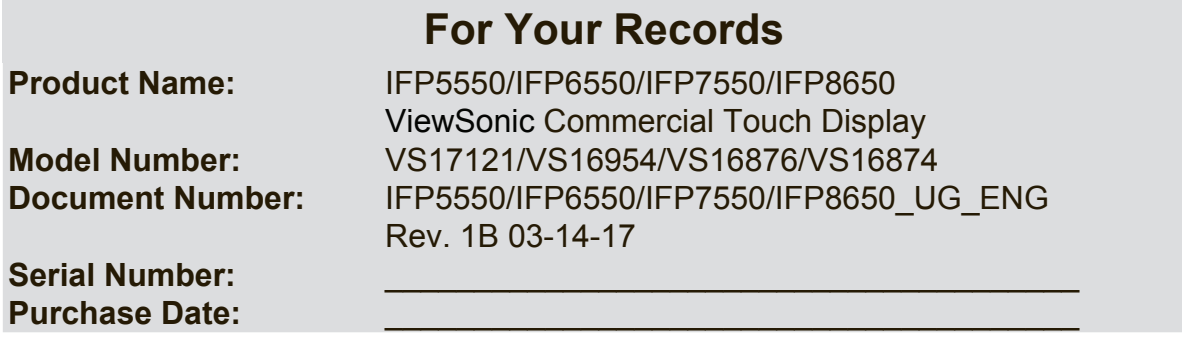

#### **Product disposal at end of product life**

ViewSonic respects the environment and is committed to working and living green. Thank you for being part of Smarter, Greener Computing.

Please visit ViewSonic website to learn more.

USA & Canada: http://www.viewsonic.com/company/green/recycle-program/

Europe: http://www.viewsoniceurope.com/eu/support/call-desk/

Taiwan: http://recycle.epa.gov.tw/recycle/index2.aspx

# **1. Getting Started**

Congratulations on your purchase of a ViewSonic<sup>®</sup> LCD display.

**Important!** Save the original box and all packing material for future shipping needs.

**Note:** The word "Windows" in this user guide refers to Microsoft Windows operating system.

# **1.1 Package Contents 1 Package Contents**

- VGA cable
- VOA cable<br>• Power cable x 4 well capie  $x +$
- Remote control
- AAA battery x 2
- USB cable
- Audio cable
- AV cable
- Stylus pen x 3  $\sim$  35  $\sim$  35  $\sim$
- User manual CD wizard User manual CD wizard ● Quick start guide
- Quick start guide ● RS232 adapter
	- RS232 adapter
	- Clamp x 5
	- Plate
	- Screw x 3

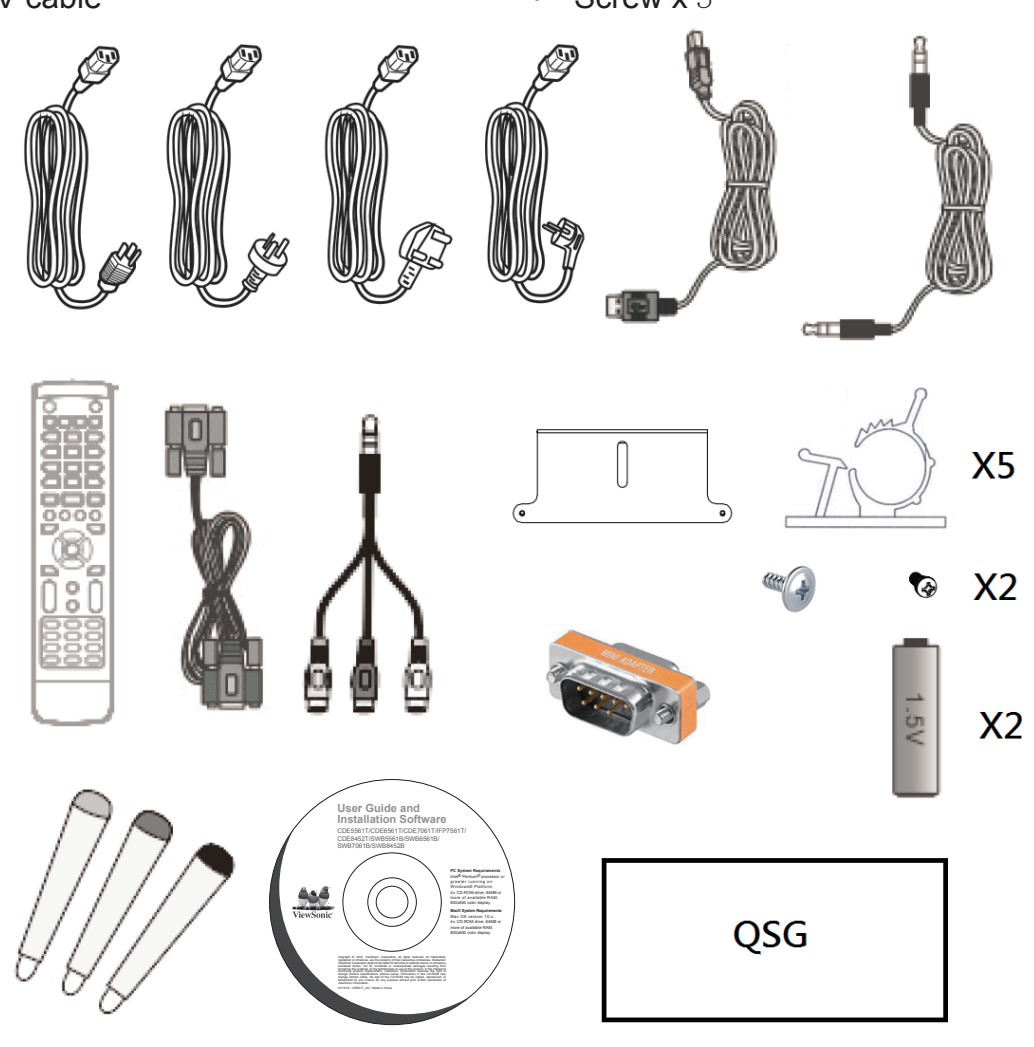

## **1.2 Wall Mount Kit Specifications (VESA)**

Please follow the instructions in the wall mount installation guide to install your wall mount or mobile mount bracket. If attaching to other building materials, please contact your nearest dealer.

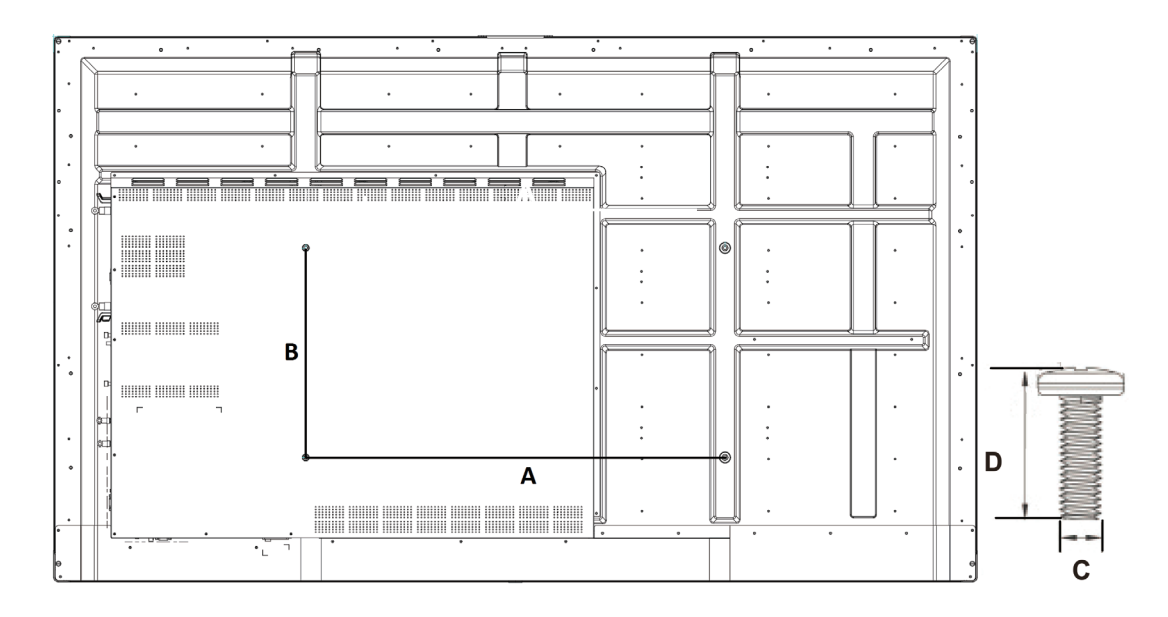

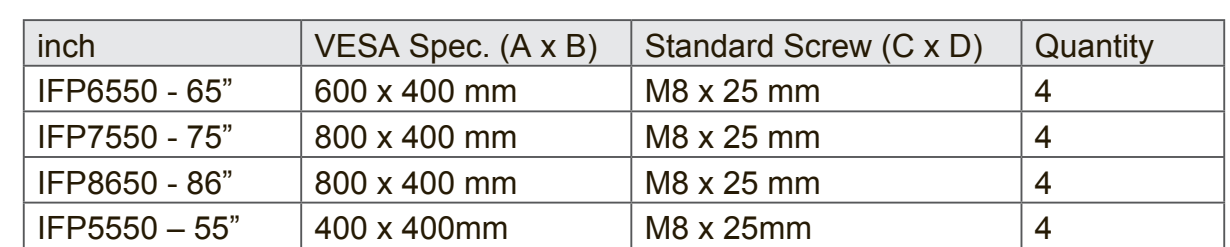

- ViewSonic provides the standard dimensions for wall mount kits as shown in the table above.
- To find the perfect mount, please browse www.viewsonic.com or call our service team.
- When purchasing our wall mount kit, a detailed install manual and all parts necessary for assembly are provided.
- Do not use the screws that longer than the standard dimension, as they may cause damage to the inside of the LCD display set.

# **2. Smart Whiteboard/LCD Display Features**

This section introduces you to the features of your LCD Display.

**Note:** The features or applications described in this User's manual may vary depending on the device model purchased.

## **2.1 Control Panel Overview**

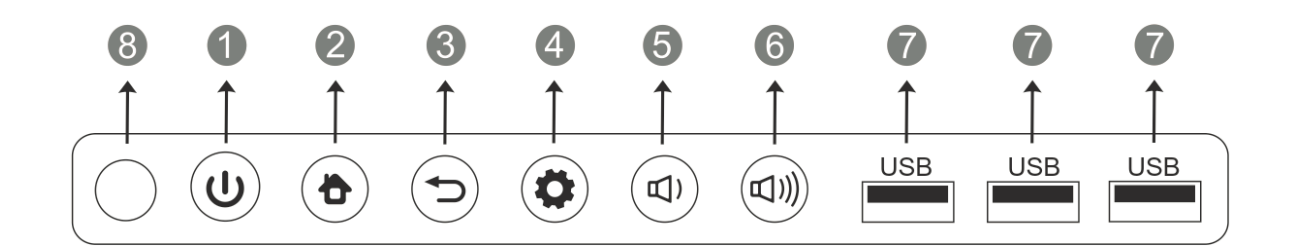

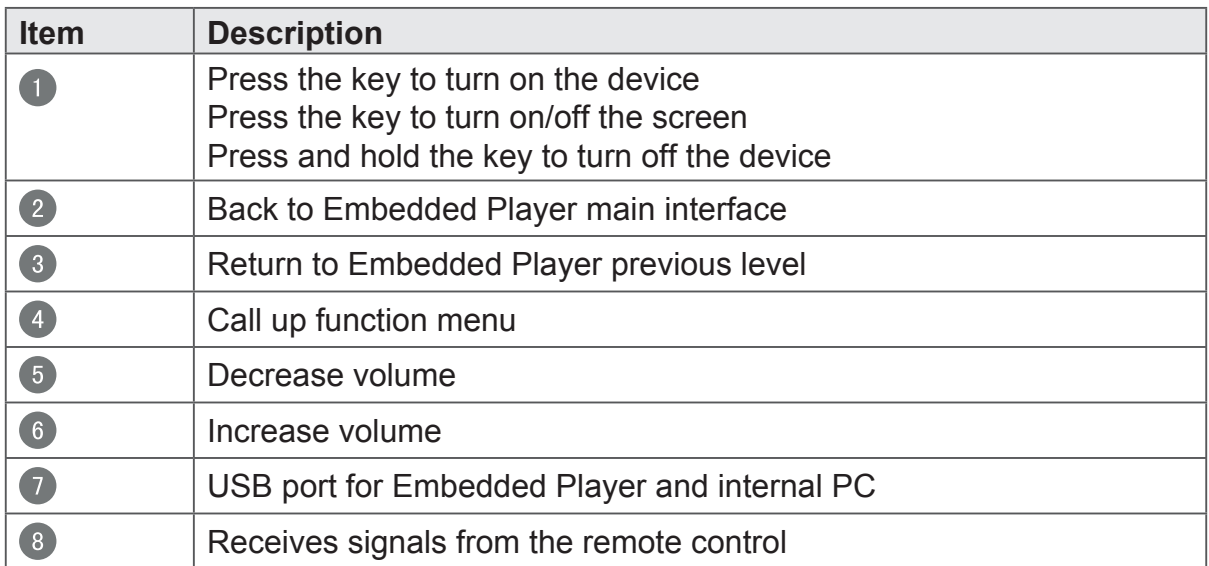

# **2.2 Terminal Interface Overview**

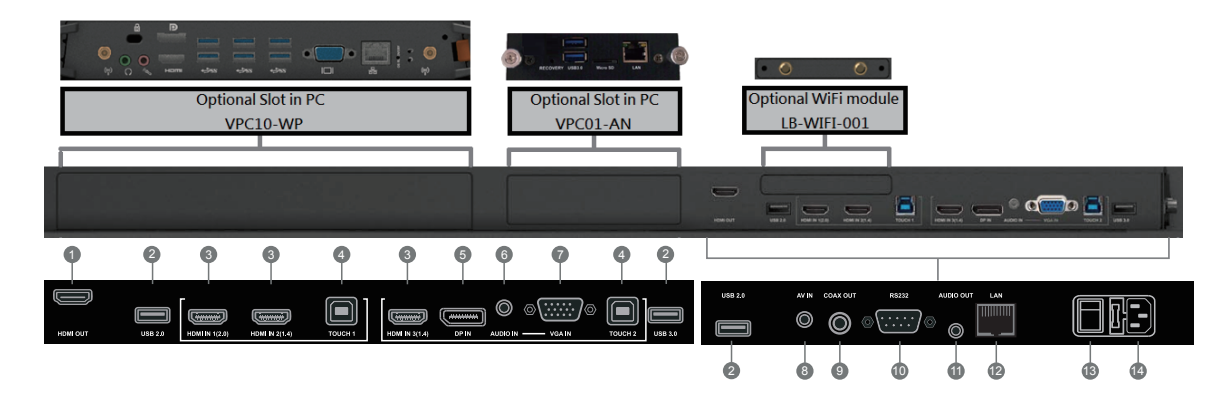

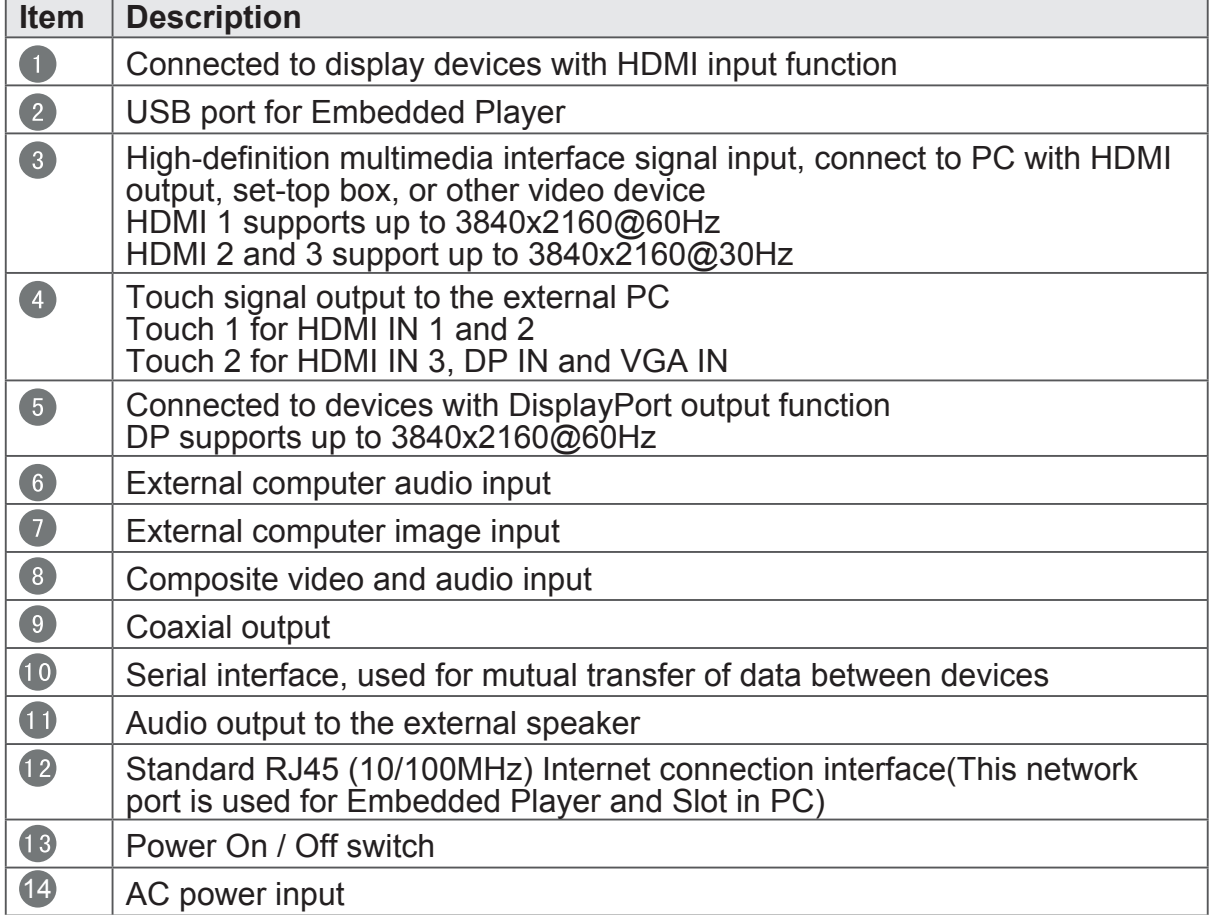

## **2.3 Remote Control Overview**

 $\bullet$  $(1)$ Press to turn the display ON/OFF  $\bullet$  $\mathbf{R}$  : Mute / Unmute **3** DISPLAY: Display information of the current input source  $\bullet$ P.MODE: Blank screen **6** SMODE: Freeze screen 6 Numeric button: Numeric input button  $\bullet$  -/-, ALT+TAB: Press to switch between PC applications  $\overline{0}$ .  $\bullet$ Numeric input button  $\bullet$   $\bullet$   $\bullet$  ALT+F4 : Close current PC window 10 INPUT: Source selection button **ID** MENU: Press to display Menu 12 RED+ALT: Screen capture **13** GREEN+TAB: PC 'Tab' button 14 YELLOW+DESKTOP: Switch to slot in PC desktop **15** BLUE+BACKSPACE: PC 'Backspace' button **16** START , D. MENU: PC 'Windows' button 1 **B** 、D. TITLE: PC 'Menu' button  $\overline{18}$  $\blacktriangle$  : Press to scroll up  $\bullet$  $\blacktriangleleft$  : Press to scroll left 20  $\blacktriangleright$  : Press to scroll right

20  $\blacktriangledown$ Press to scroll down 22 ENTER: Enter button. Press it to select options. 23 多、D USB: Writing software startup 24 ESC/EXIT, D. SETUP: Shortcut button to exit dialog boxes  $25$  EPG: Back 26 FAV、SPACE: PC 'Space' button  $27$  CH +, CH -: CH+ : PC previous page CH- : PC next page 28 VOL+、VOL-: Increase / Decrease volume  $29$  F1: Windows F1 Function F2: Windows F2 Function **31** F3: Windows F3 Function  $\overline{32}$  F4 Windows F4 Function 63 F5: Windows F5 Function 34 F6: Windows F6 Function  $35)$ F7: Windows F7 Function F8: Windows F8 Function F9: Windows F9 Function 38 F10: Windows F10 Function 39 F11: Windows F11 Function  $40$  F12:

Windows F12 Function

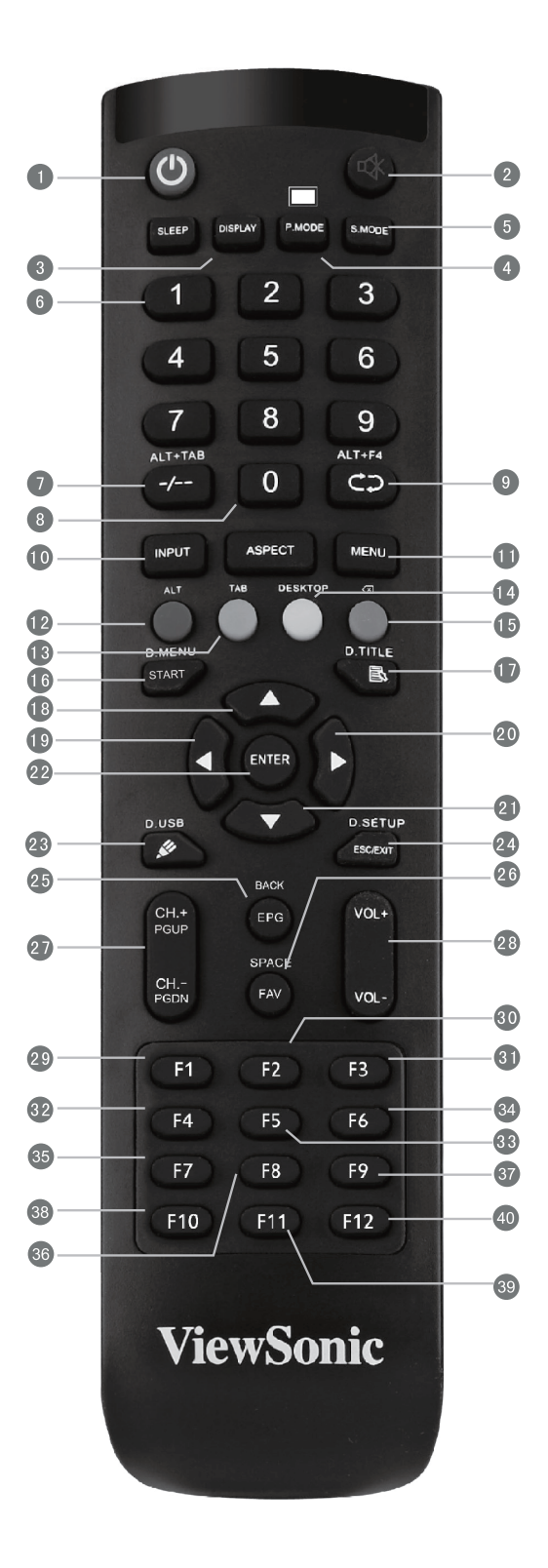

## **2.4 Inserting Remote Control Batteries**

To insert the provided batteries into the remote control follow these instructions. We recommend that you don't mix battery types.

- **1.** Remove the cover on the rear of the remote control.
- **2.** Insert two "AAA" batteries, ensuring the "+" symbol on the battery matches the "+" on the battery post.
- **3.** Replace the cover by aligning it with the slot on the remote control and snapping the latch shut.

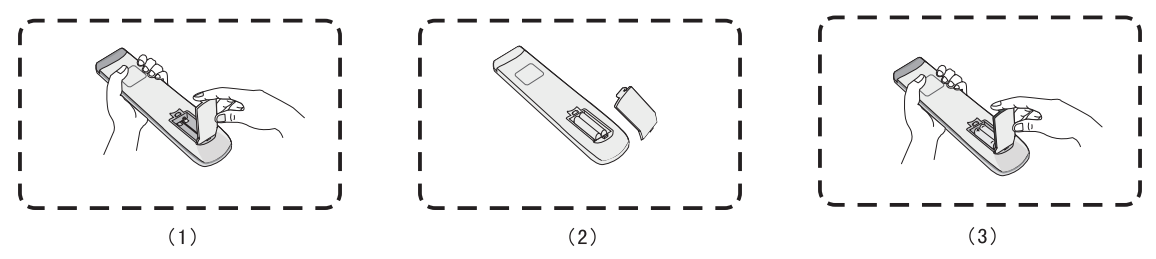

**Warning:** There is a risk of explosion if batteries are replaced with the incorrect type.

**Note:** Always dispose of old batteries in an environmentally friendly way. Contact your local government for more information on how to dispose of batteries safely.

## **2.5 Remote Control Receiver Range**

The working range of the remote control receiver is shown here. It has an effective range of 8 meters. Make sure there is nothing obstructing the remote control's signal to the receiver.

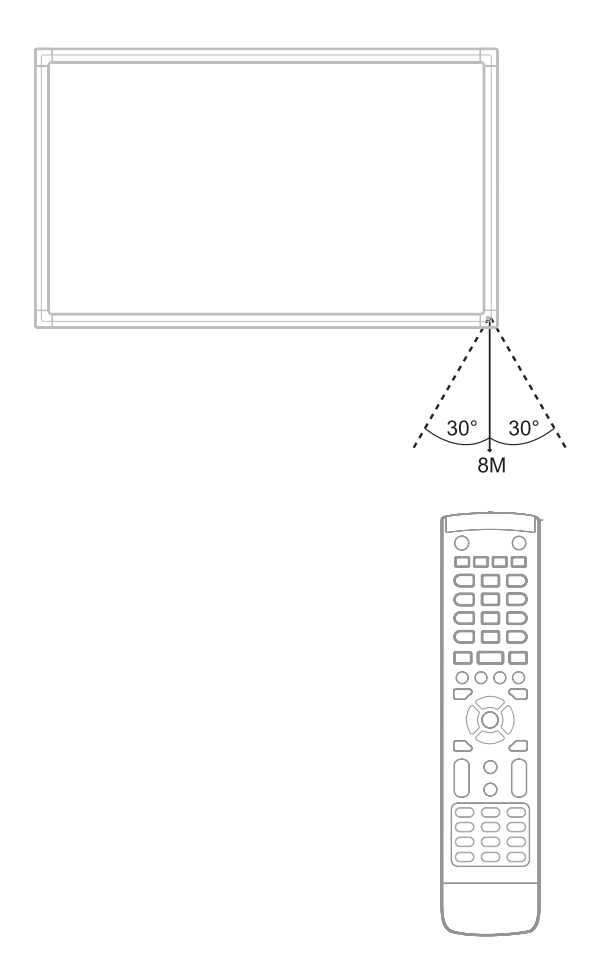

## **3. Setting Up Your Display video and sound from an external PC follows below. 3. Setting up Tour Display via HDMI cable to the display via HDMI**

**Warning:** For the safety of you and your unit, please do not connect to a power supply before the external device is prepared. **Warning:** For the safety of you and your unit, please do not connect to a power

#### **3.1 Connecting an External PC** the display. **Notifieding an External results**

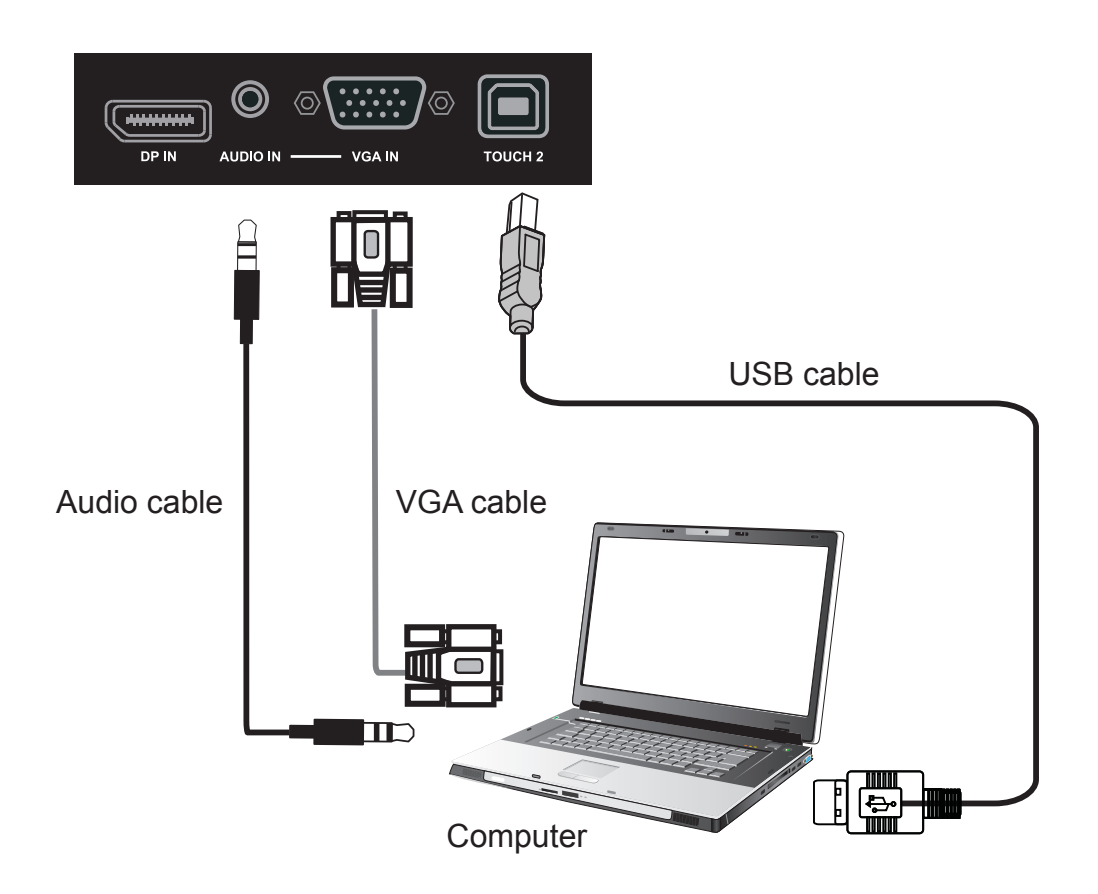

**1.** To display video and sound from an external PC follow the instructions below.

**Note:** External PCs can also be connected to the display via HDMI cable.

- the display. • Connect a VGA cable (15-pin) from your external PC to the VGA IN port on
- Connect an audio cable from the AUDIO OUT port on your external PC to the AUDIO IN port on the display.
- **2.** Connect a USB cable to the external PC from the TOUCH OUT port of the display.

**Note:** For optimal results, select 1920x1080p as the external computer's input resolution.

## **3.2 RS232 Connections**

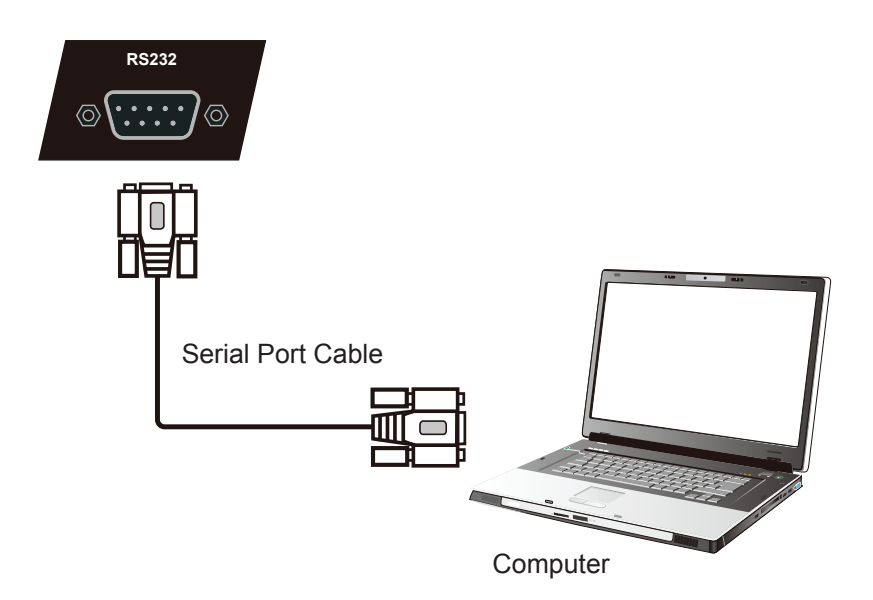

When you use a RS232 serial port cable to connect your display to an external computer, certain functions can be controlled by the PC, including power on/off, volume adjustment and more.

## **3.3 Connecting USB Peripherals**

Just like a regular PC, it is easy to connect various USB devices and other peripherals with your smart whiteboard.

- **1.** USB Peripherals: Plug the USB device cable into the USB IN port. **1.** USB Peripherals: Plug the USB device cable into the USB IN port.
- **2.** Networking and modem cables: Plug the router cable into the LAN IN port. **2.** Networking and modem cables: Plug the router cable into the LAN IN port.
- **3.** Microphone: Plug the microphone cable into the MIC port. **3.** Microphone: Plug the microphone cable into the MIC port.

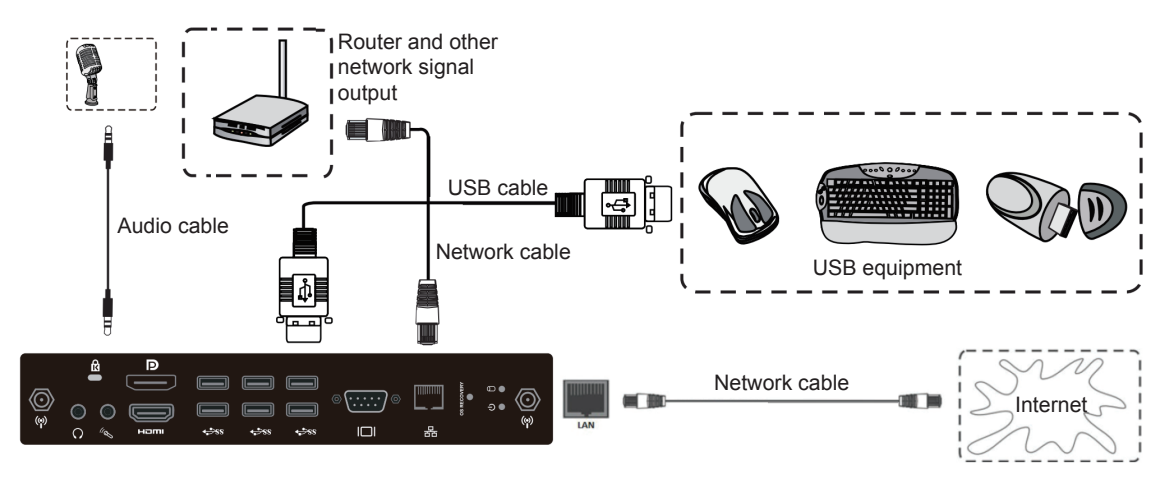

## **3.4 AV IN Connections**

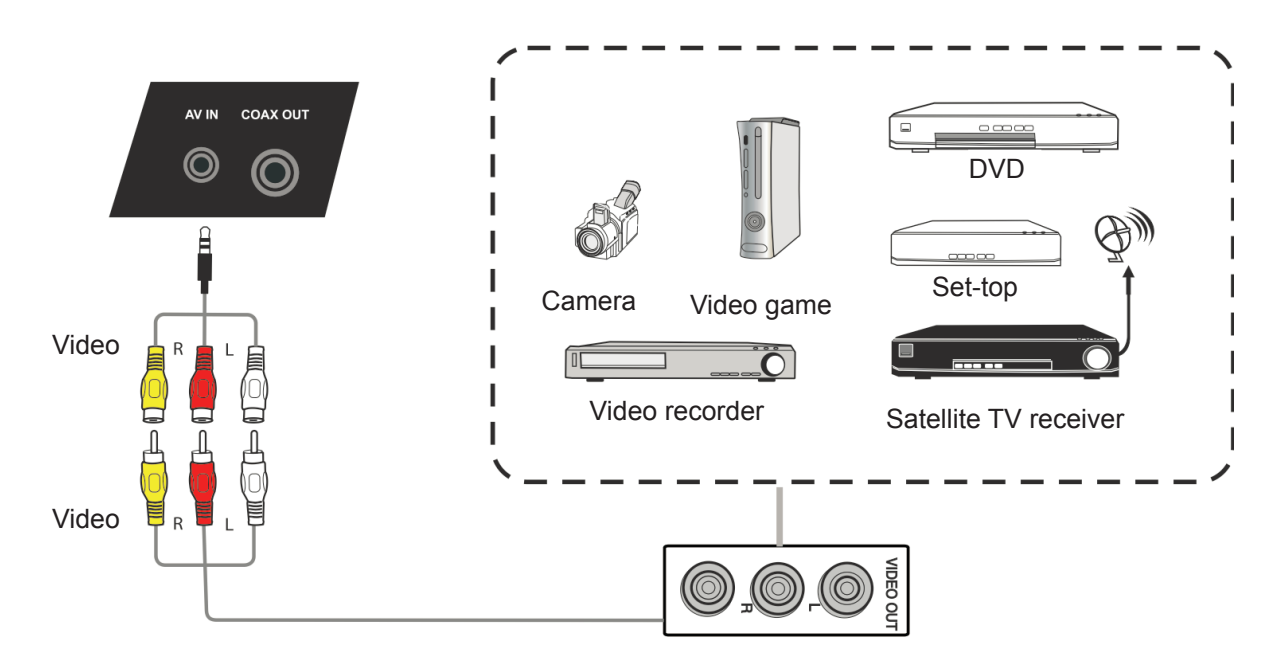

- **1.** Connect a 3-color AV cable from the AV IN ports on your display to the AV OUT ports of a peripheral device (AV cable: Yellow is Video, Red is Audio-R, White is Audio-L).
- **2.** Plug in the power cord, and turn on the rear-panel power supply switch.
- **3.** Press the  $\bigcup$  button on the right-hand side of the display to turn the screen on.
- **4.** Press the INPUT button to switch to the "AV" source.

## **3.5 HDMI Connections**

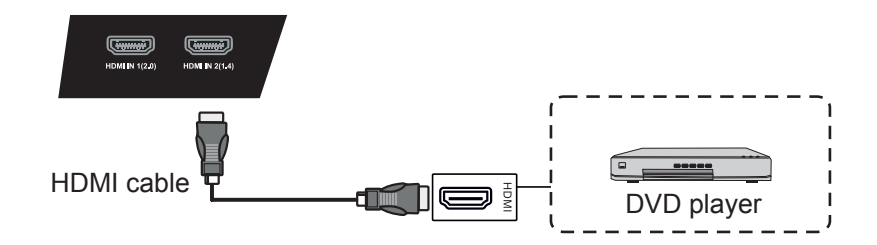

- **1.** Connect the HDMI cable to the HDMI ports on your display and peripheral device.
- **2.** Plug in the power cord, and turn on the rear-panel power supply switch.
- **3.** Press the  $\bigcup$  button on the right-hand side of the display to turn the screen on.
- **4.** Press the INPUT button to switch to the HDMI source.

**Note**: HDMI 1 supports up to 3840x2160@60Hz HDMI 2/3 supports up to 3840x2160@30Hz

## **3.6 Coaxial Connections**

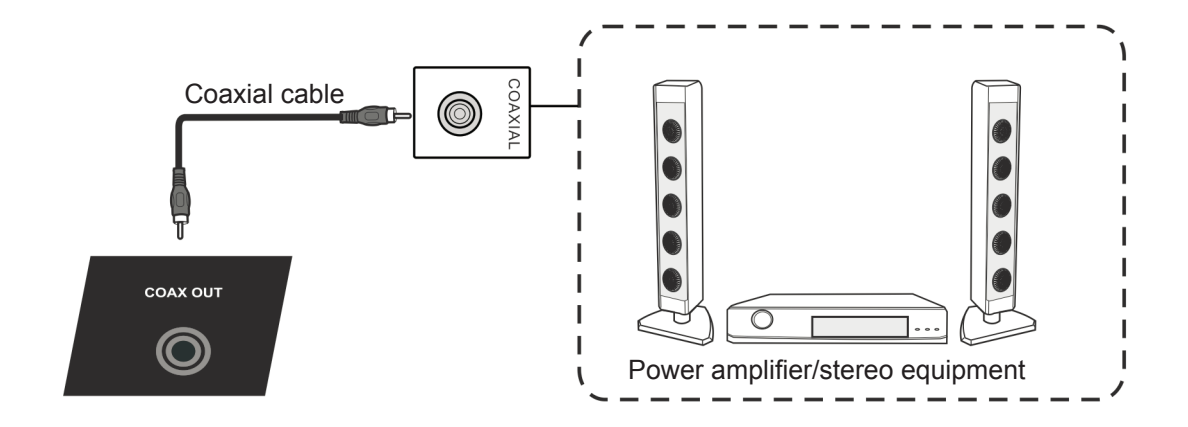

- **1.** Connect a coaxial cable from DIGITAL OUT to your sound system's coaxial connector.
- **2.** Plug in the power cord, and turn on the rear-panel power supply switch.
- **3.** Press the  $\bigcup$  button on the right-hand side of the display to turn the screen on.

## **3.7 Video Output Connection**

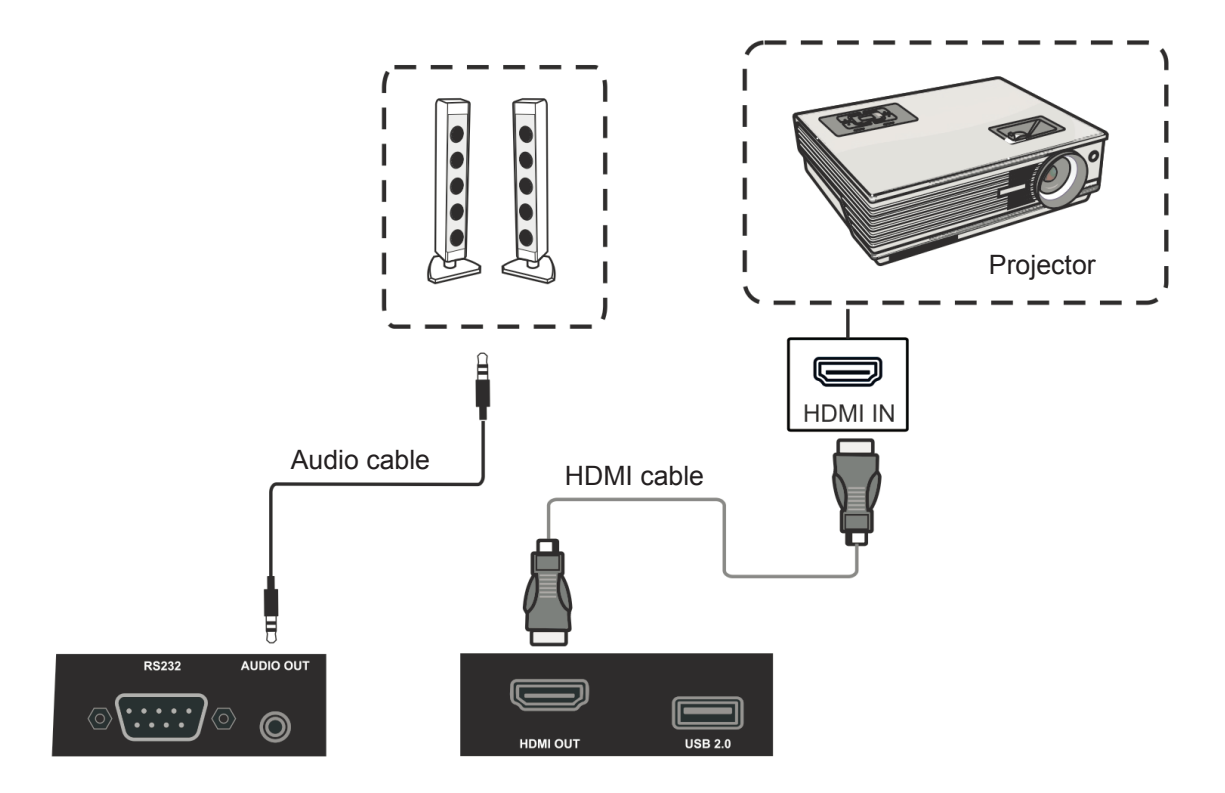

- **1.** Use HDMI cable to connect display devices with HDMI in, and use audio cable to connect sound input.
- **2.** Plug in the power cord, and turn on the rear-panel power supply switch.
- **3.** Press the POEWR button on the right-hand side of the display to turn the screen on.

**Note:** The HDMI OUT can output any source signal, and the maximal resolution is 1080P@60Hz.

# **4. OSD Menu Operation**

## **4.1 General Setting**

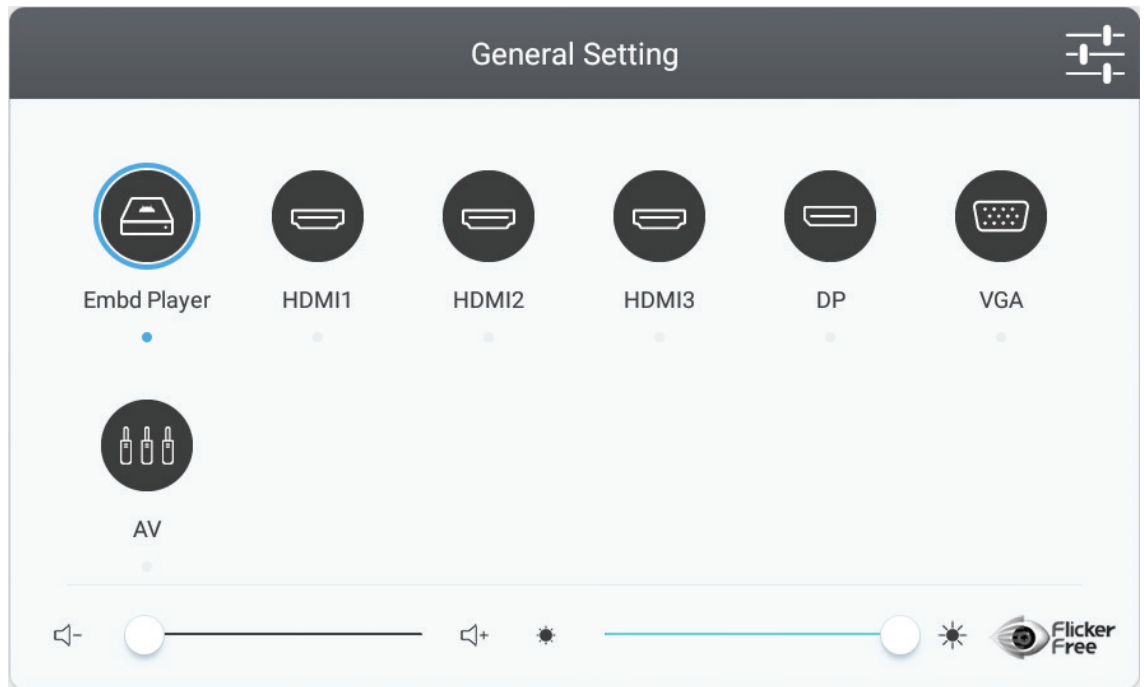

### **To select an input source:**

- **1.** Press INPUT button on remote control to display the general setting menu, then press DOWN to enter the input source menu..
- **2.** Press DOWN / UP / LEFT/ RIGHT to select the input source you want.
- **3.** Press Enter button on remote control or click with touch pen to select the input source.
- **4.** Press BACK key on remote control or click blank area outside menu with touch pen to quit the on-screen menu.

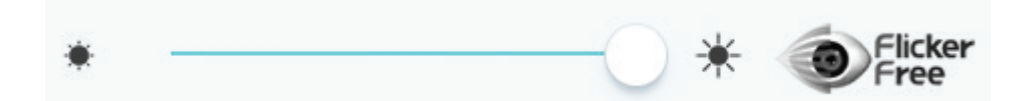

#### **To adjust the backlight and enable/disable Flicker Free:**

- **1.** Press INPUT button on remote control to display the general setting menu.
- **2.** Drag icon directly with touch pen to adjust the backlight value.
- **3.** Click Flicker Free icon to enable/disable the function.
- **4.** Press EXIT key on remote control or click blank area outside menu with touch pen to quit the on-screen menu.

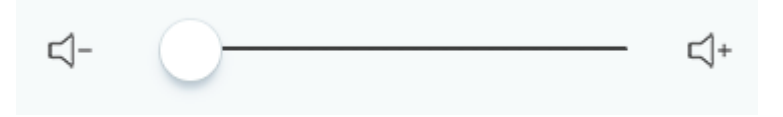

#### **To adjust the volume:**

- **1.** Press INPUT button on remote control to display the general setting menu.
- **2.** Drag icon directly with touch pen to adjust the value.
- **3.** Press < Mute > button on remote control to enable or disable mute function.
- **4.** Press EXIT key on remote control or click blank area outside menu with touch pen to quit the on-screen menu.

## **4.2 More OSD settings**

Press MENU button (in any source but not Embedded Player source) on remote control to display general settings menu.

### **Audio Setting**

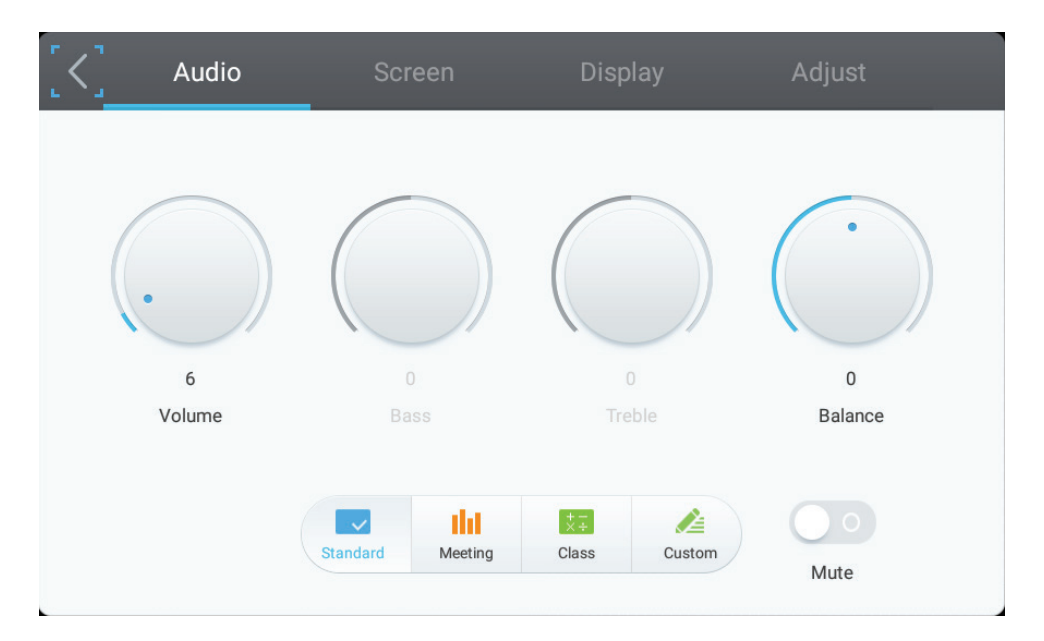

- **1.** Turn the volume, bass, treble and balance icons directly with touch pen to adjust value. Or press DOWN / UP / LEFT/ RIGHT to select icon then press VOL+/VOLto adjust value.
- **2.** Click the Standard, Standard, Meeting, Class, Custom icons directly to change the audio efficacy.
- **3.** Click the Mute icon directly to enable/disable mute function.

#### **Screen Setting**

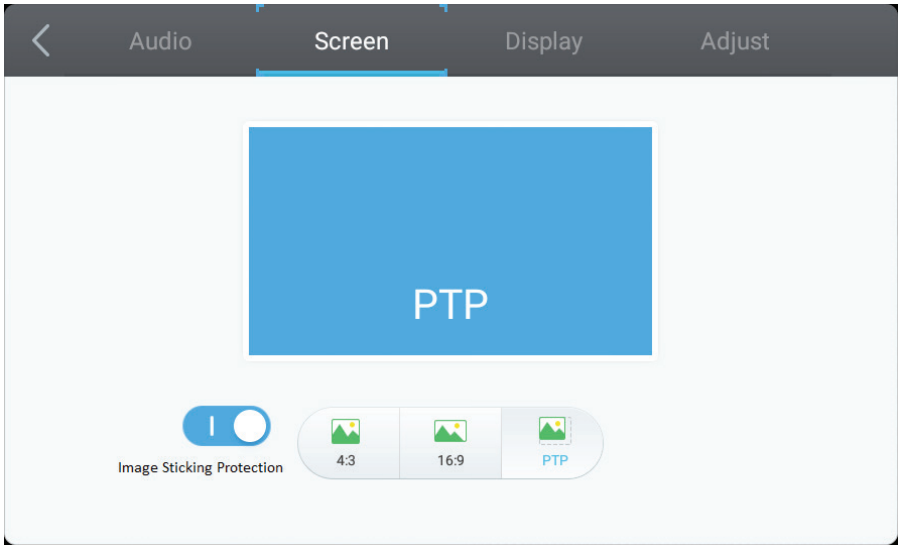

- **1.** Click Image Sticking Protection to enable/disable the function.
- **2.** Click the 4:3 and 16:9 icons directly to change the ratio.

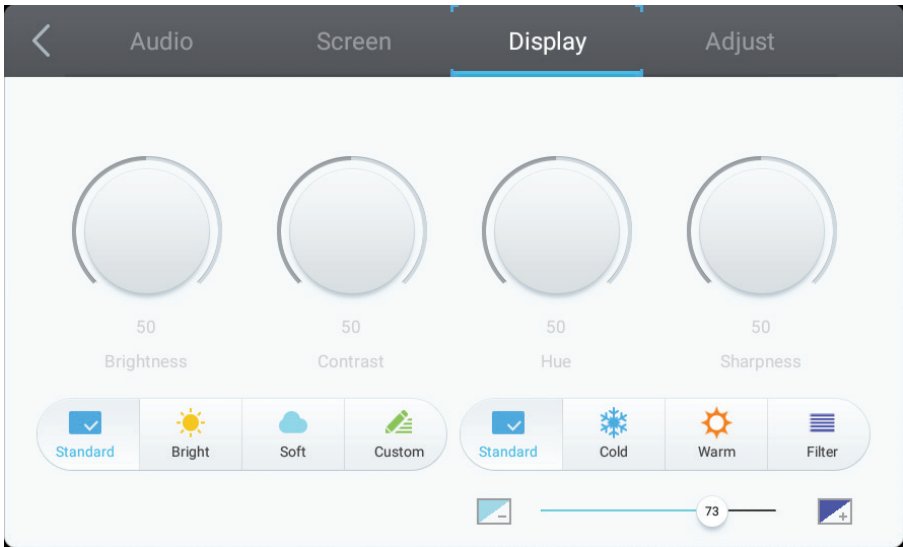

### **Display Setting**

- **1.** Turn the Brightness, Contrast, Hue and Sharpness icons directly with touch pen to adjust value. Or press DOWN / UP / LEFT/ RIGHT to select icon then press VOL+/VOL- to adjust value.
- **2.** Click the Standard, Bright, Soft and Customer icons to change the display efficacy.
- **3.** Click the Standard, Cold and Warm icons to change the color temperature.
- **4.** Drag **in the light of light value. 4.** Drag **in the light value.**

## **Adjust Setting**

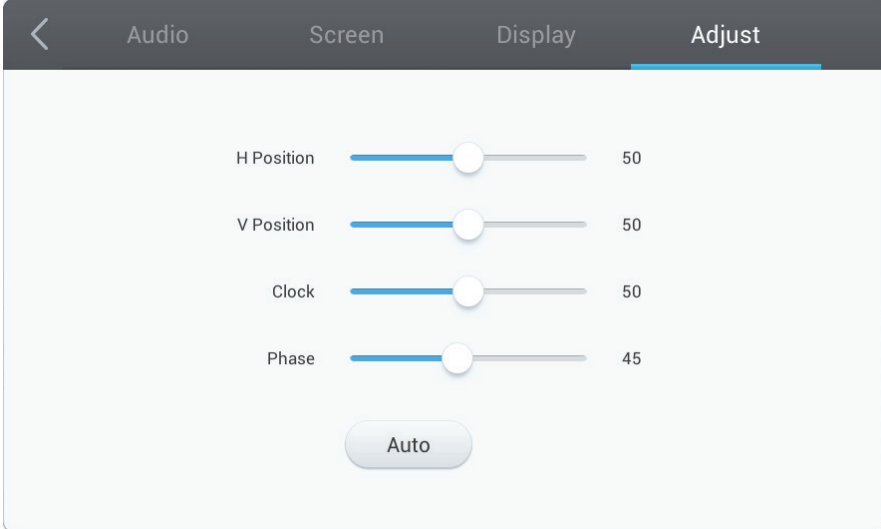

- **1.** Drag icon directly with touch pen to adjust the value.
- **2.** Click the Auto icon directly to do the auto adjustment.

## **4.3 Annotation Menu**

**vPen**

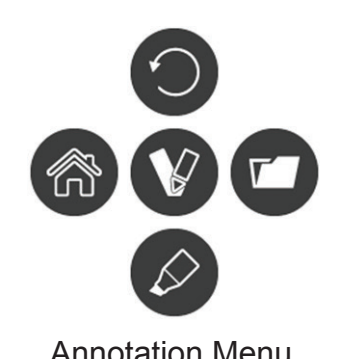

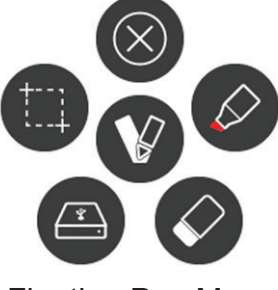

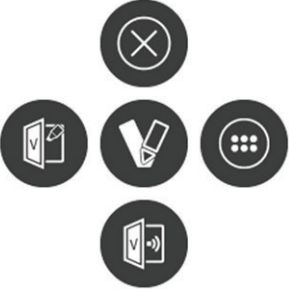

Annotation Menu Floating Pen Menu Short cut Menu

In any input source, to place two fingers on the screen (about 20~50mm spacing) and stay more than two seconds to call up annotation menu. In this mode, user can only use touch pen to operate.

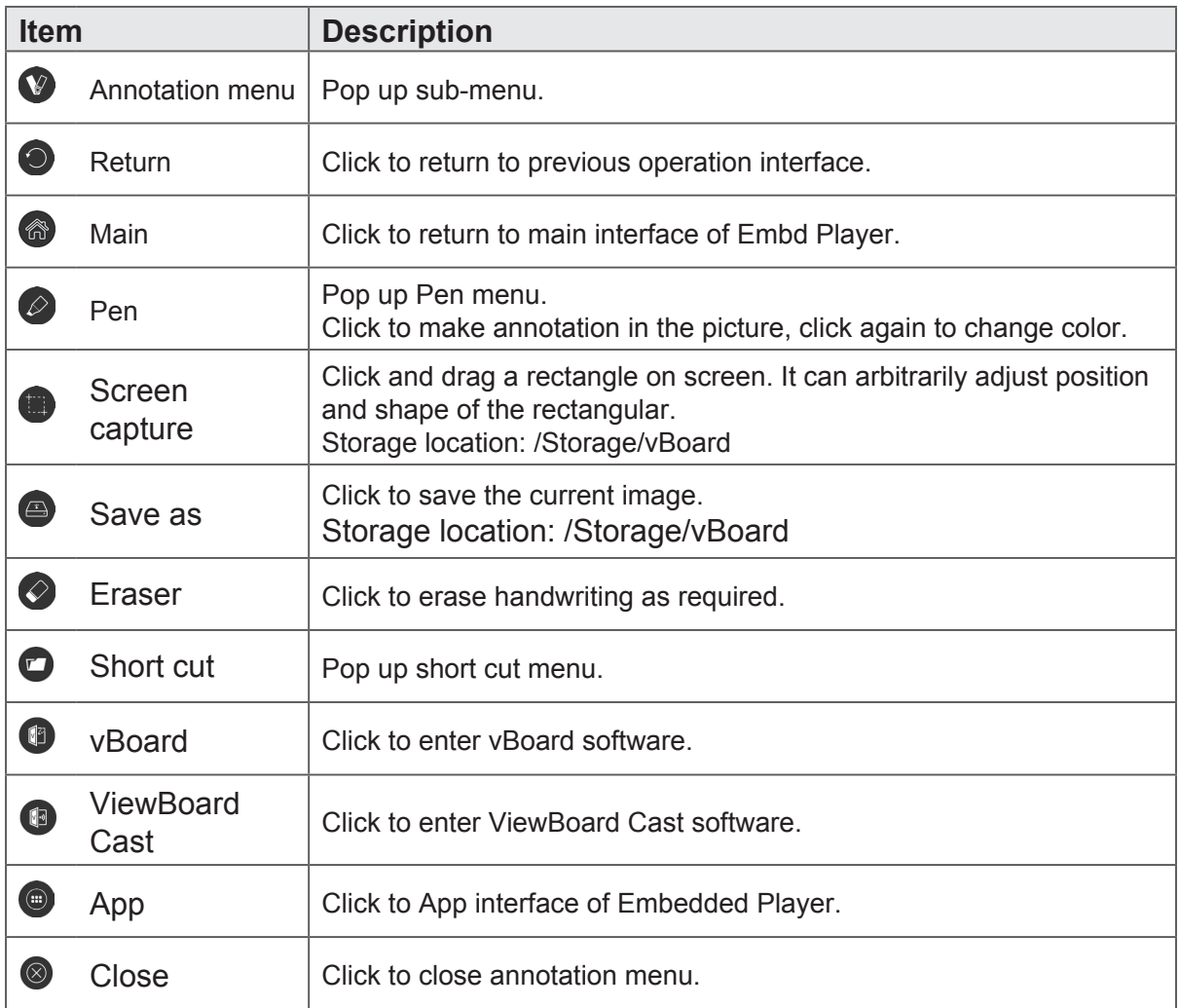

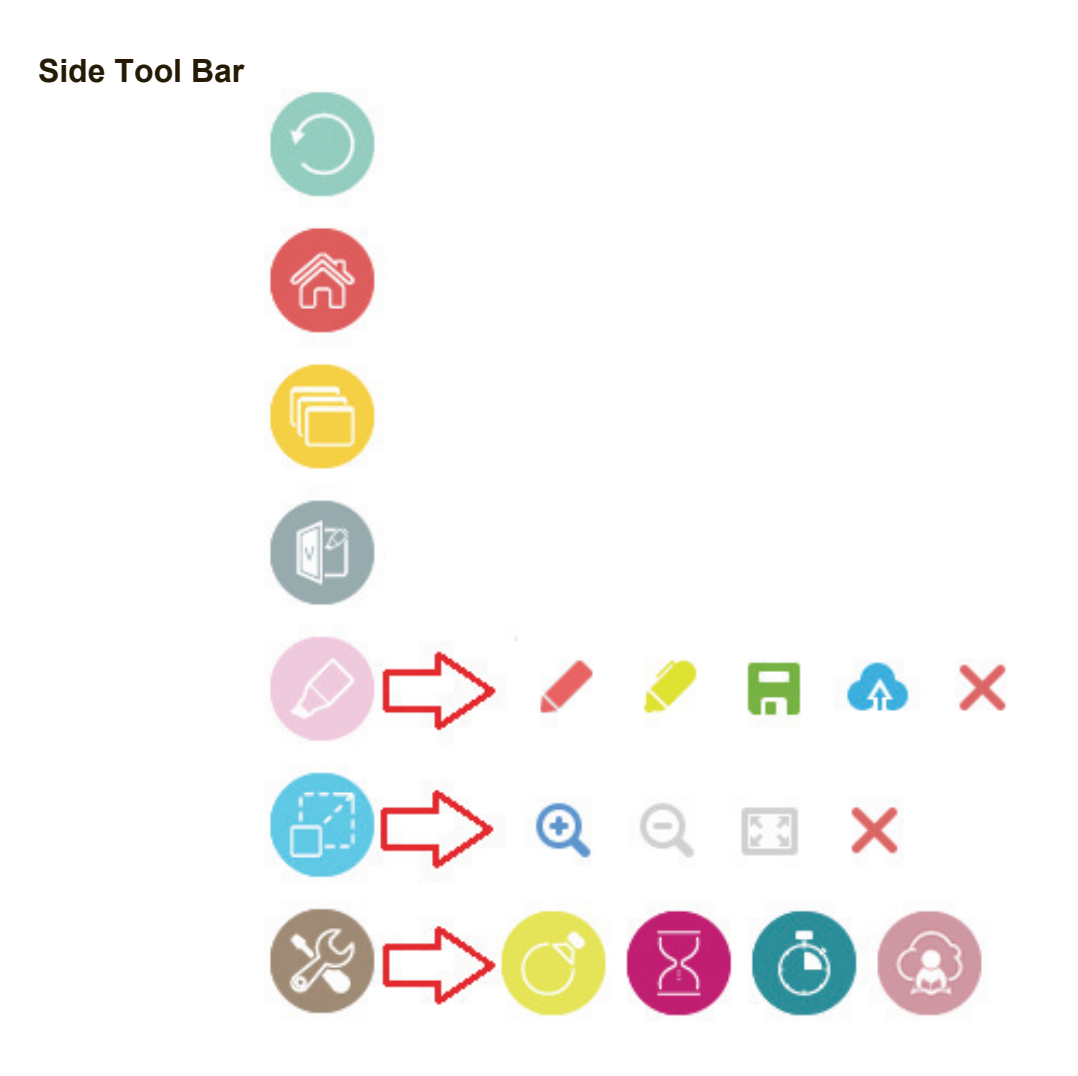

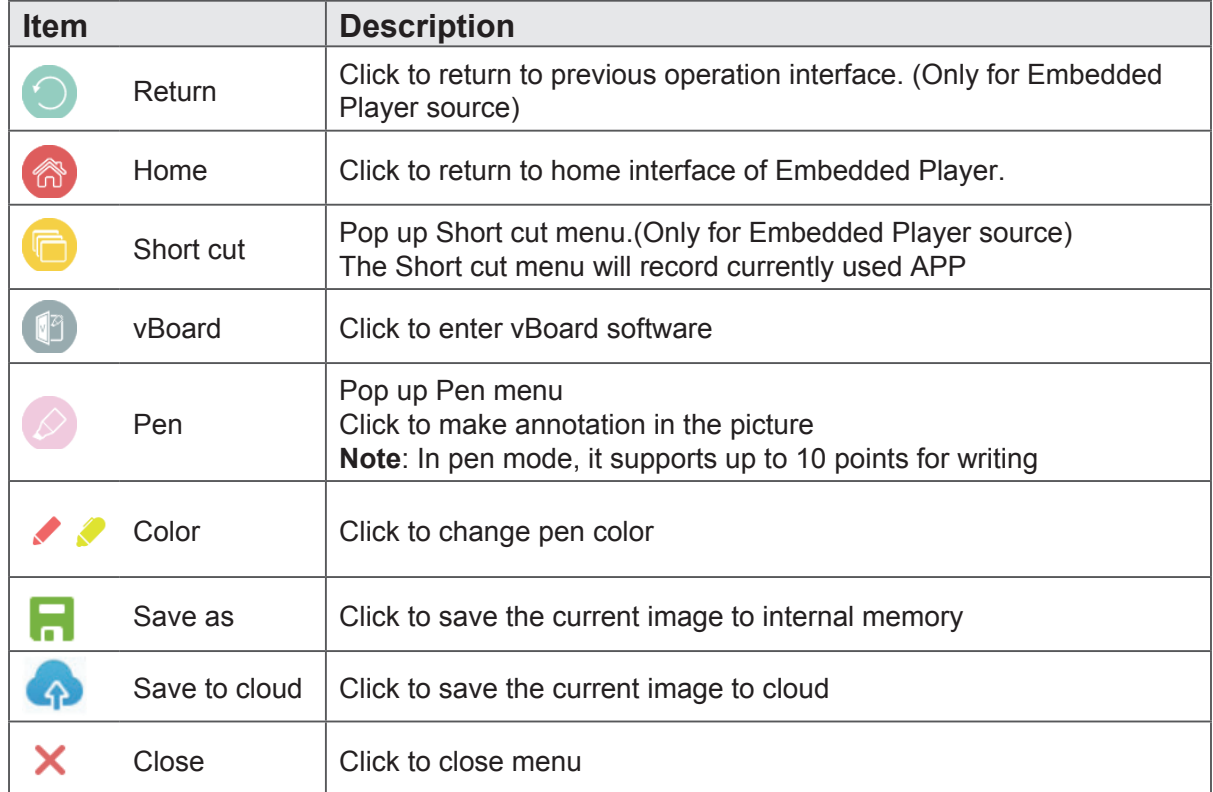

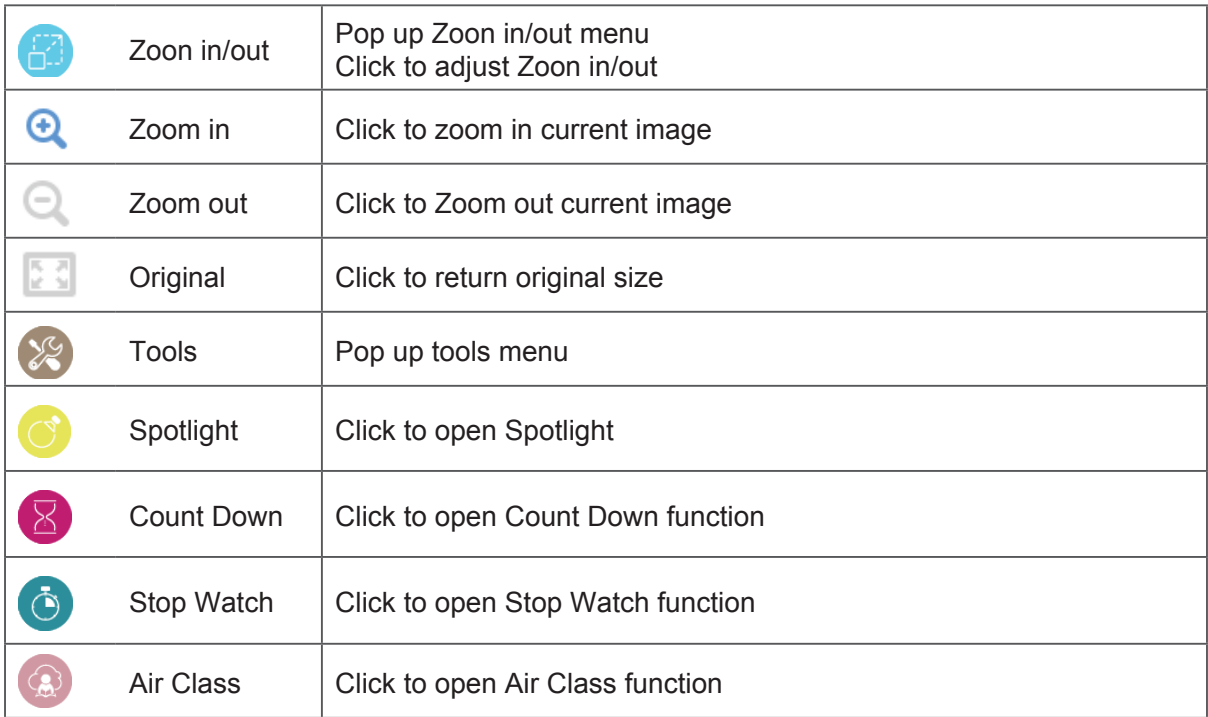

## **Air Class**

Click <sup>(2)</sup> to enter Air Class. After participant uses Android cellphone to scan the QR code to join Air Class, the host needs to click "ENTER THE CLASS".

**Note**: Please make sure participant and host are in the same LAN with the IFP50.

### **Cellphone operation**

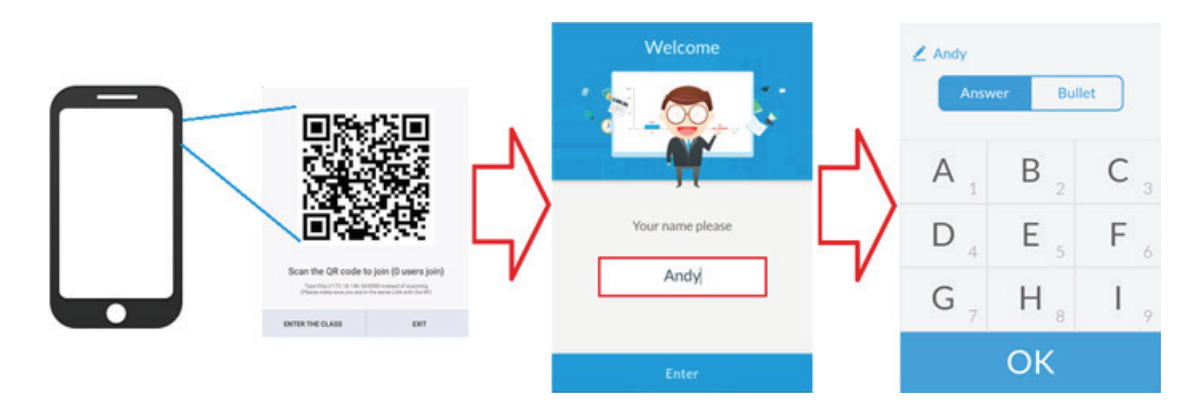

- **1.** Scan the QR code that appears on IFP50 screen.
- **2.** Input participant's name then click Enter icon.
- **3.** Cellphone operational interface will appear.

### **IFP50 operation**

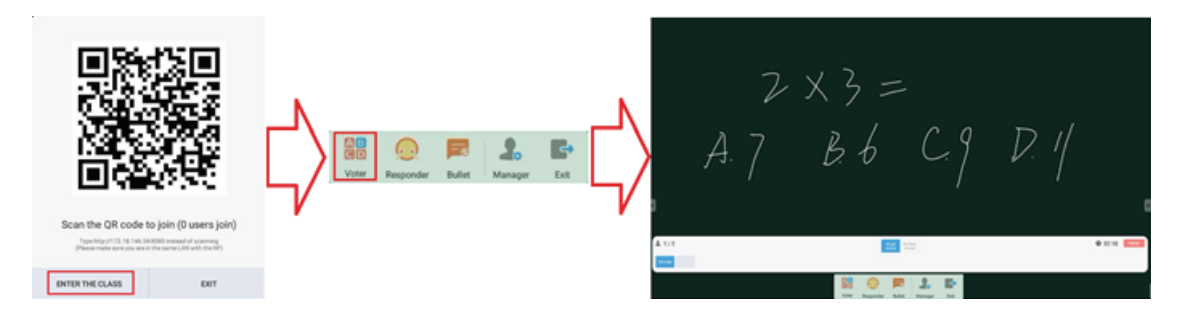

- **1.** Click ENTER THE CLASS icon.
- **2.** Click Voter icon.
- **3.** IFP50 operational interface will appear.

# **Voter**

Click **CD** icon to enter Voter interface. Click "Single choice" or "Multiple choice" icon to define answer type.

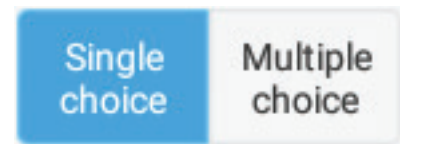

Click BEGIN icon let participant starts answer.

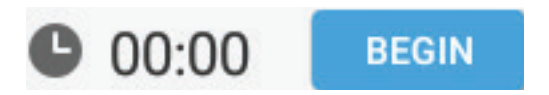

After participant presses OK icon to done the answer, the IFP will show the participant's name on screen.

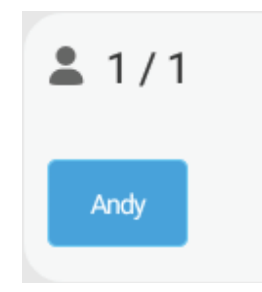

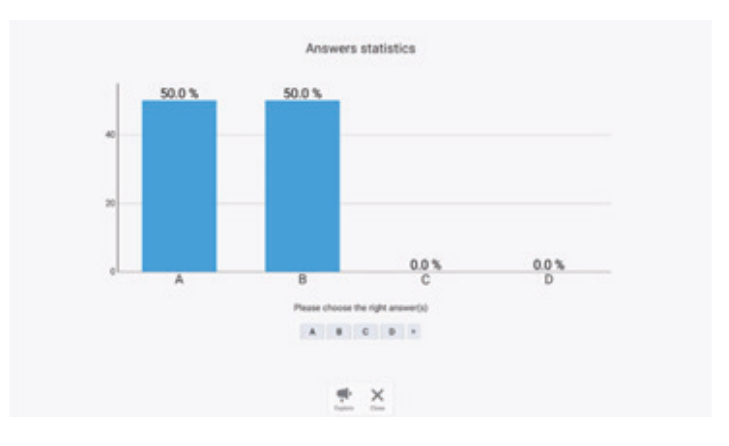

Click Finish icon to done the vote, then Answer statistics will be displayed.

Choose the right answer to show the correct rate.

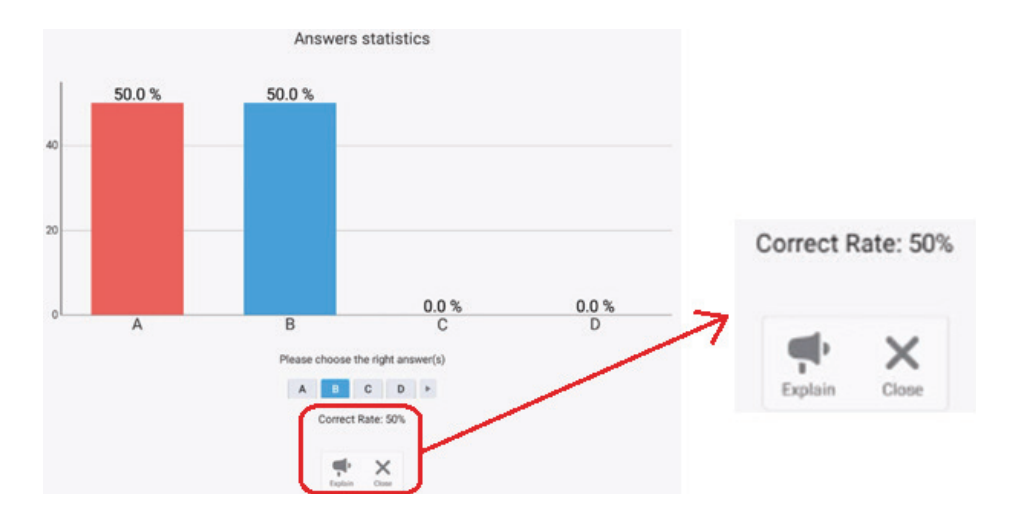

 $Click$  icon to analyze.

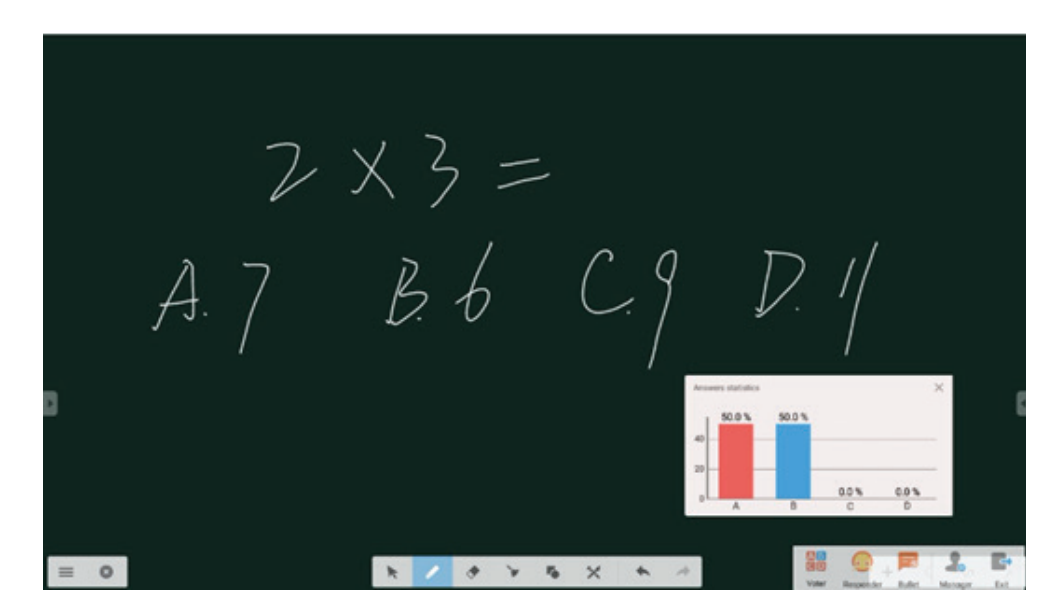

### **Responder**

Click to enter Responder. Participant needs click OK icon to answer.

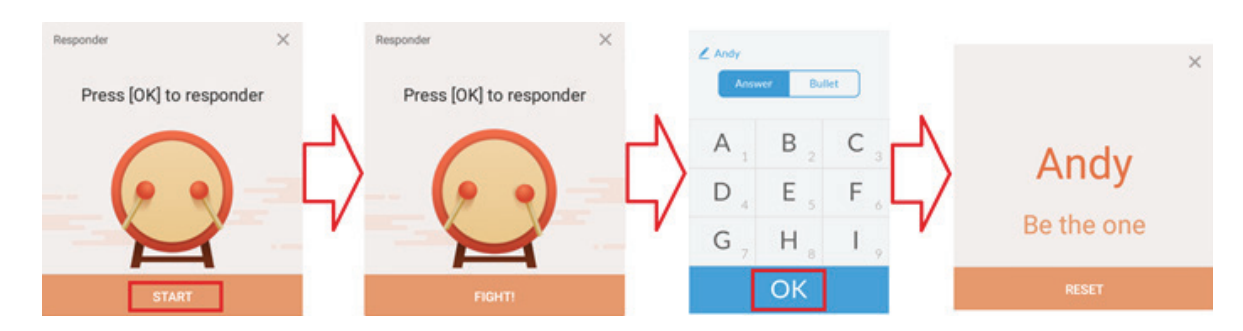

#### **Message**

Click  $\Box$  to enable/disable message function.

#### **Message operation**

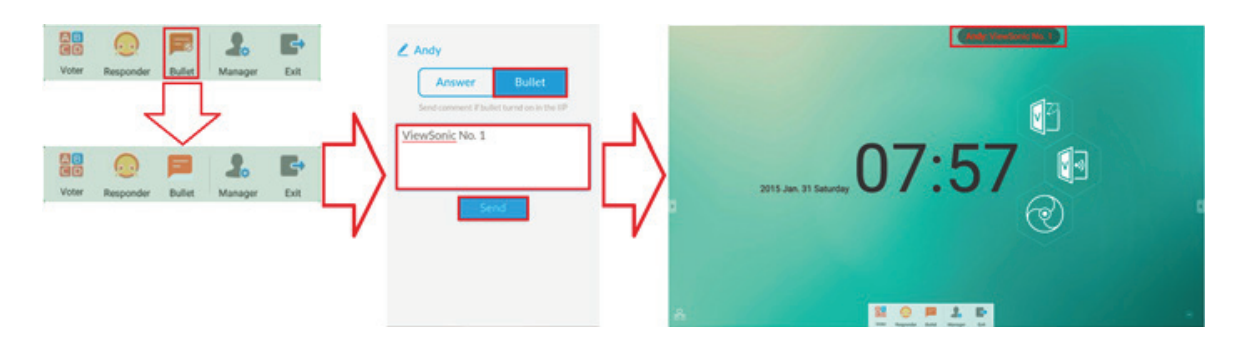

- **1.** Click Message icon to enable the function.
- **2.** Participant clicks Message icon the change to Message interface.
- **3.** Participant key in message then click Send icon.
- **4.** The message will appear on IFP50 upper side.

#### **Manager**

Click to appear QR code to let more participants join the class.

#### **Exit**

Click  $\left| \right|$  to exit class interface.

## **4.4 Embedded Player Interface**

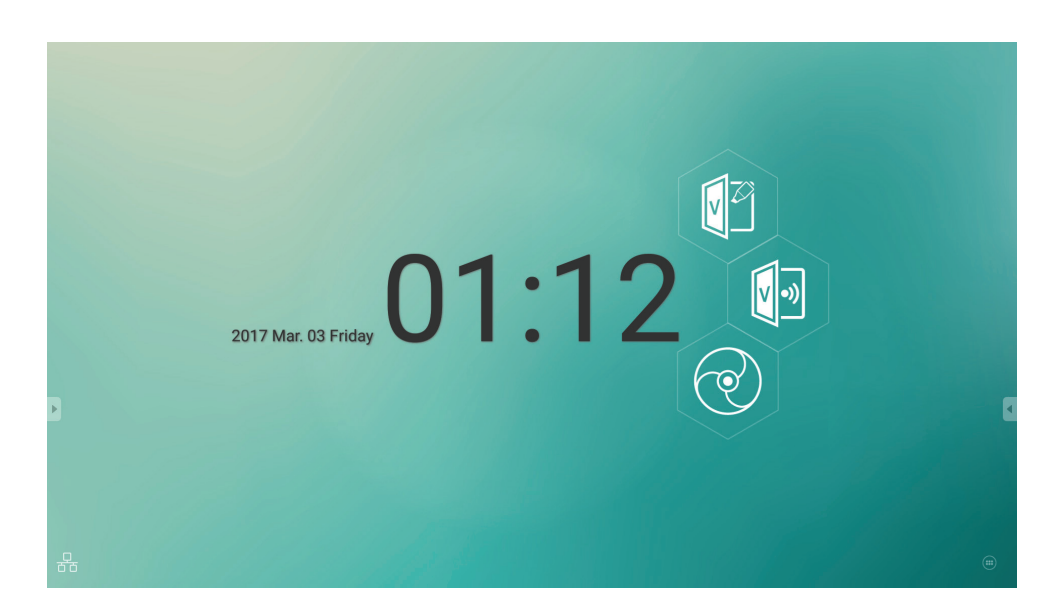

Switch to Embedded Player source to display ViewBoard Launcher interface that shown above.

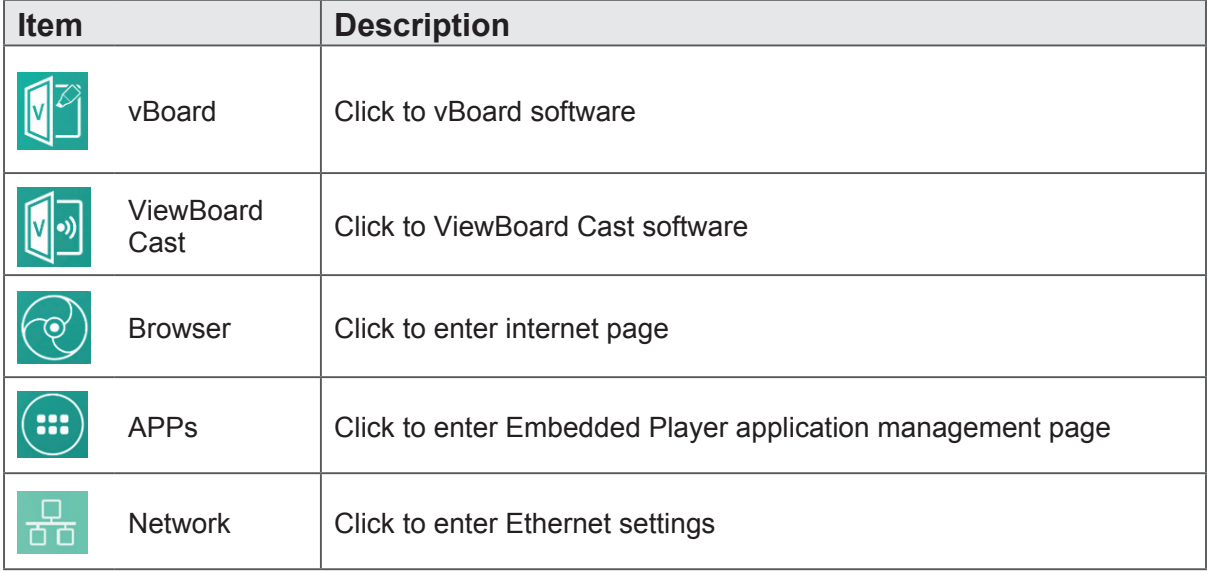

### **vBoard**

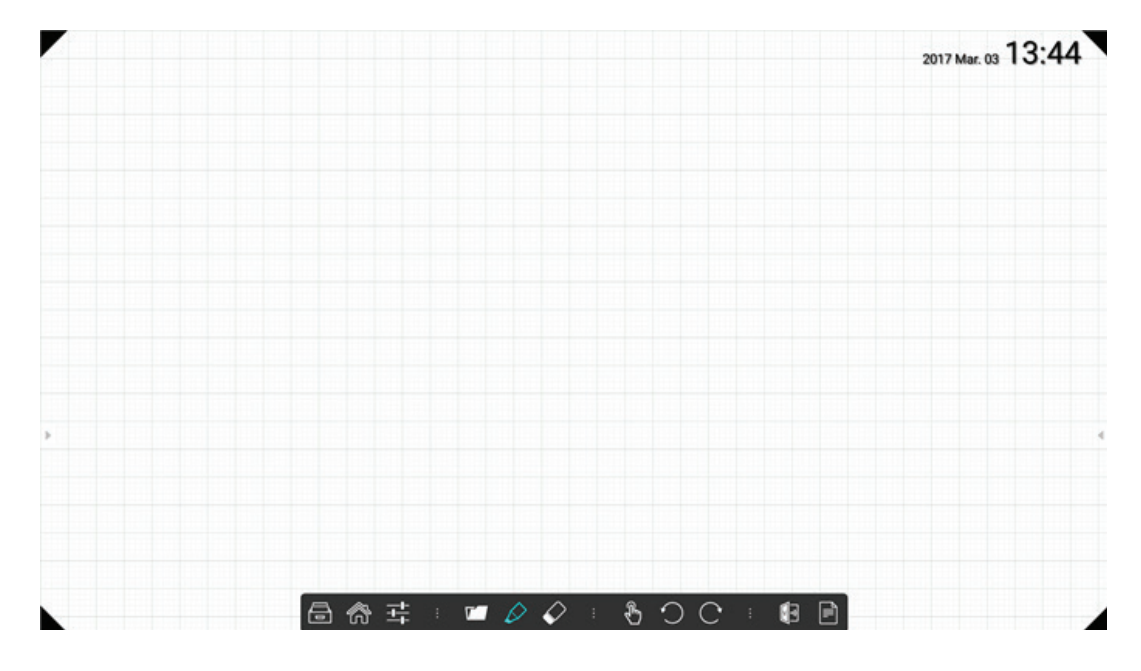

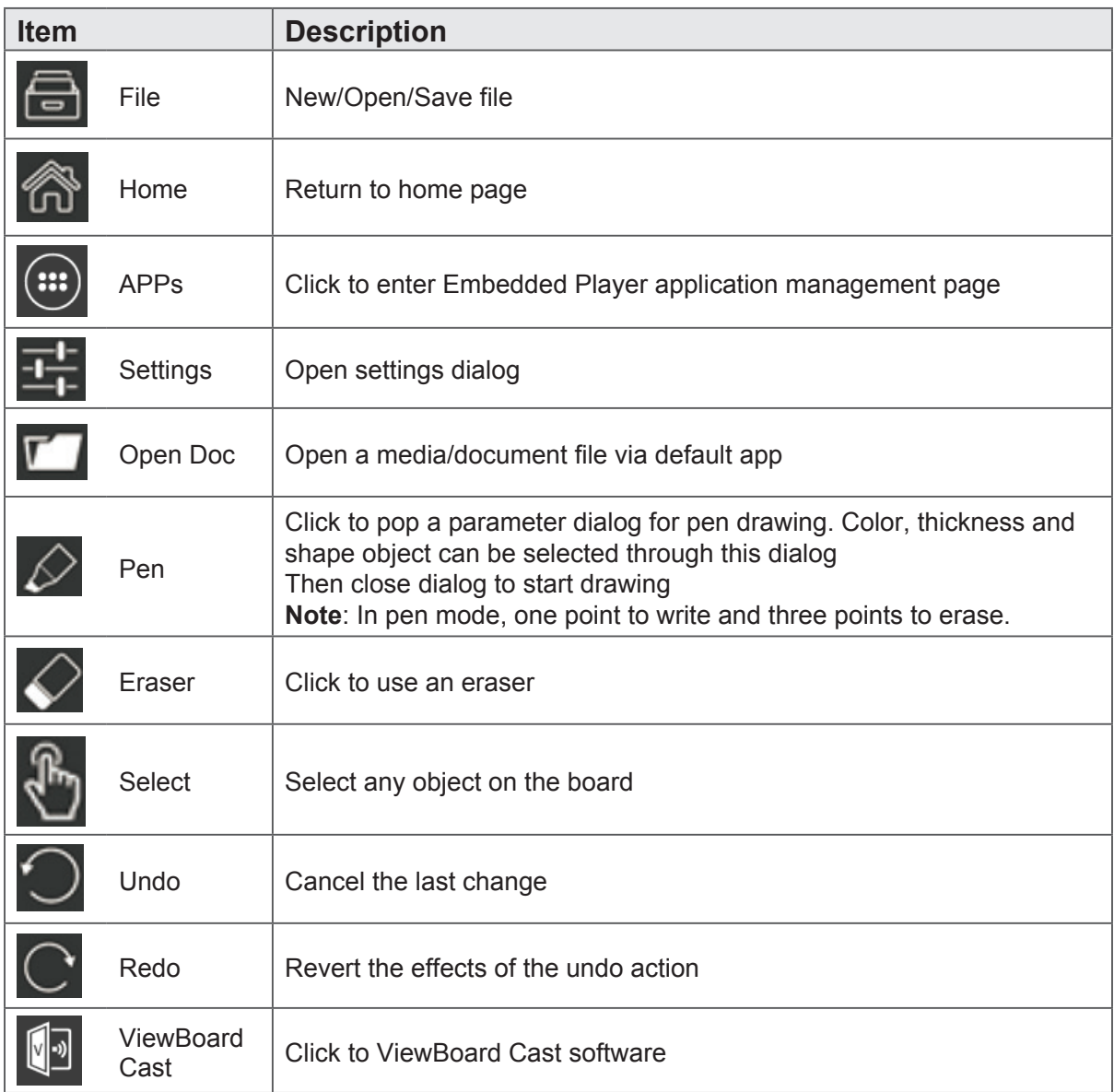
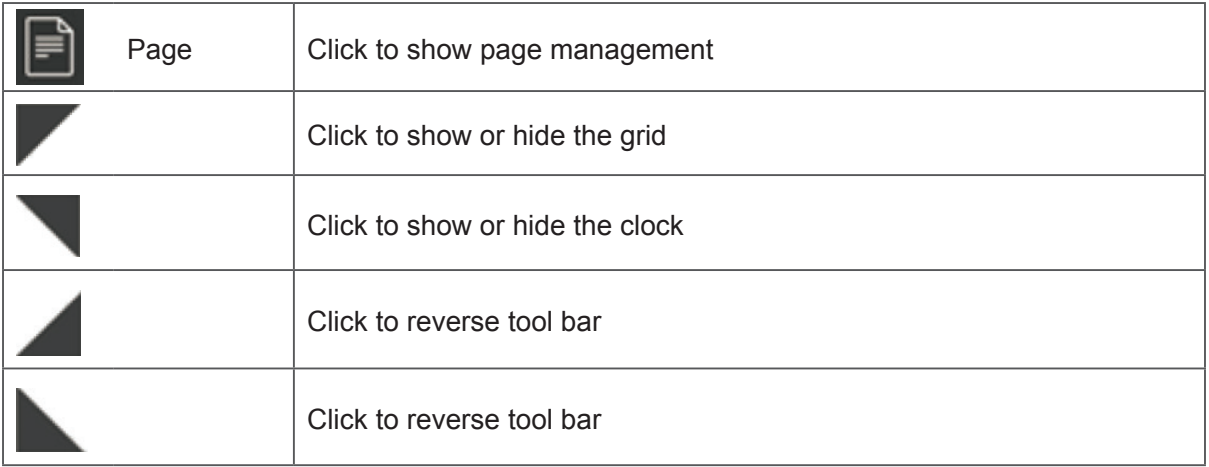

**Note**: Two points for zoom in/out and navigate.

### **vBoard Lite**

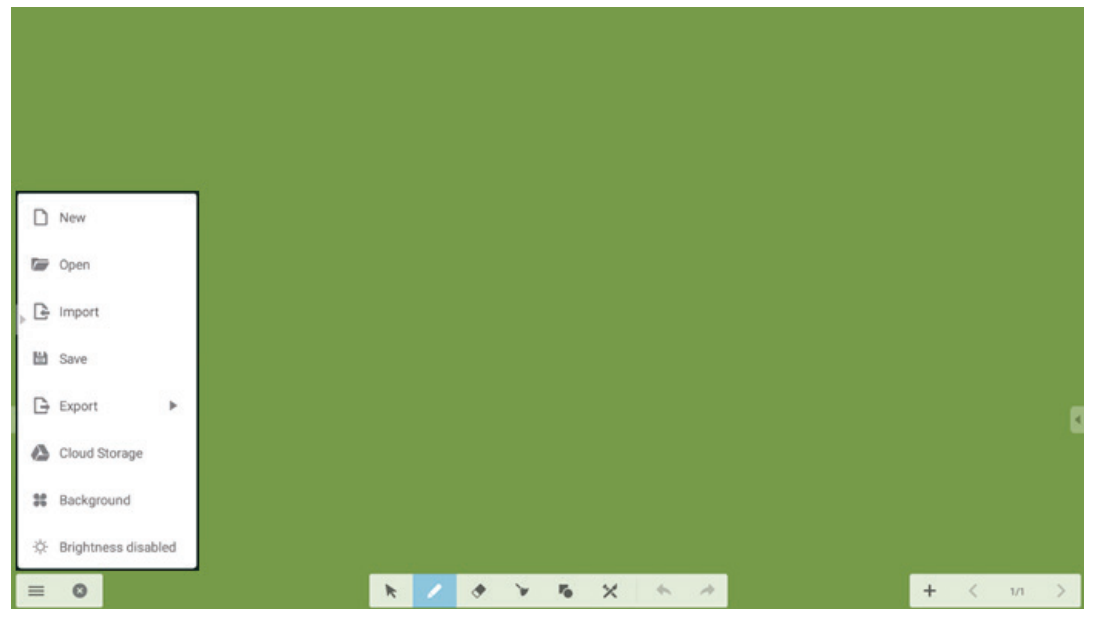

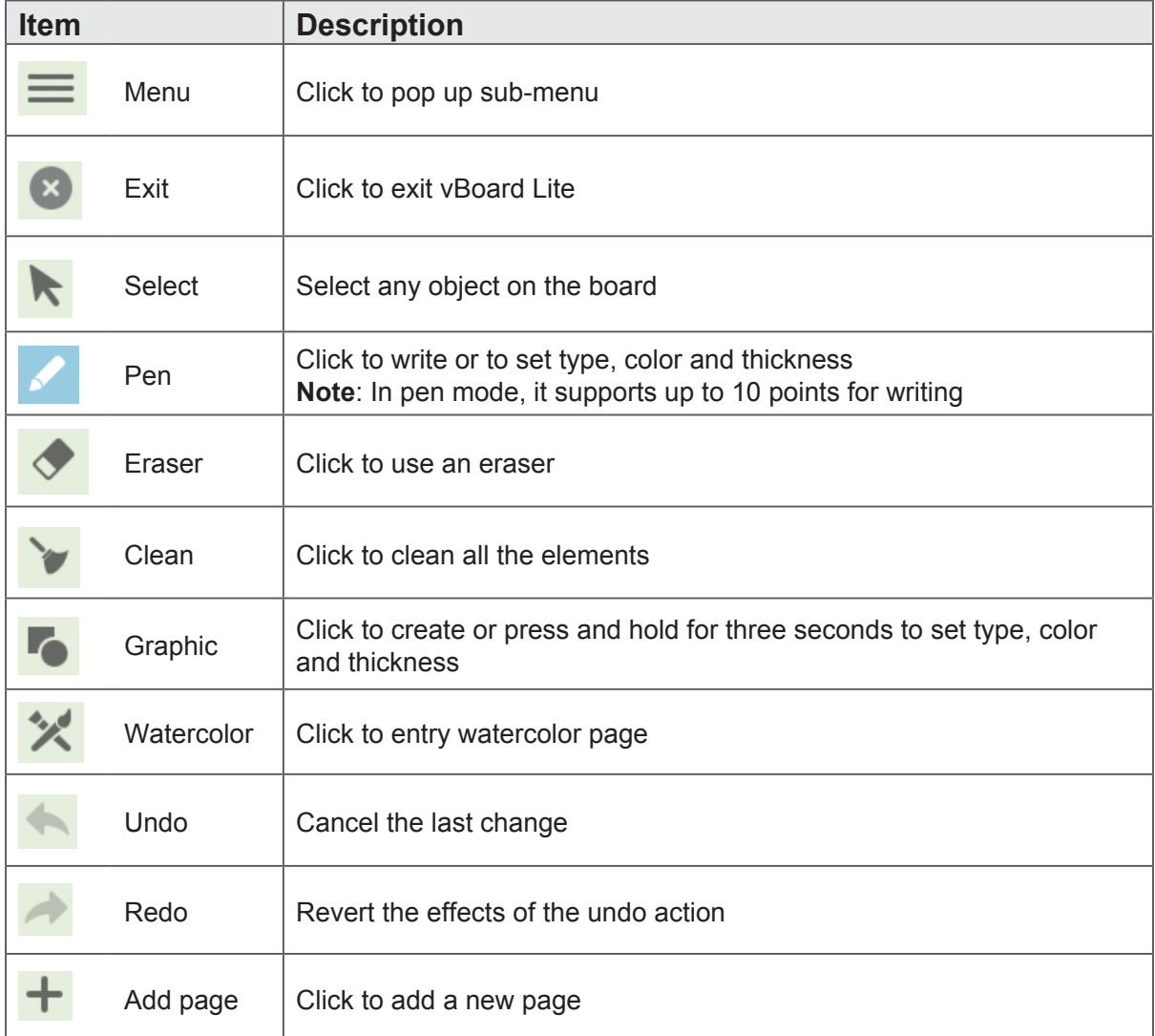

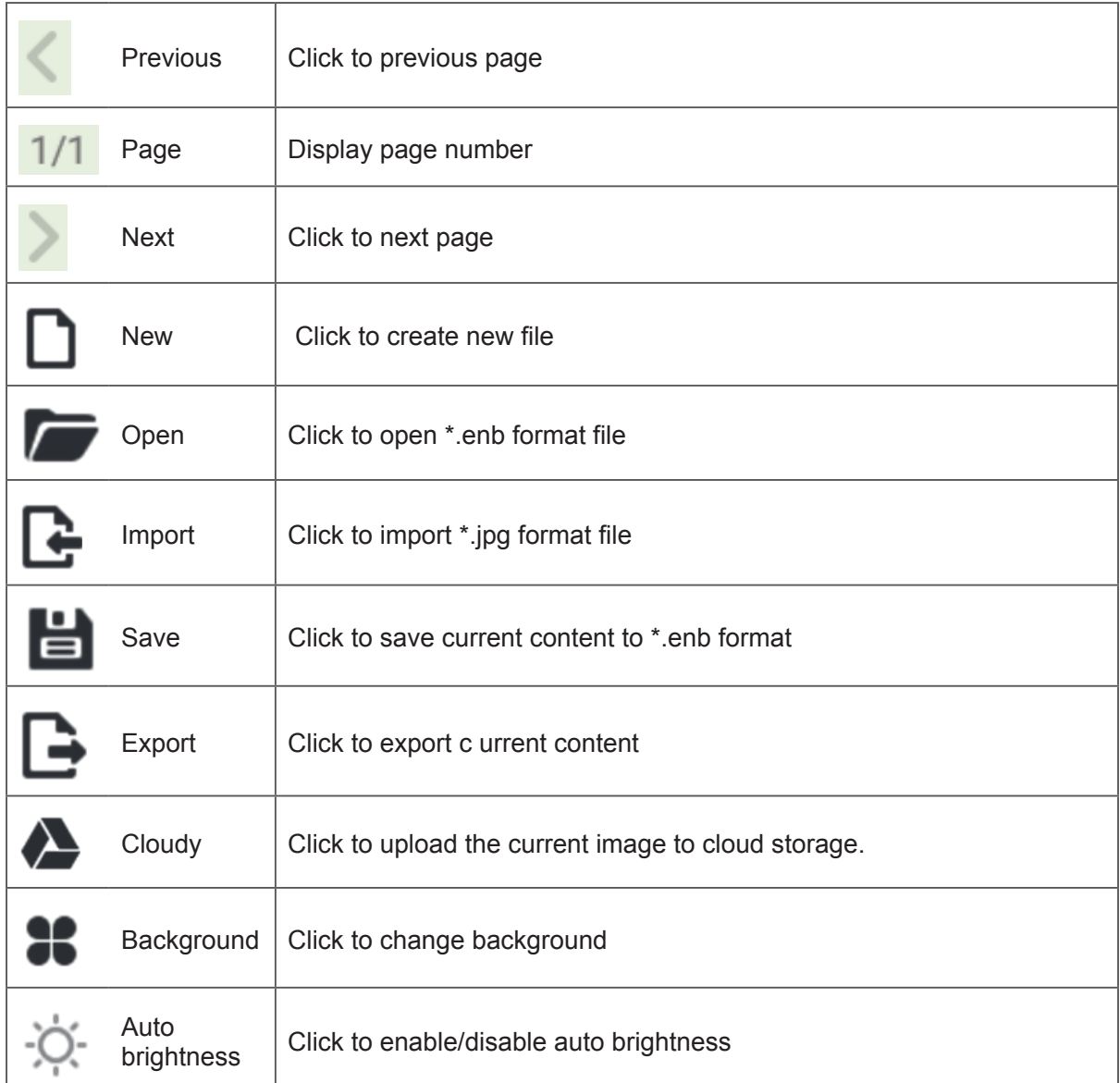

## **Watercolor**

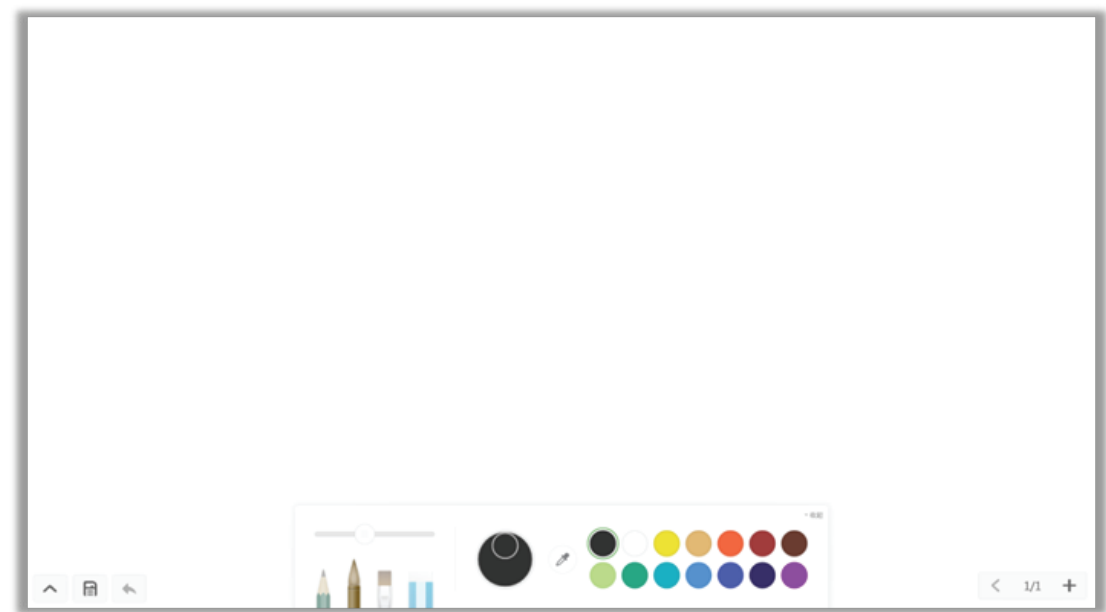

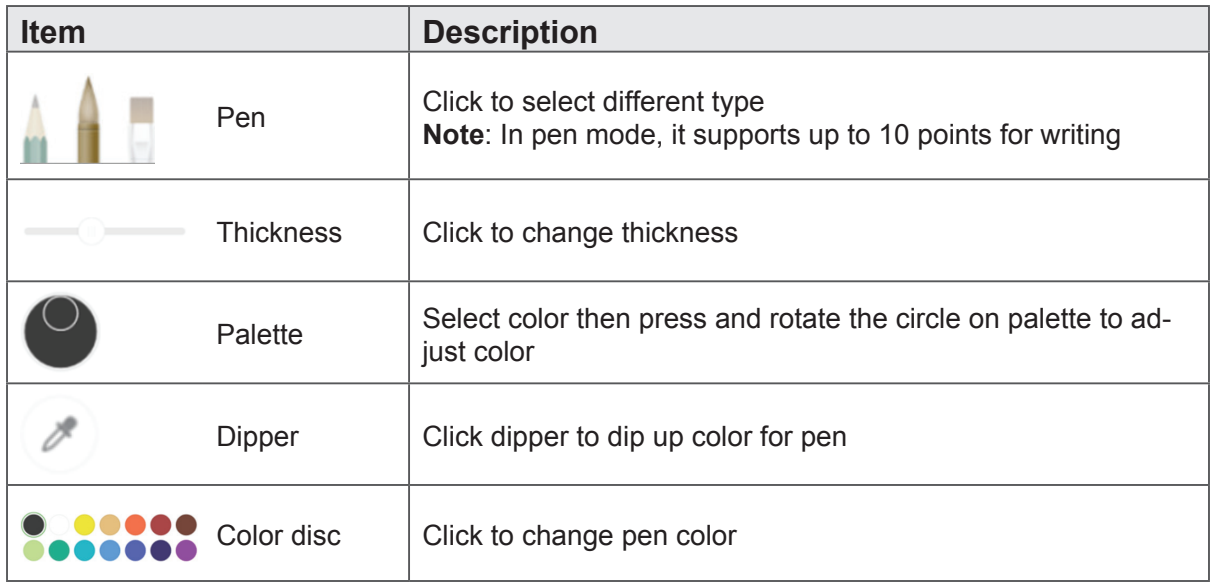

## **ViewBoard Cast**

Click **that** to run ViewBoard Cast application.

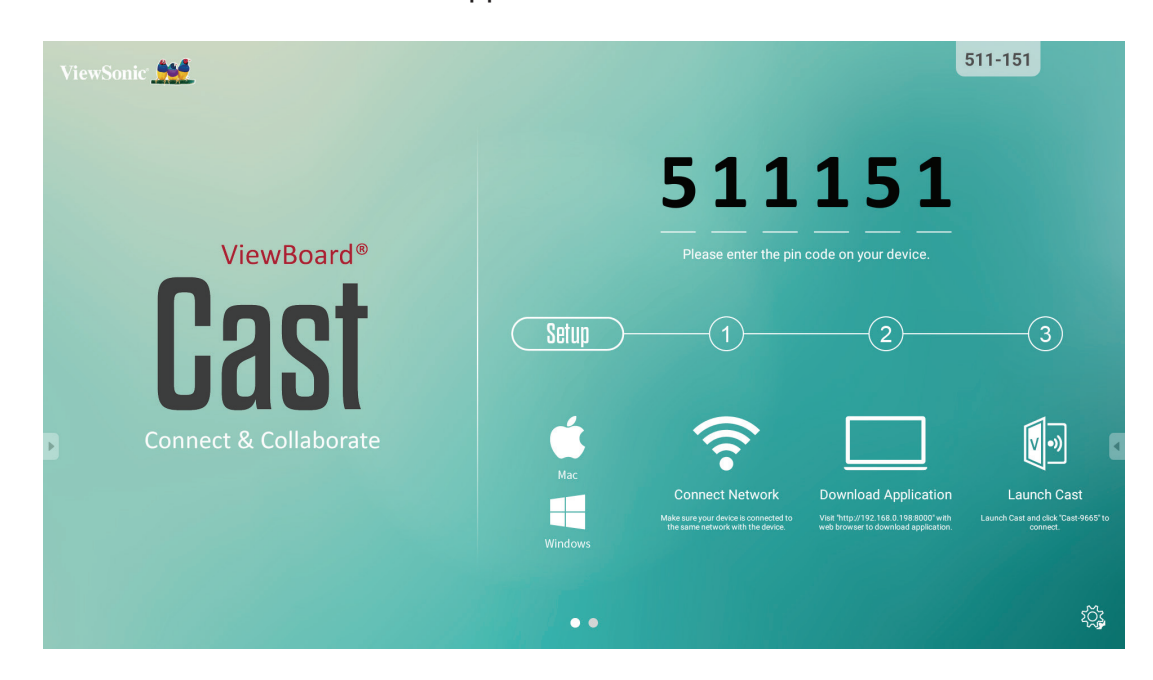

#### **Mac and Windows device**

- **1.** Make sure your device is connected to the same network with IFP50.
- **2.** Visit the address that shown on IFP50 to download application.
- **3.** Launch ViewBoard Cast and click the icon number that shown on IFP50.

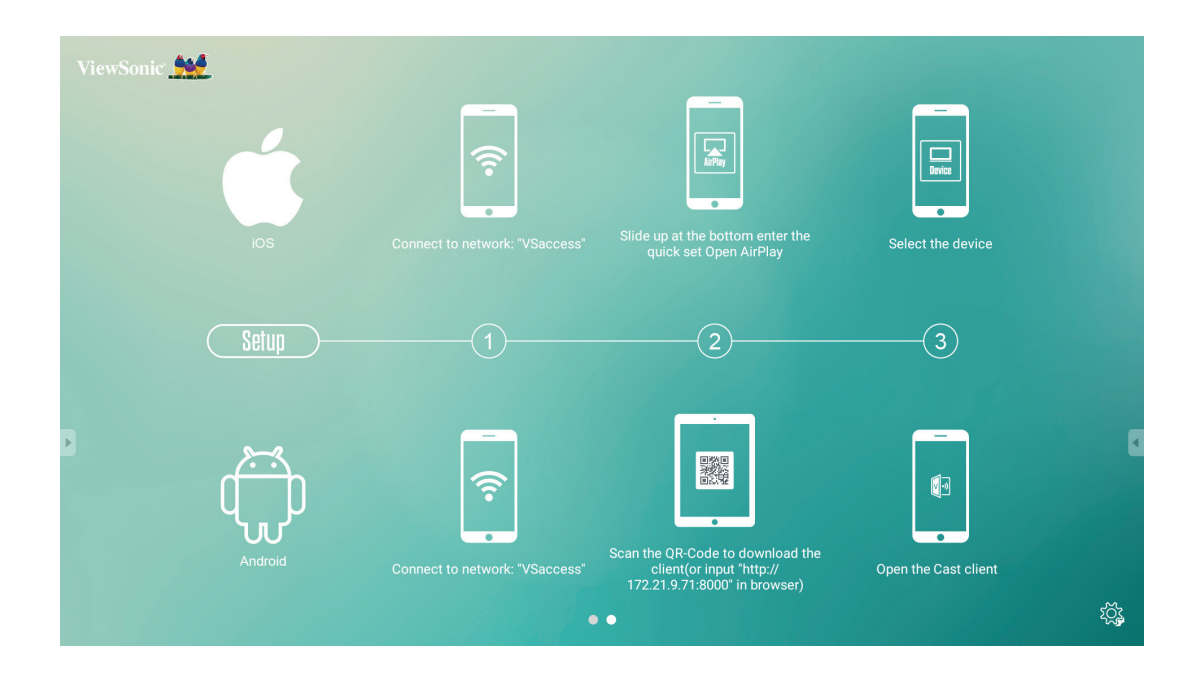

### **iOS**

- **1.** Make sure your device is connected to the same network with IFP50.
- **2.** Enter password that shown on IFP50.
- **3.** Slide up at the bottom enter the quick set Open AirPlay.
- **4.** Select the device, then the iOS operate interface will appear.

### **Android**

- **1.** Make sure your device is connected to the same network with IFP50.
- **2.** Enter password that shown on IFP50.
- **3.** Scan the QR code that shown on IFP50 to download the client.
- **4.** Open the ViewBoard Cast client.

### **Mobile device interface**

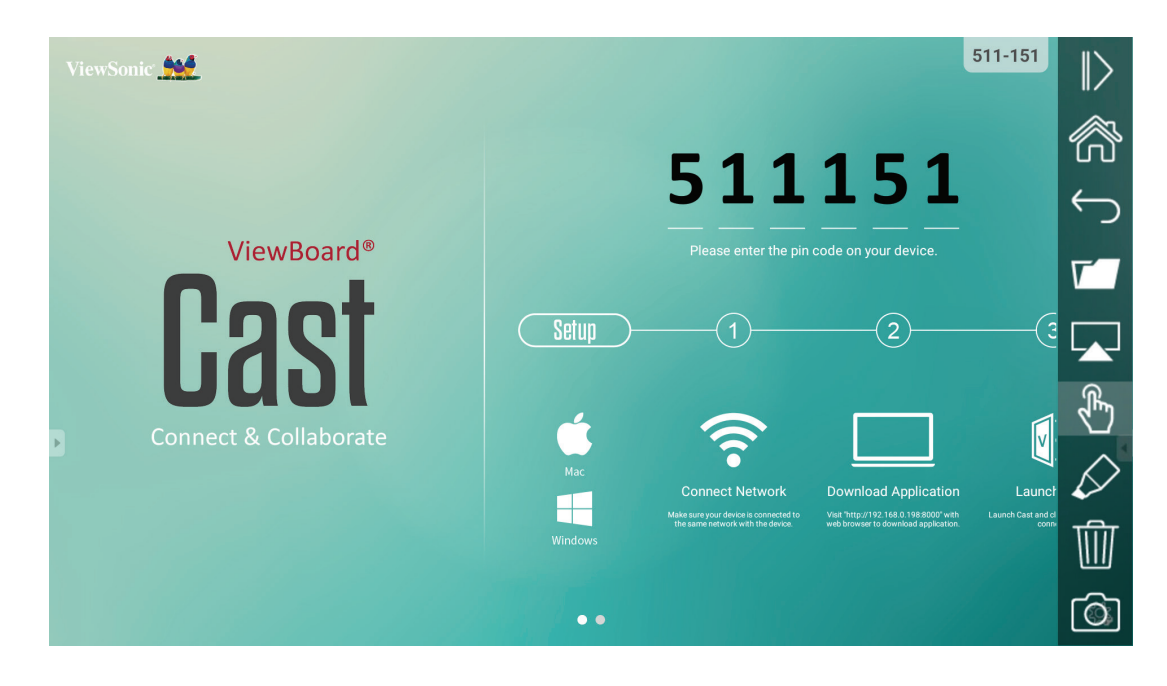

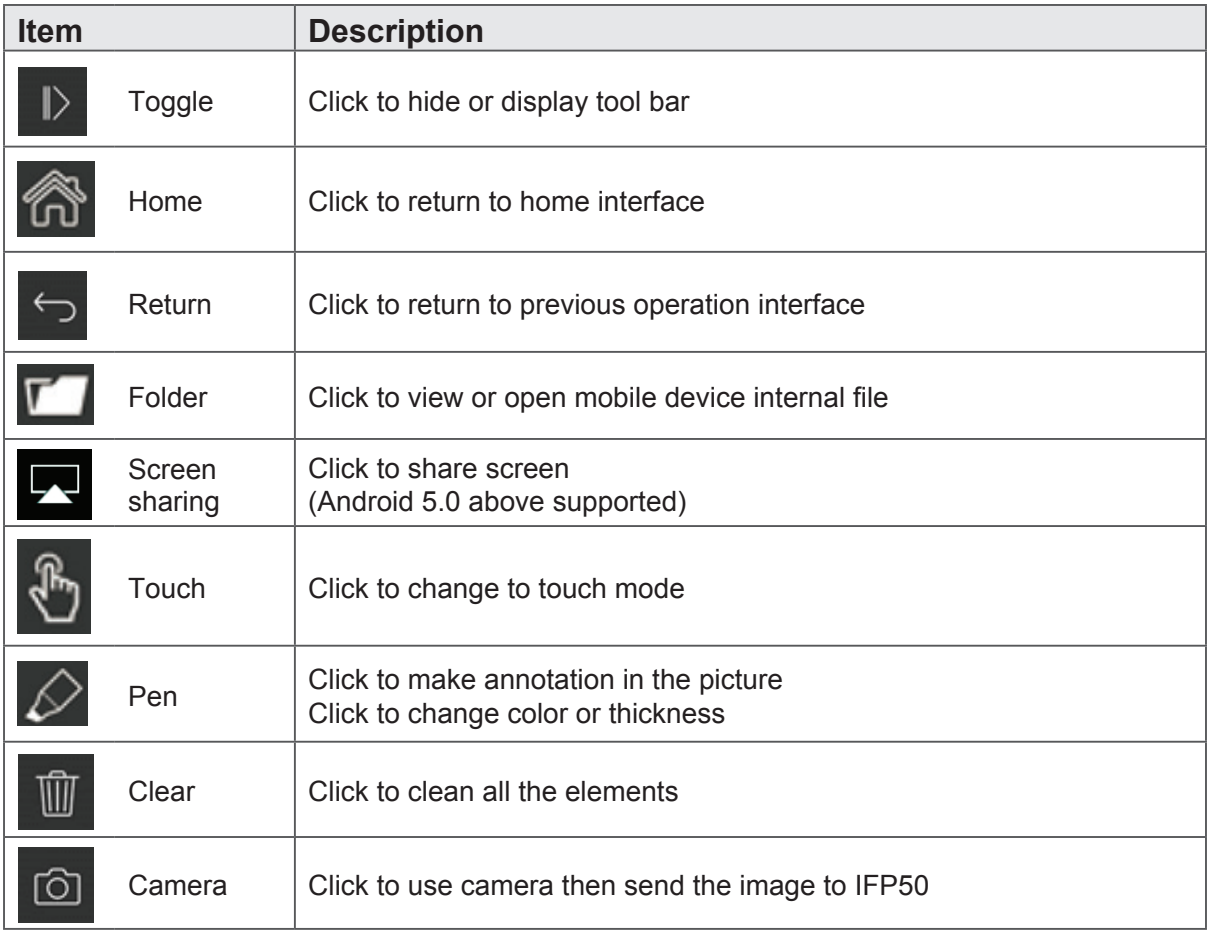

**Zoom** Click **to run Zoom application.** 

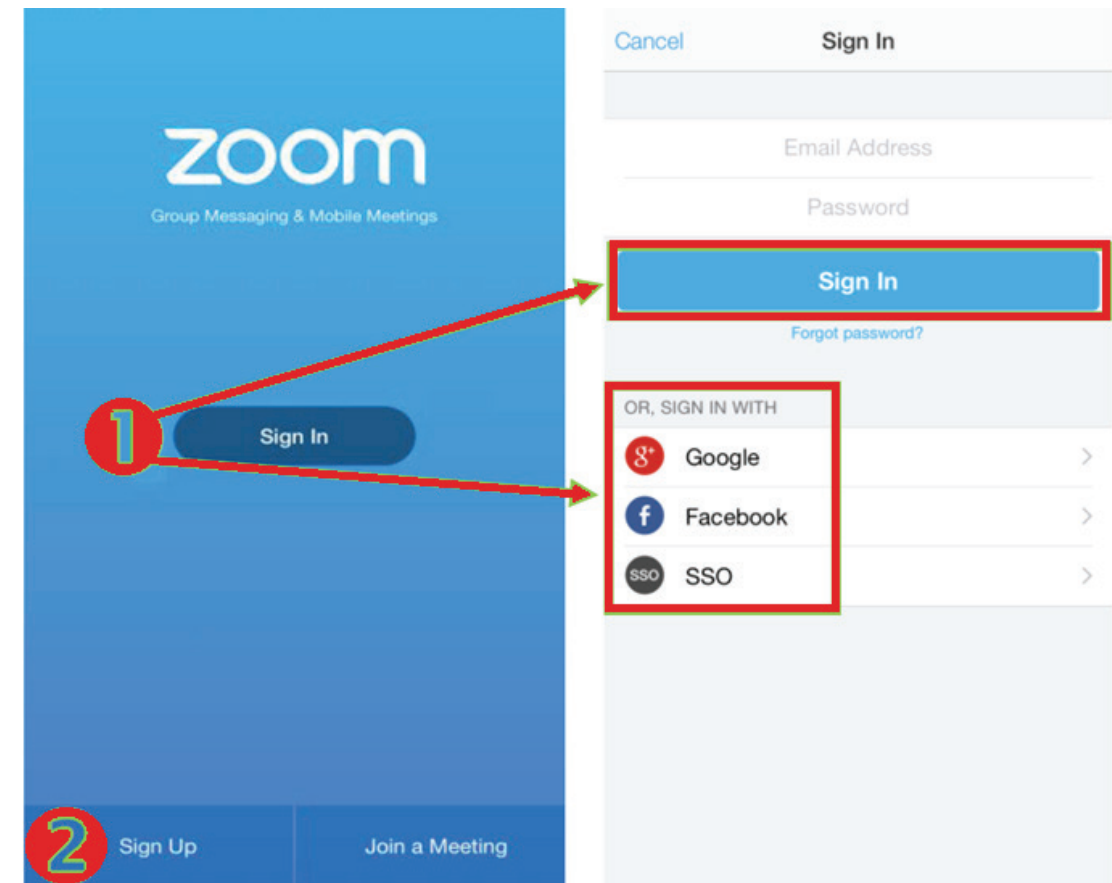

- **1.** Click Sign In. Enter your email and password or sign in with your Google, Facebook or SSO account.
- **2.** If you do not have a Zoom account, you should select Sign Up.

# **Join a Meeting**

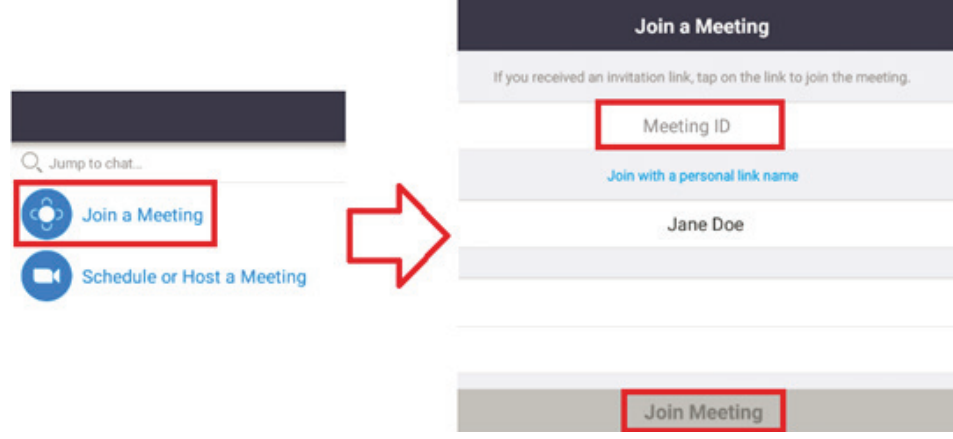

- **1.** Select Join a Meeting.
- **2.** Enter the Meeting ID of the meeting you want to join.
- **3.** Click Join Meeting.

### **Start an Instant Meeting**

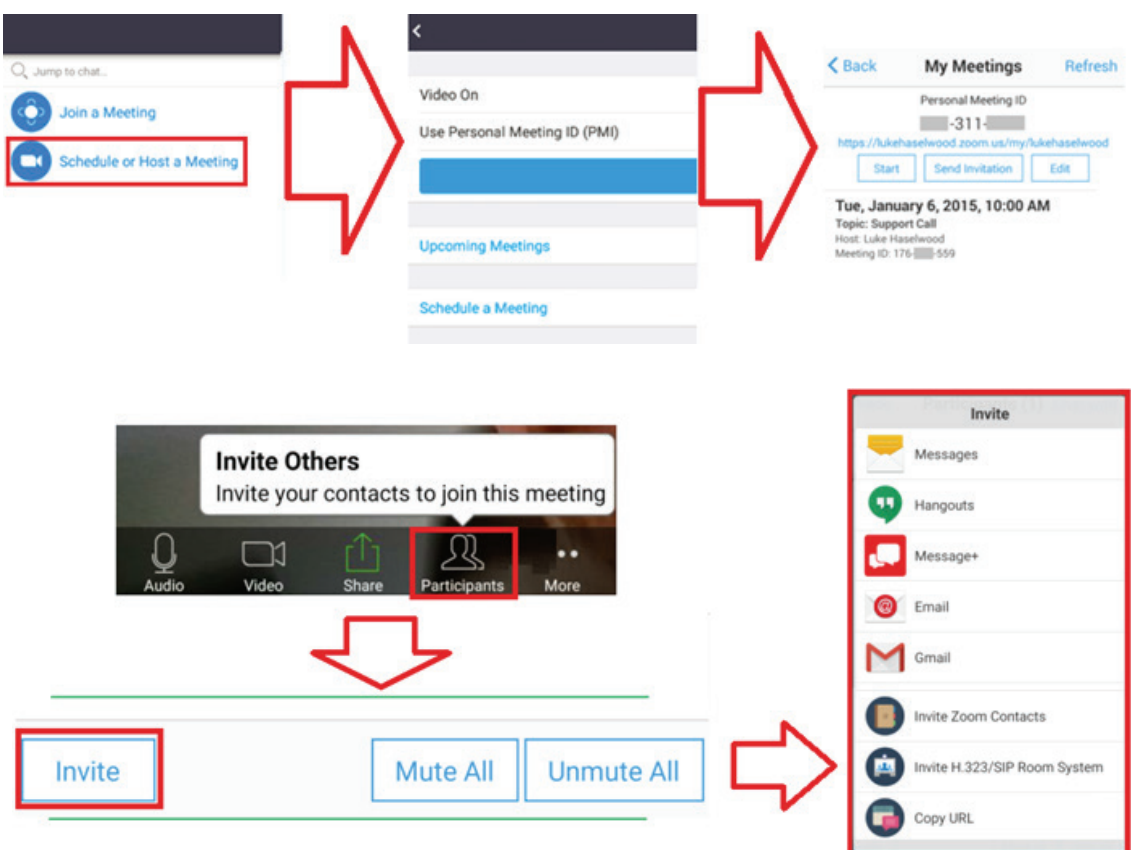

- **1.** Select Schedule or Host a Meeting.
- **2.** Choose the meeting options:
	- Choose to have Video On or off.
	- Choose to Use Personal Meeting ID or a unique meeting ID.
- **3.** Click Start a Meeting.
- **4.** Invite meeting participants by clicking the Participants icon at the bottom of the screen.
- **5.** Click Invite at the bottom of the Participants screen.
- **6.** Select the participants using the contact method you want to use for inviting participants.

**Visualizer**

Click **to run Visualizer application.** 

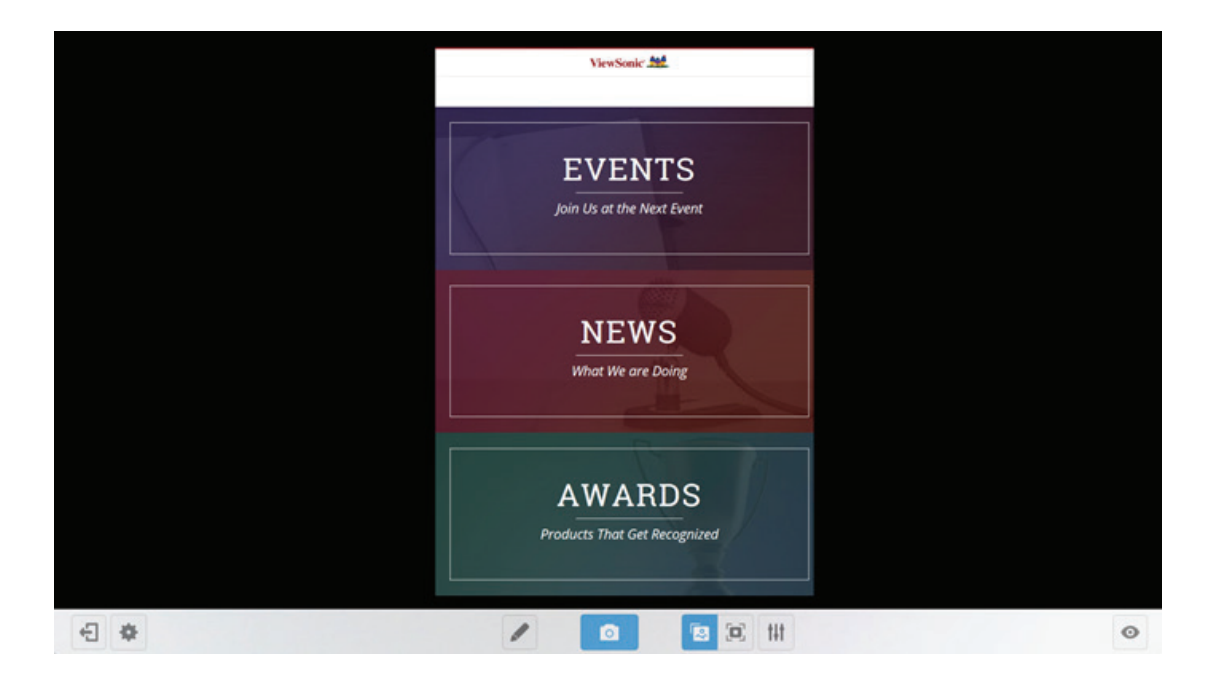

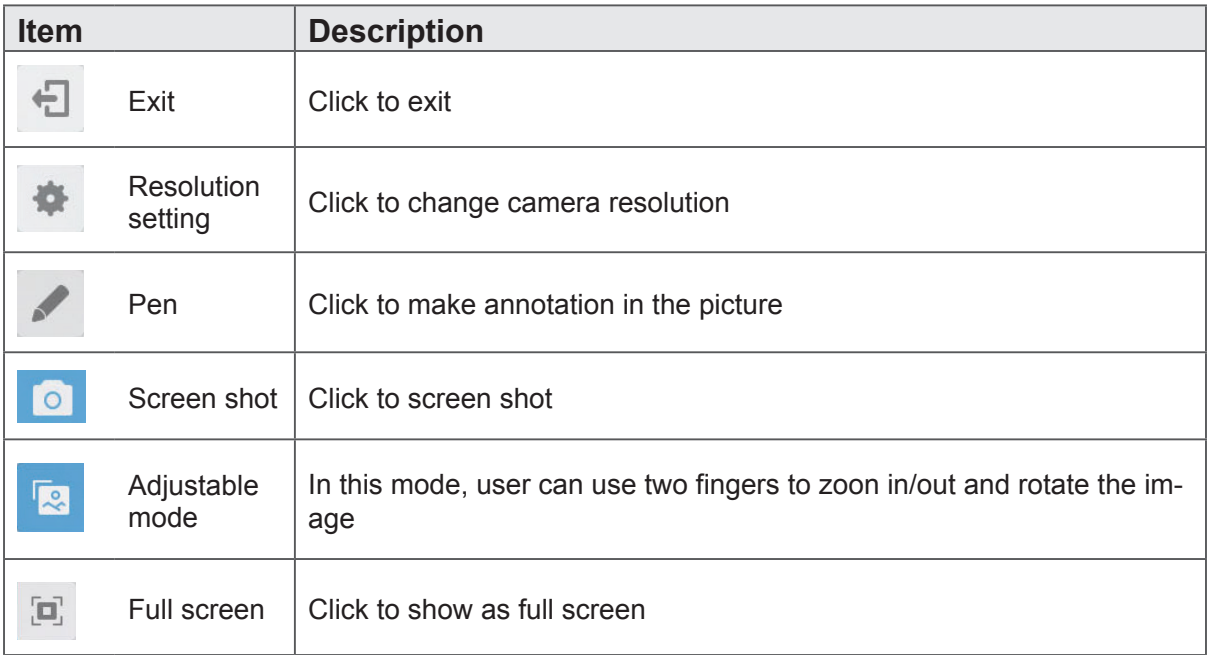

**Keeper**

 $\text{Click } \textcircled{1}$  to run Keeper application.

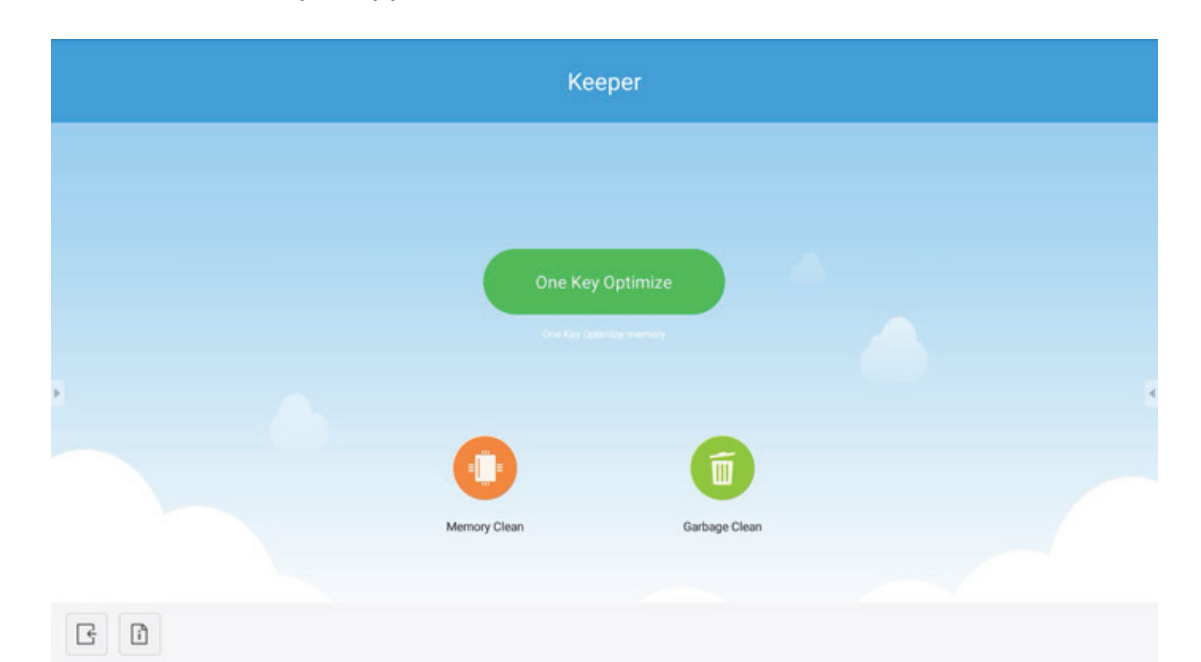

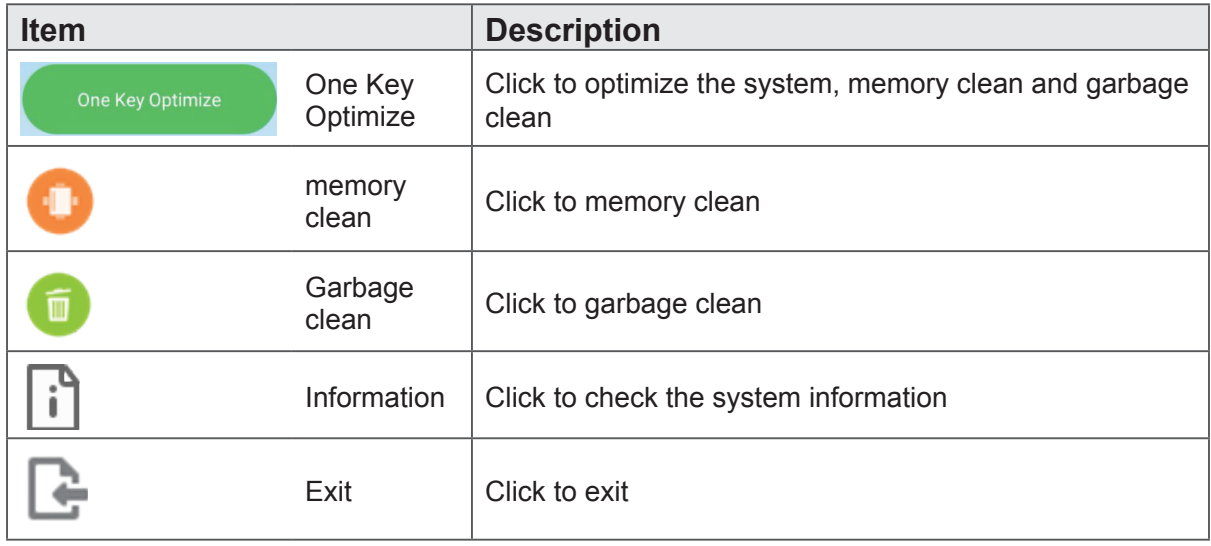

# **Screen Lock** Click **to set screen lock password or enable screen lock.**

# **Set password**

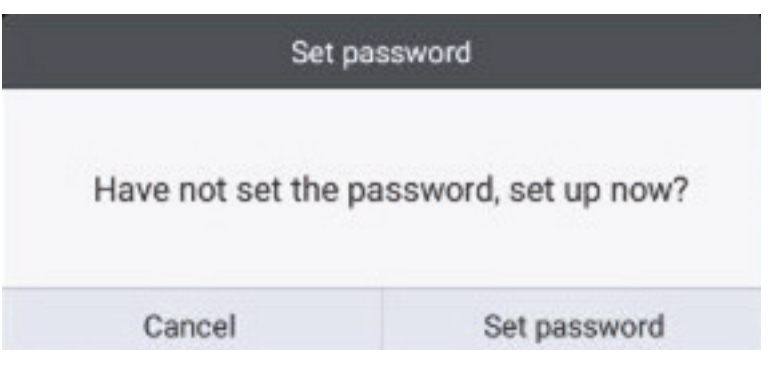

# **Screen lock enabled**

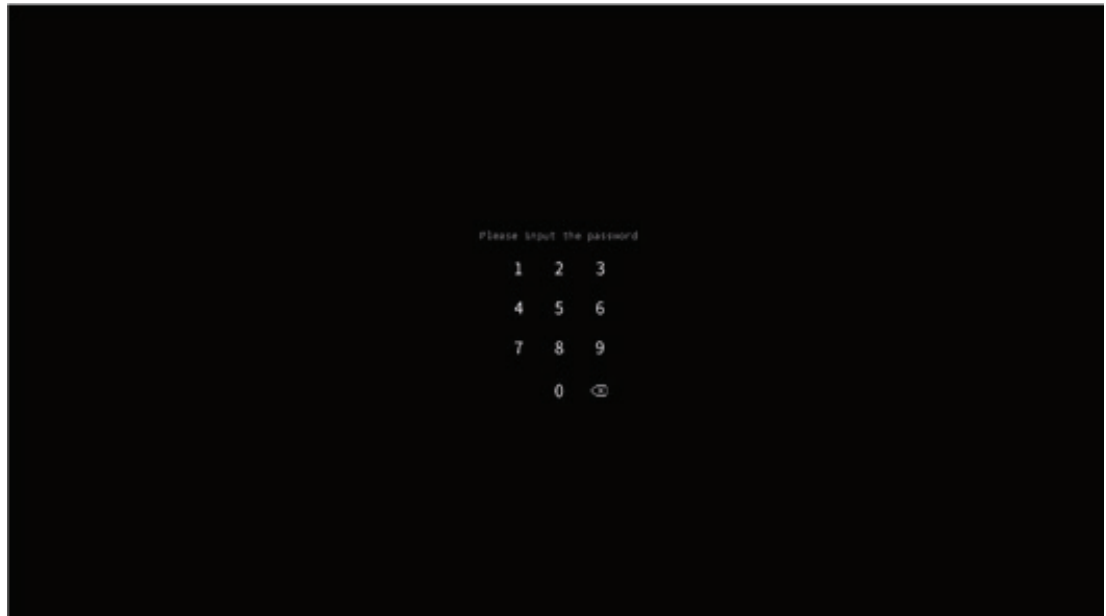

# **Folders**

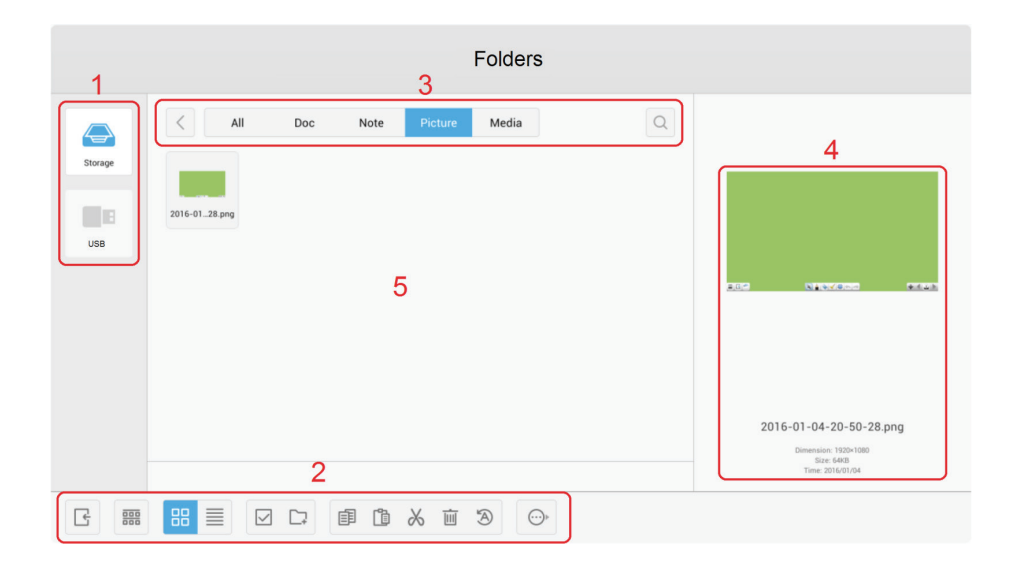

**1. Storage device display:** Click with touching pen to enter corresponding storage devices area.

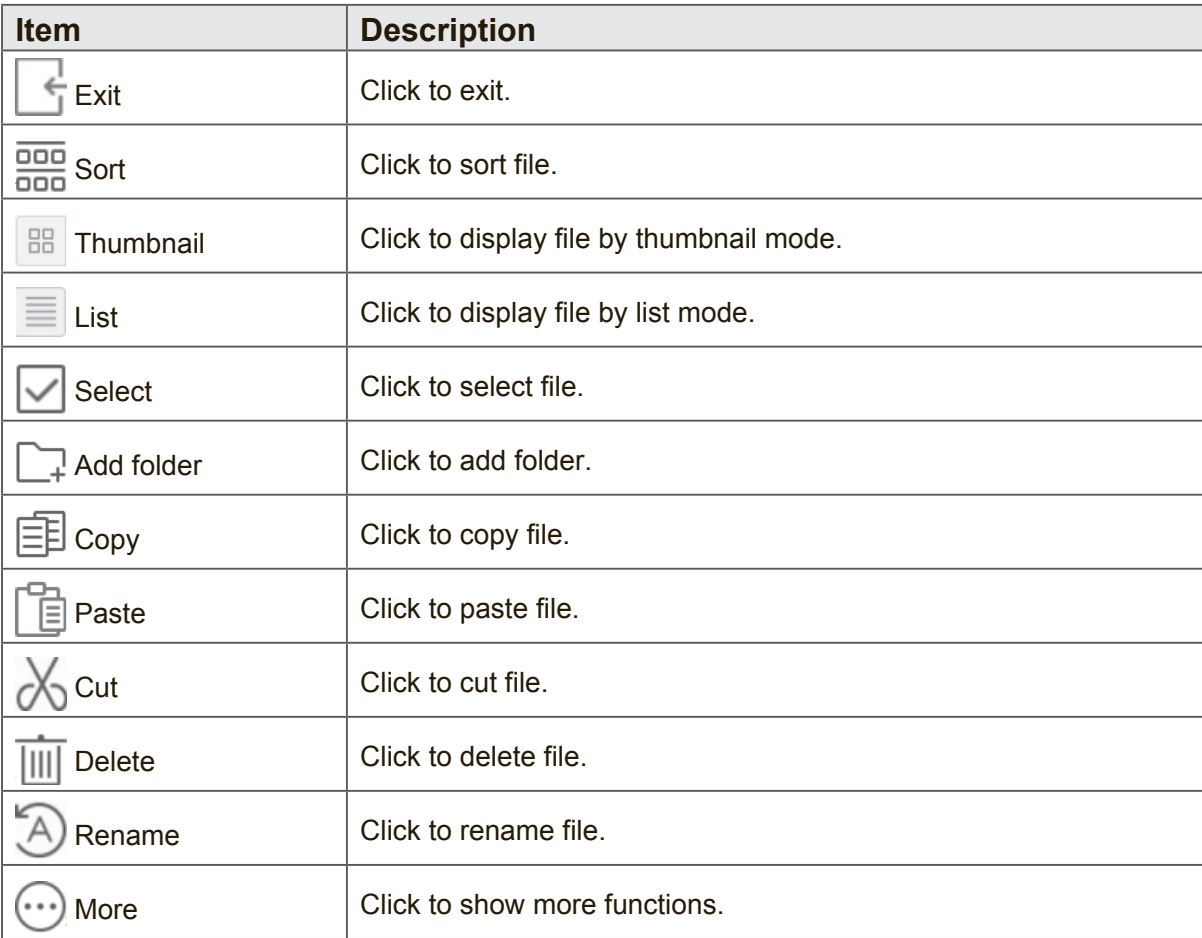

**2. Icons:** 

## **3. File type menu:**

**All:** All types **Doc:** OFFICE type files **Note:** Image stored by vBoard Lite, Side Tool Bar and remote control Screen capture button. **Picture:** Image type files **Media:** Audio and video type files

- **4. File information:** To preview the image, show the image's name, size, resolution and created date.
- **5. Main display area:** Display files of corresponding type.

### **Browser**

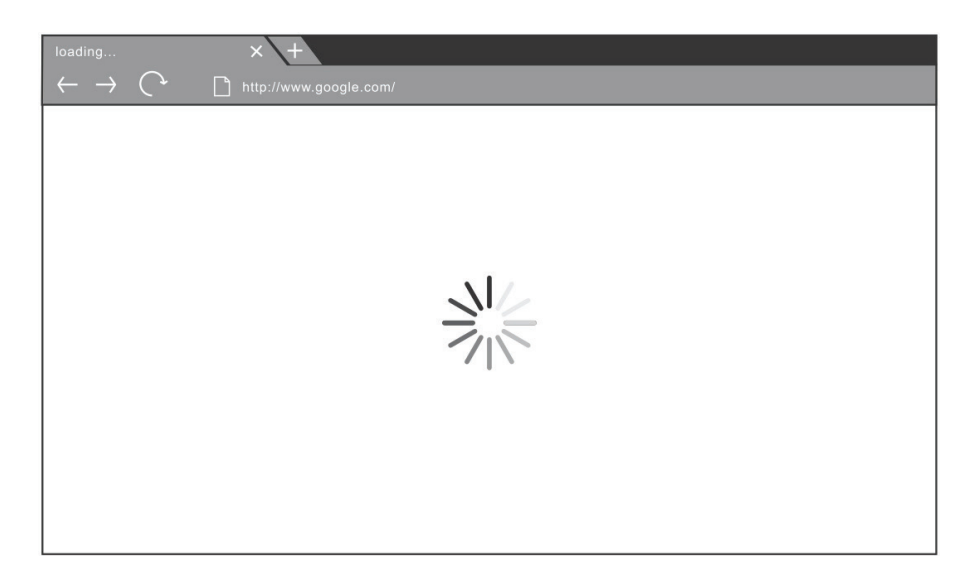

Enter web browser to surfing the internet.

### **Settings**

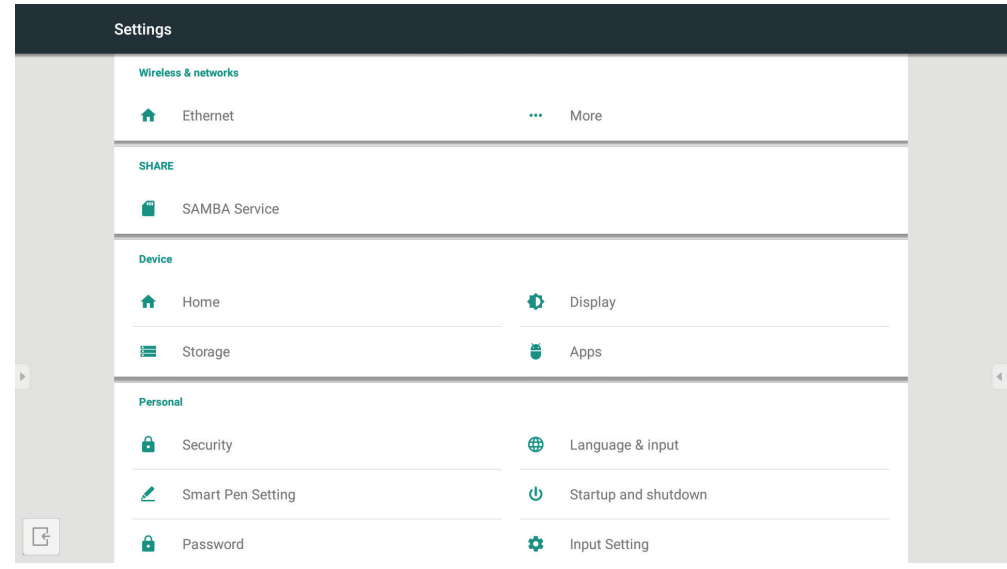

- **• Network access:** Check the current network connection status and the network parameters of the device.
- **• Share**: SAMBA Service for share.
- **• Display**: Adjust default home page, wallpaper, HDMI out encryption, pixel shift interval.
- **• Storage**: Check the internal storage size.
- **• Apps**: Display all applications' information in Embedded Player.
- **• Security**: To show trusted credentials. To enable/disable unknown source install.
- **• Language & input**: Adjust language and input method of Embedded Player.
- **• Startup and shutdown**: Set the Startup channel, Standby after startup and On/ Off timer.
- **• Password**: To set screen lock password.
- **• Input Setting**: To enable/disable and edit input alias.
- **• Other Setting**: To set vPen, Side Tool Bar channel setting, and vBoard Lite writing setting.
- **• Date & time**: Set the system time and format.
- **• About device**: Display Embedded Player information.

### **Apps**

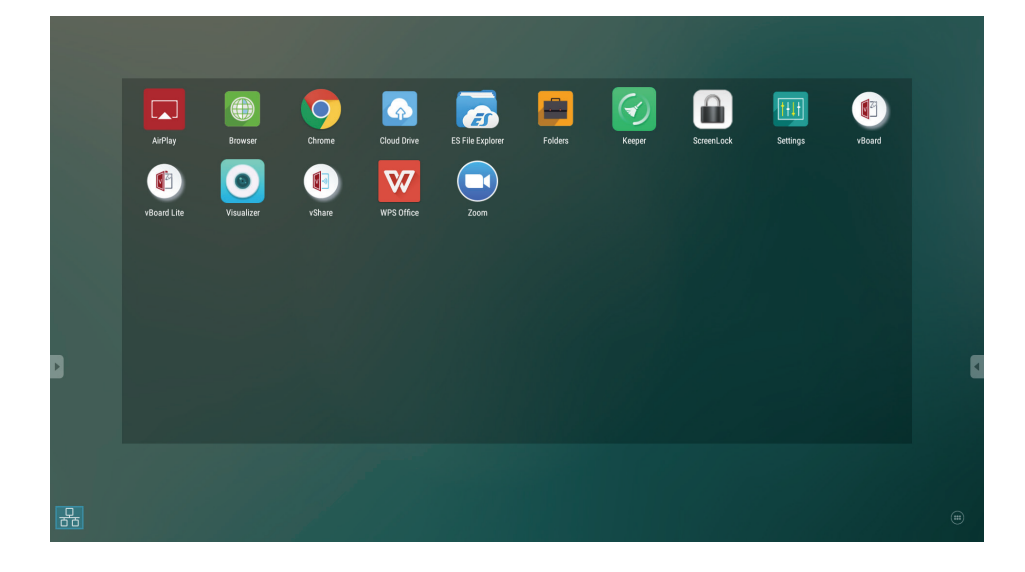

- • AirPlay
- • Browser
- • Chrome
- • Cloud Drive
- • ES File Explorer
- • Folders
- • Keeper
- • Screen Lock
- • Settings
- • vBoard
- • vBoard Lite
- • Visualizer
- • ViewBoard Cast
- • WPS Office
- • Zoom

## **Cloud Drive**

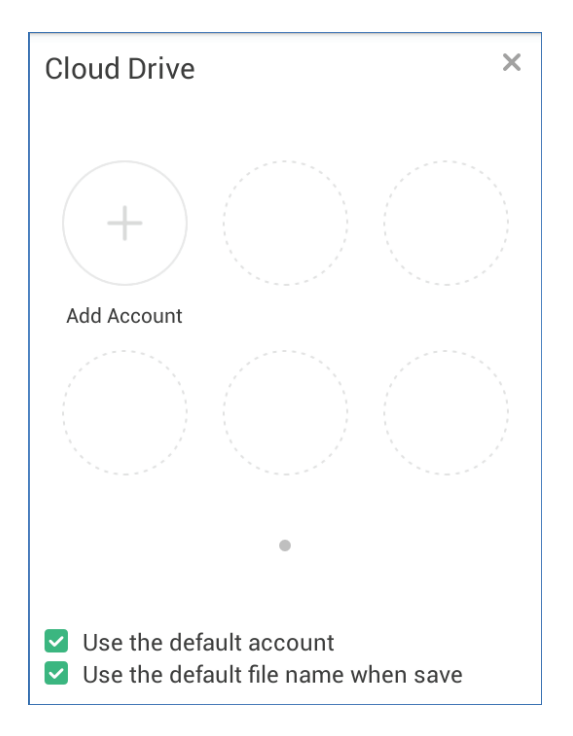

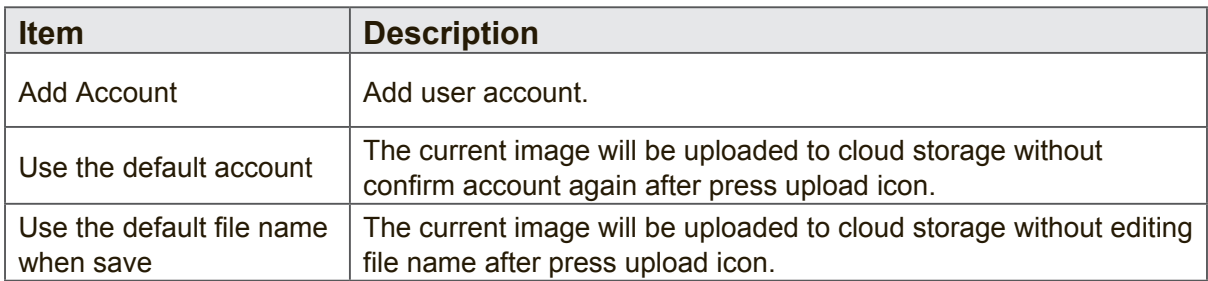

# **ES File Explorer**

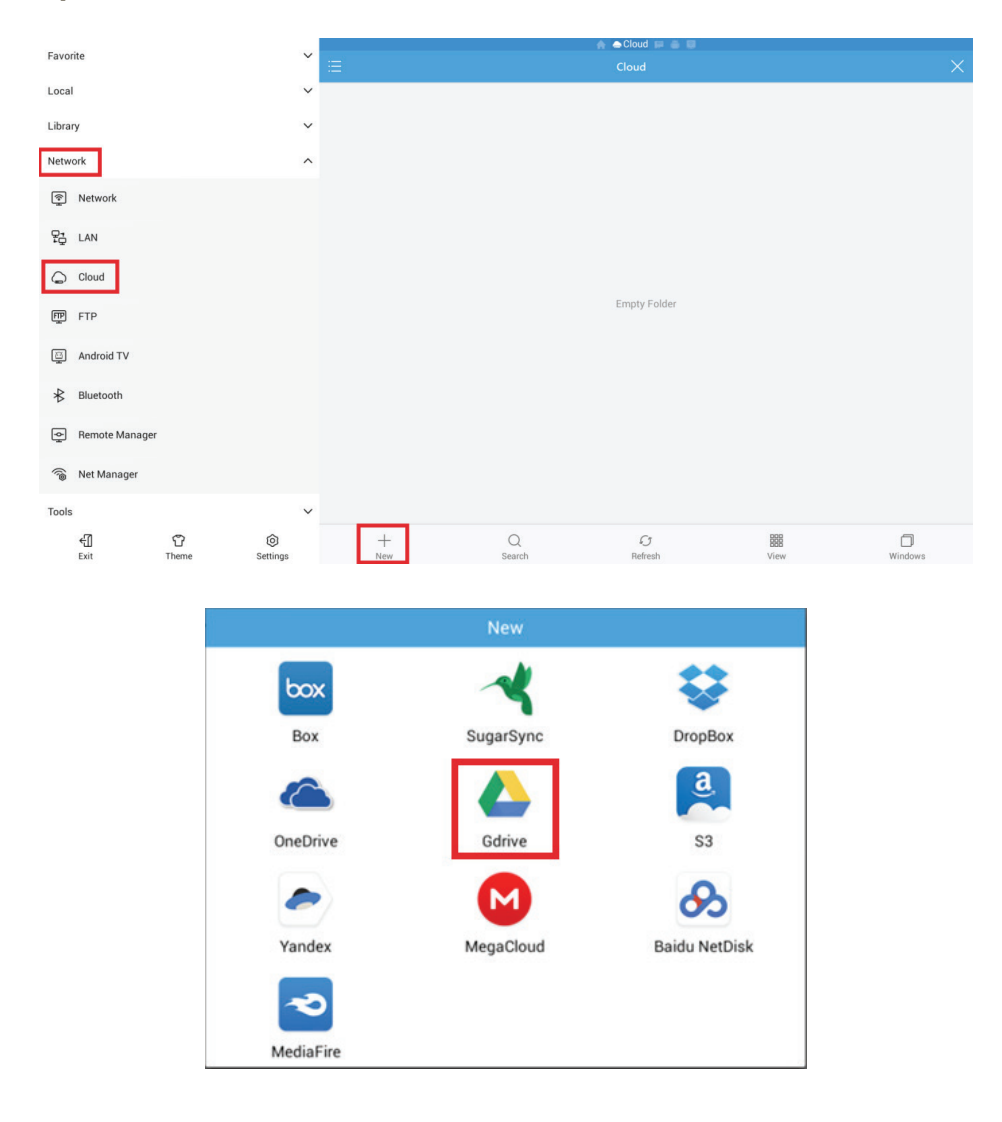

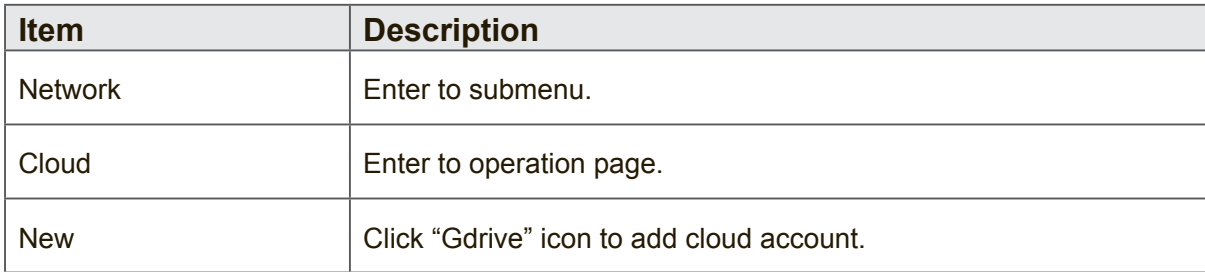

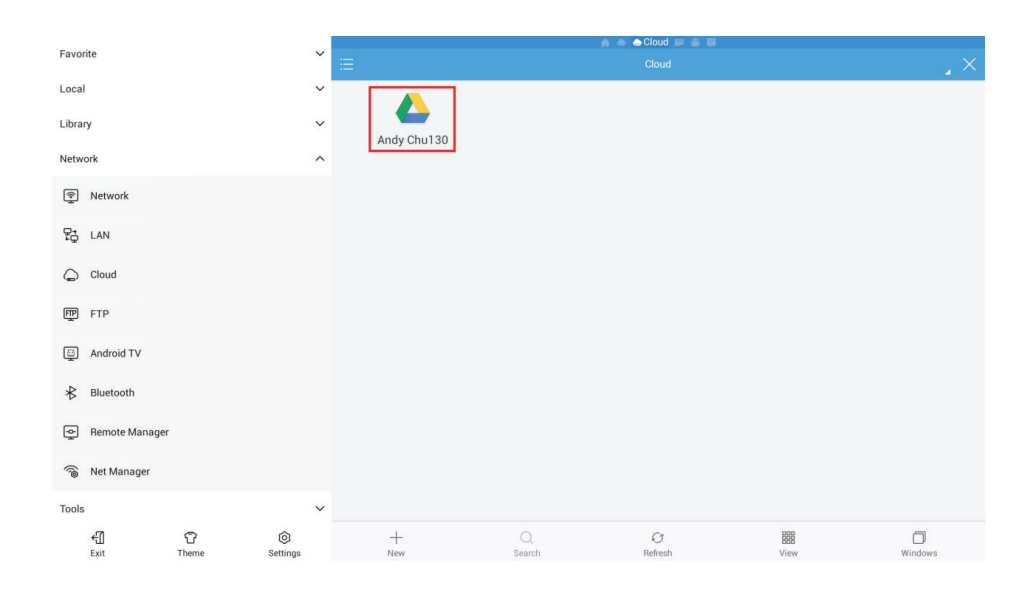

Select cloud account to access the cloud file.

# **4.5 Multimedia supported formats**

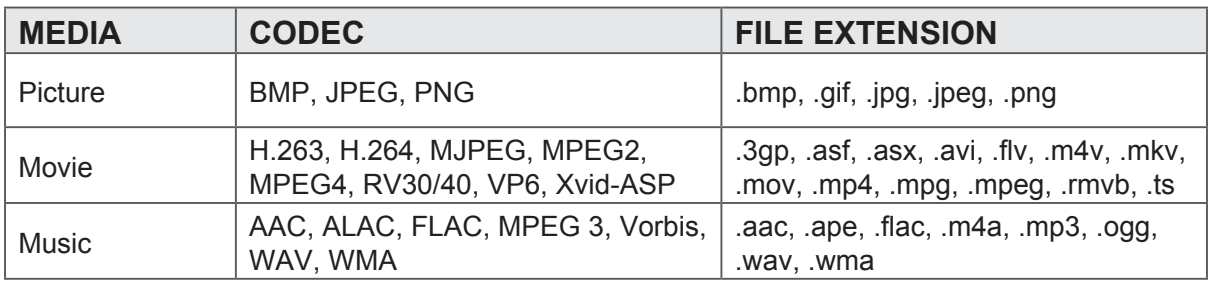

\*Practically supported formats will depend on the paid royalties.

# **5. Trouble Shooting**

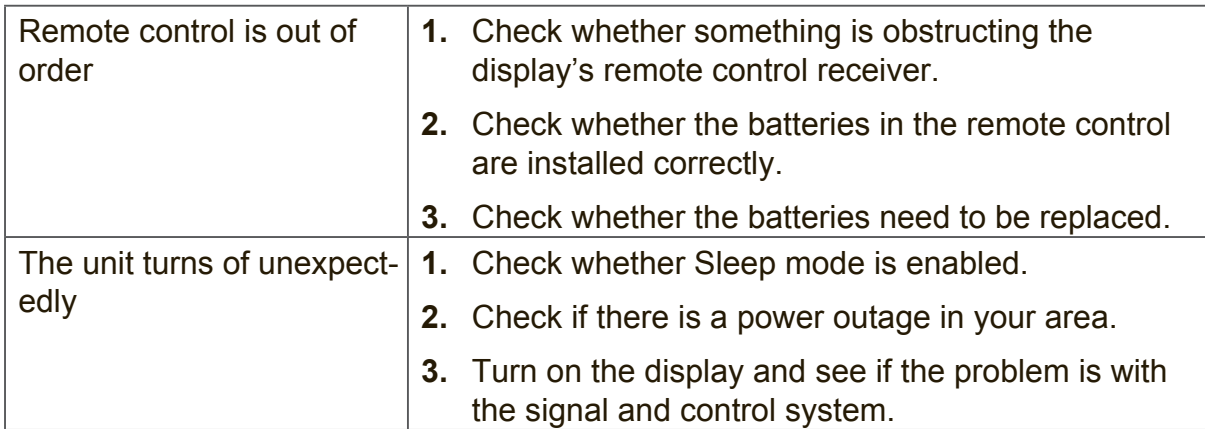

## **PC mode**

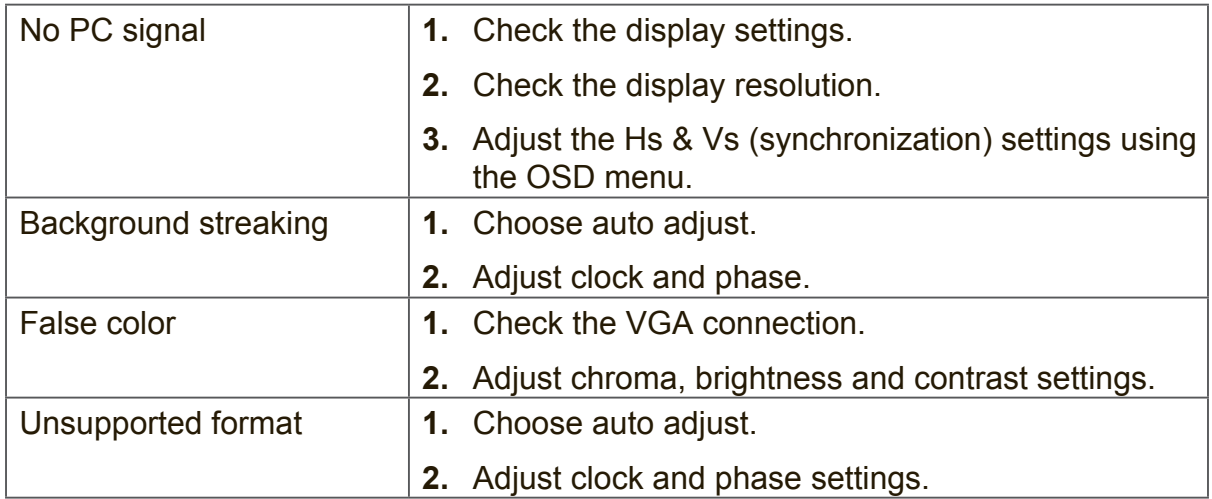

## **Touch Function**

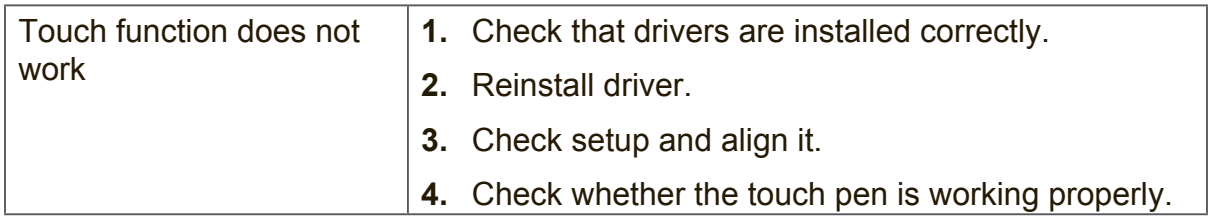

# **Video not working properly**

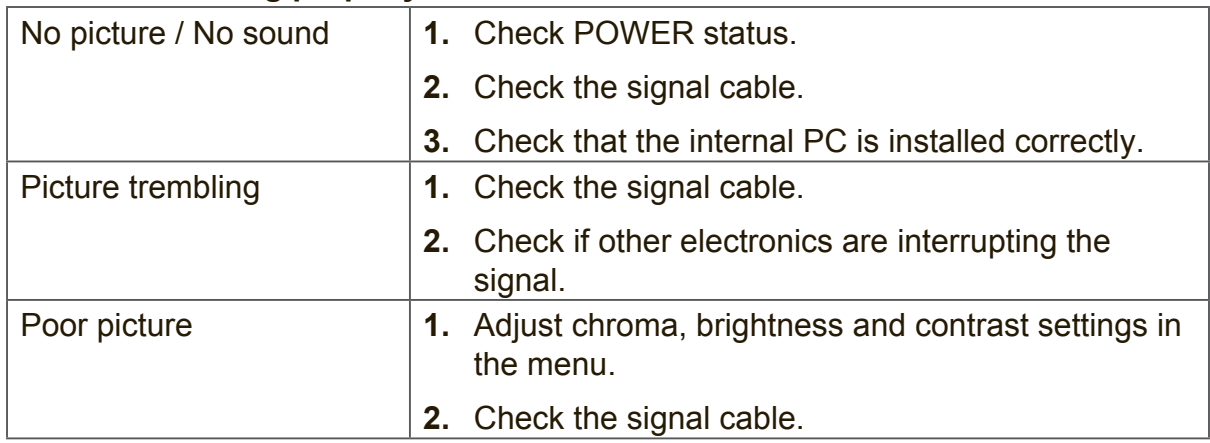

### **Audio not working properly**

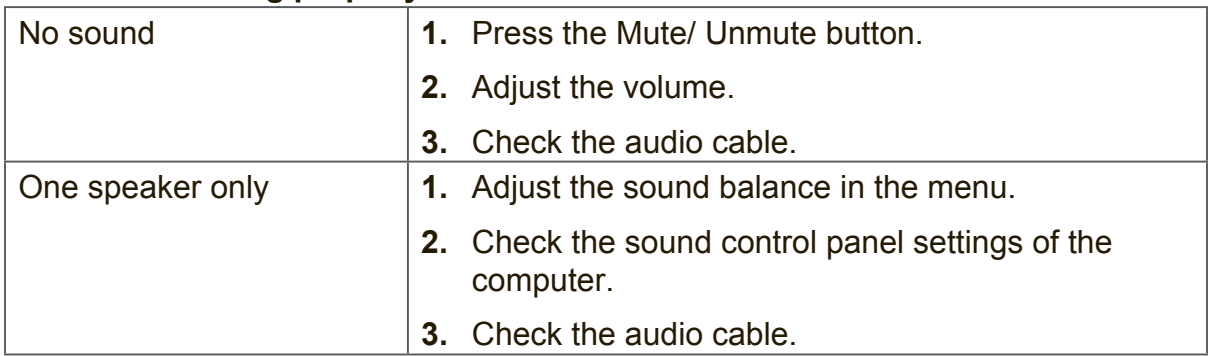

# **6. Care and Maintenance**

Please follow these cleaning guidelines to make sure your smart whiteboard display looks like new for years to come:

- Don't clean the machine if it has been turned on for a long period of time.
- Unplug the unit from the wall outlet before cleaning or polishing it.

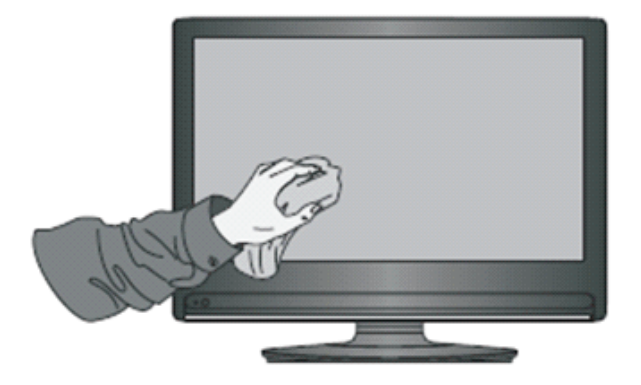

- Don't use liquid cleaners or aerosol cleaners on the screen.
- Only use a slightly dampened cloth when cleaning the exterior of the unit.
- Don't use system continuously for long periods of time.
- Remember to unplug the display when it is not in use.
- Use a power surge protector to prevent system failures and power supply surges.
- Make sure the display remains dry at all times. Be careful when handling liquids near or on the unit.

**Note:** If condensation appears between the glass and the panel, keep the display turned on until the moisture disappears.

# **7. Display Modes**

# **7.1 VGA Mode**

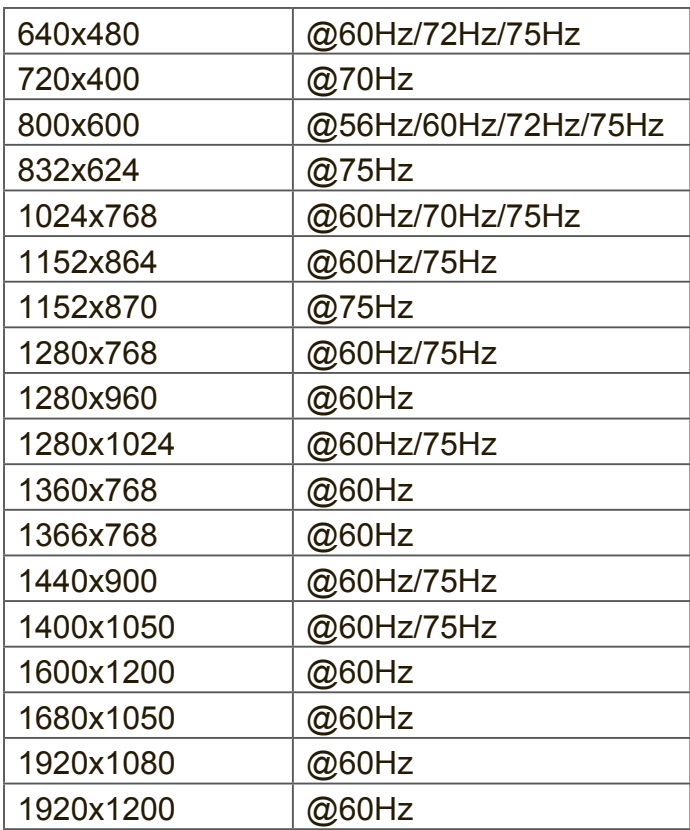

# **7.2 HDMI Mode**

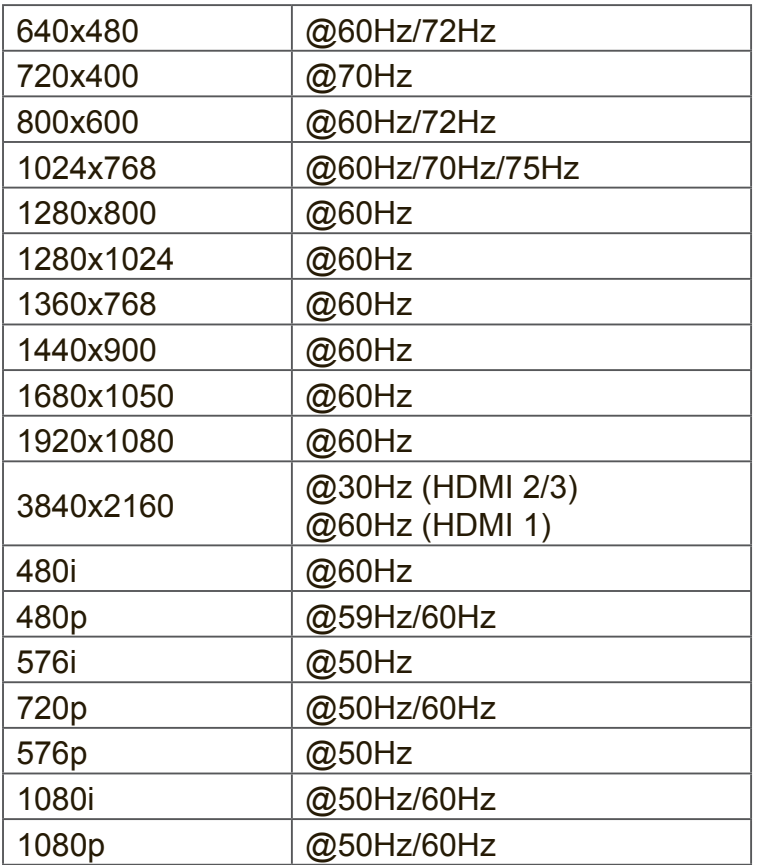

# **7.3 DP Mode**

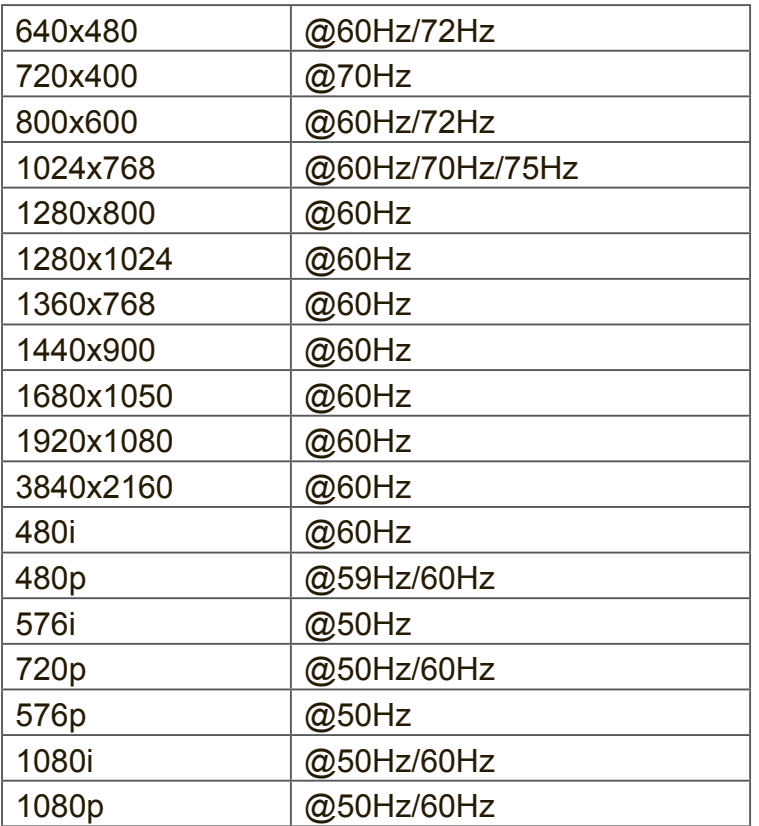

# **8. Specifications**

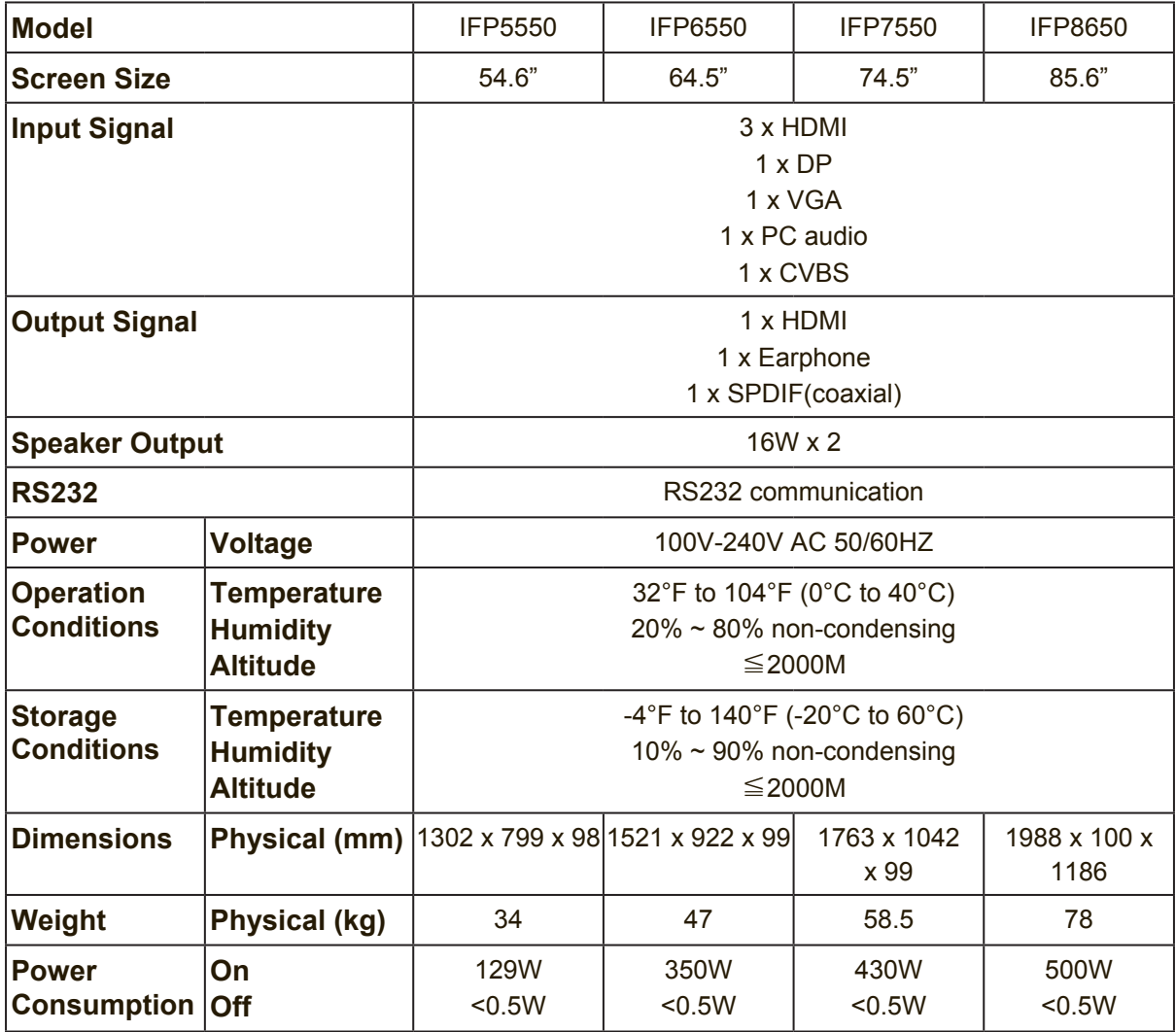

**Note:** Product Specifications are subject to change without notice.

# **9. RS-232 Protocol**

# **9.1 Introduction**

This document describes the hardware interface spec and software protocols of RS232 interface communication between ViewSonic Commercial TV / Digital Signage and PC or other control unit with RS232 protocol.

The protocol contains three sections command:

- Set-Function
- Get-Function
- Remote control pass-through mode

※ In the document below, "PC" represents all the control units that can sent or receive the RS232 protocol command.

# **9.2 Description**

## **9.2.1 Hardware specification**

Viewsonic TV communication port on the rear side:

(1) Connector type: DSUB 9-Pin Male

(2) Pin Assignment

#### Male DSUB 9-Pin **Pin # | Signal | Remark** (outside view) 1 NC 2 | RXD | Input to Commercial TV or DS 3 | TXD | Output from Commercial TV or DS (1) (2) (3) (4) (5) 6 7 8 9 4 NC 5 GND  $6$   $\sqrt{NC}$  $7$   $\sqrt{NC}$ 8 NC 9  $+5V$ Provide +5V/1A power for external Out specific dongle \*3.0 frame  $GND$

\* Use of crossover (null modem) cable required for use with PC

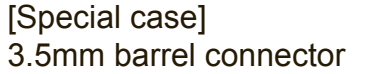

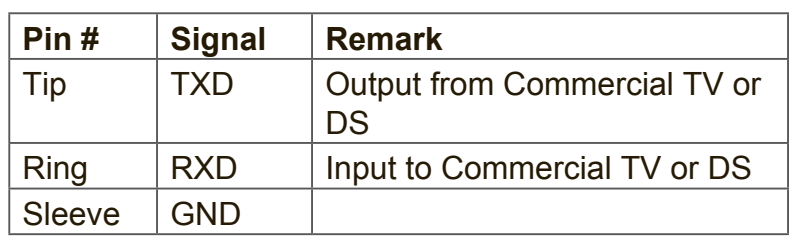

# **9.2.2 Communication Setting**

- Baud Rate Select: 9600bps (fixed)
- Data bits: 8 bits (fixed)
- Parity: None (fixed)
- Stop Bits: 1 (fixed)

# **9.2.3 Command Message Reference**

PC sends to Monitor command packet followed by "CR". Every time PC sends control command to the Monitor, the Monitor shall respond as follows:

- **1.** If the message is received correctly it will send "+" (02Bh) followed by "CR" (00Dh)
- **2.** If the message is received incorrectly it will send "-" (02Dh) followed by "CR" (00Dh)

# **9.3 Protocol**

# **9.3.1 Set-Function Listing**

The PC can control the TV/DS for specific actions. The Set-Function command allows you to control the TV/DS behavior in a remote site through the RS232 port. The Set-Function packet format consists of 9 bytes.

### **Set-Function description:**

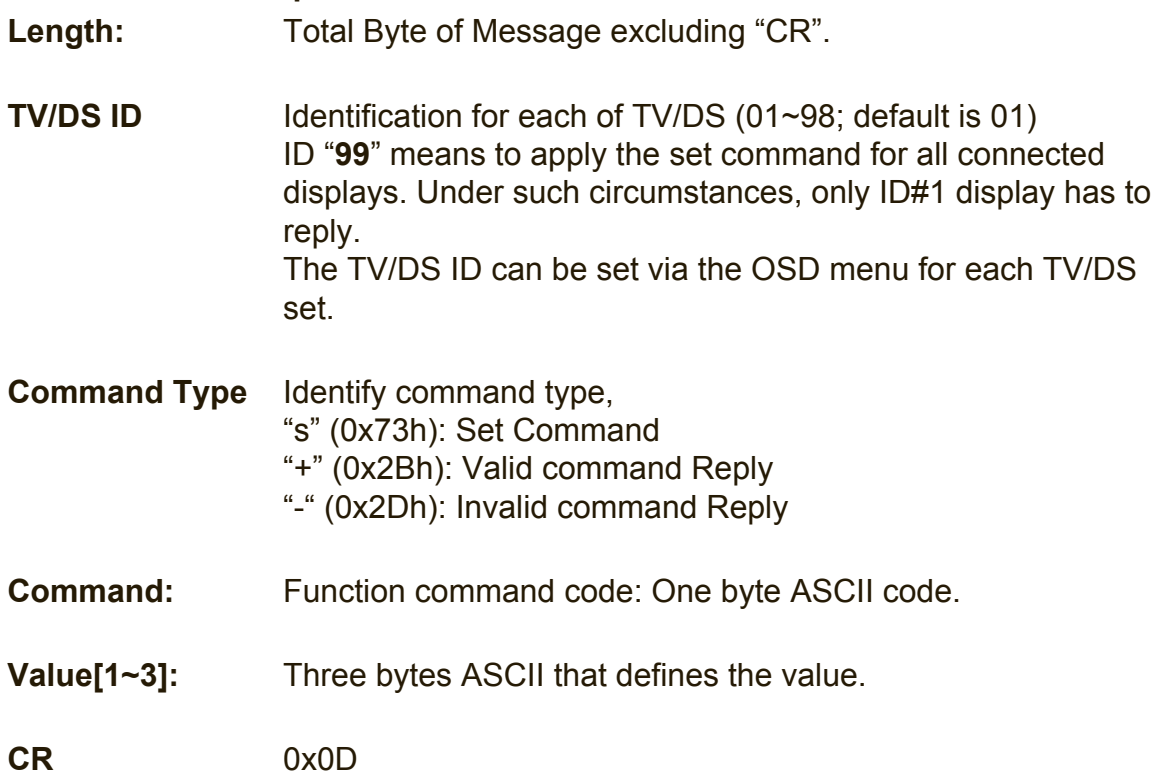

### **Set-Function format Send: (Command Type="s")**

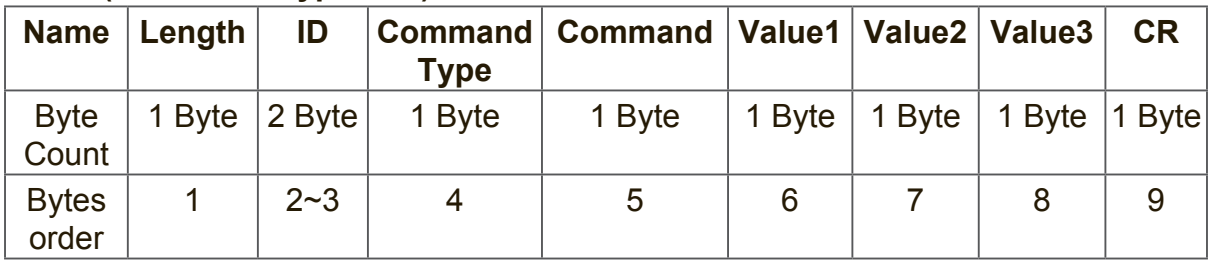

### **NOTE:**

For VT2405LED-1 and VT3205LED, the set "Power on" command is the exception.

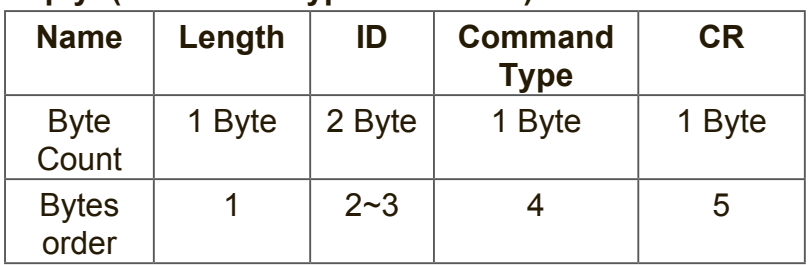

## **Reply: (Command Type="+" or "-")**

### **NOTE:**

- **1.** The reply for "Power on" command is the exception for VT2405LED-1 and VT3205LED. It's 0x322B0D ( 2+<CR>).
- **2.** When PC applies command to all displays (ID=99), only the #1 set needs to reply by the name of ID=1.

### **Example1: Set Brightness as 76 for TV-02 and this command is valid Send (Hex Format)**

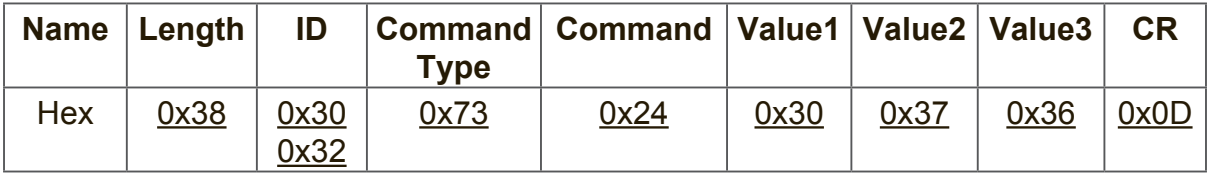

## **Reply (Hex Format)**

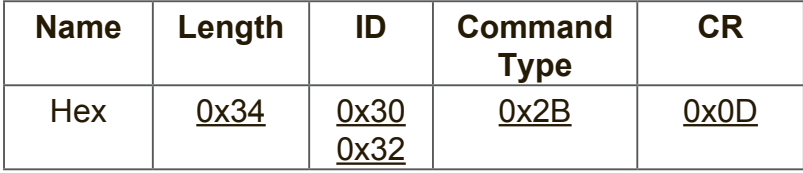

### **Example2: Set Brightness as 176 for TV-02 and this command is NOT valid Send (Hex Format)**

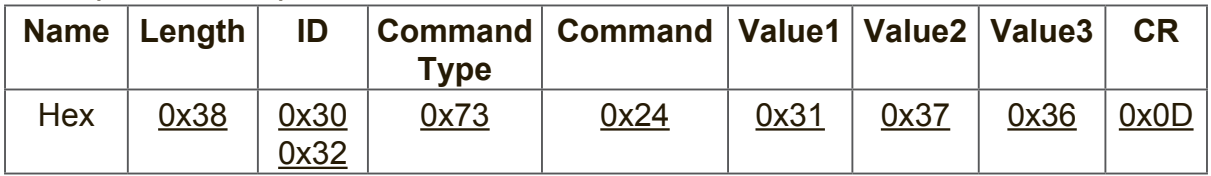

# **Reply (Hex Format)**

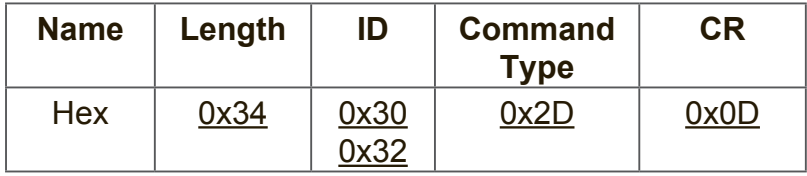

## **Set-function table**

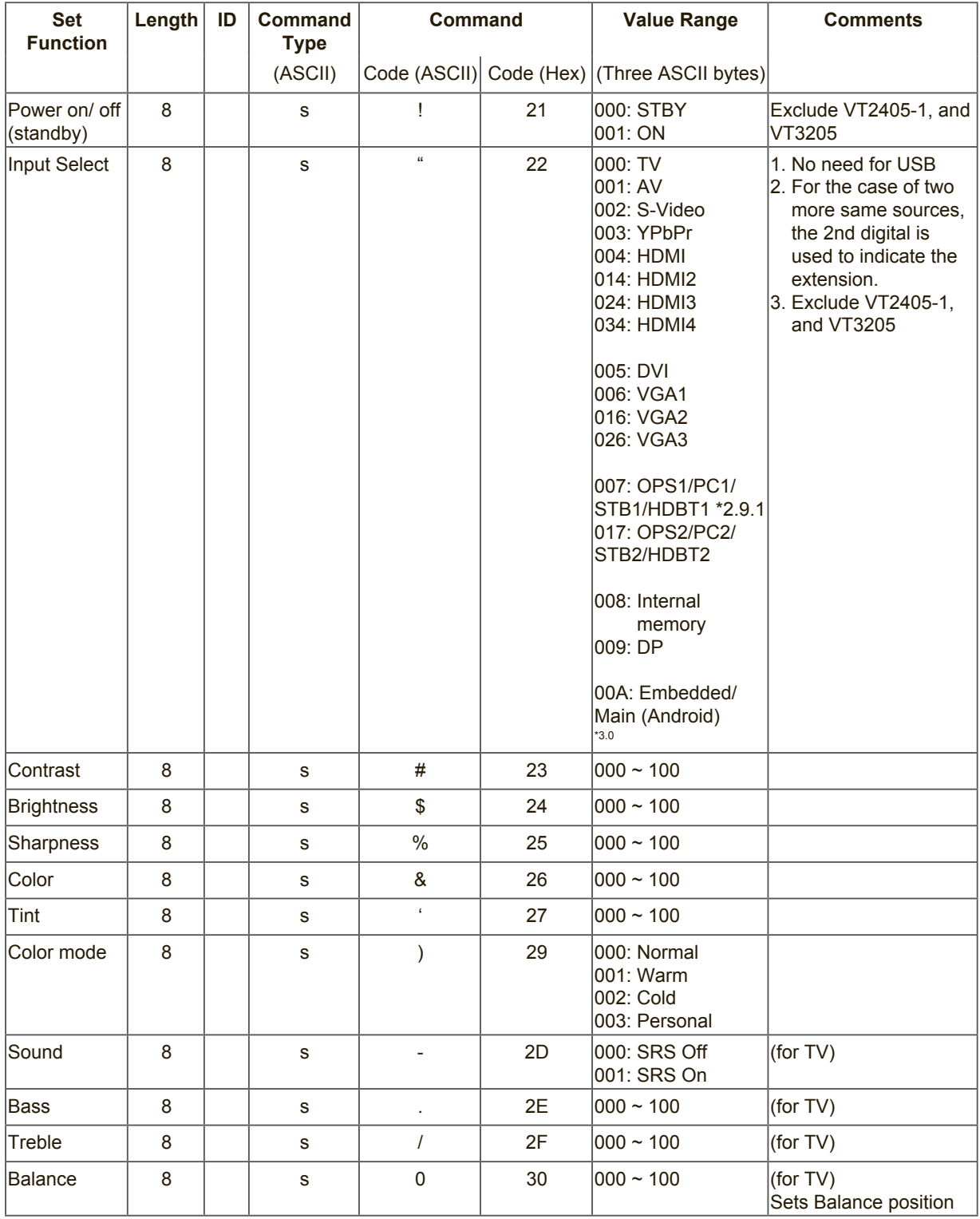

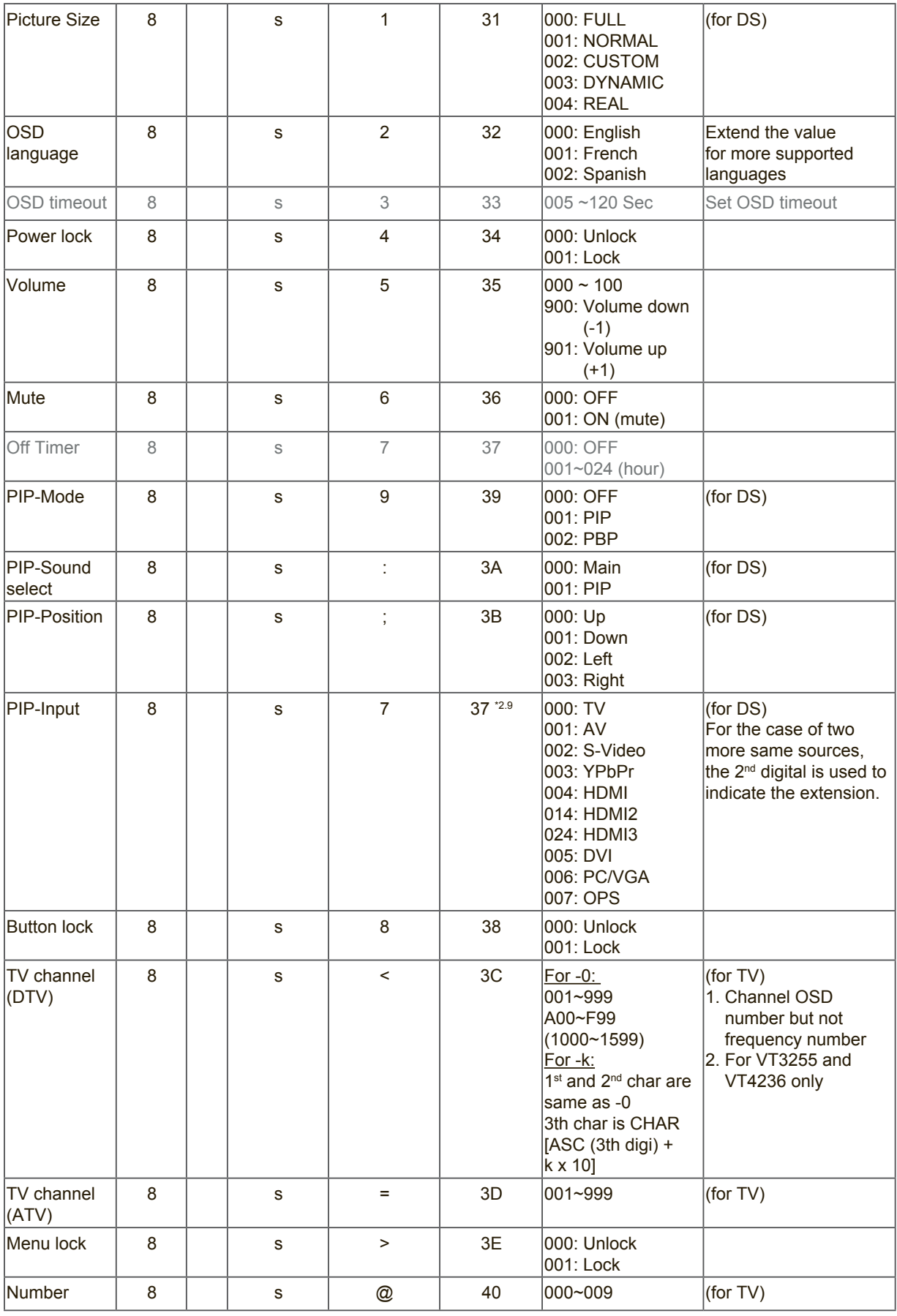

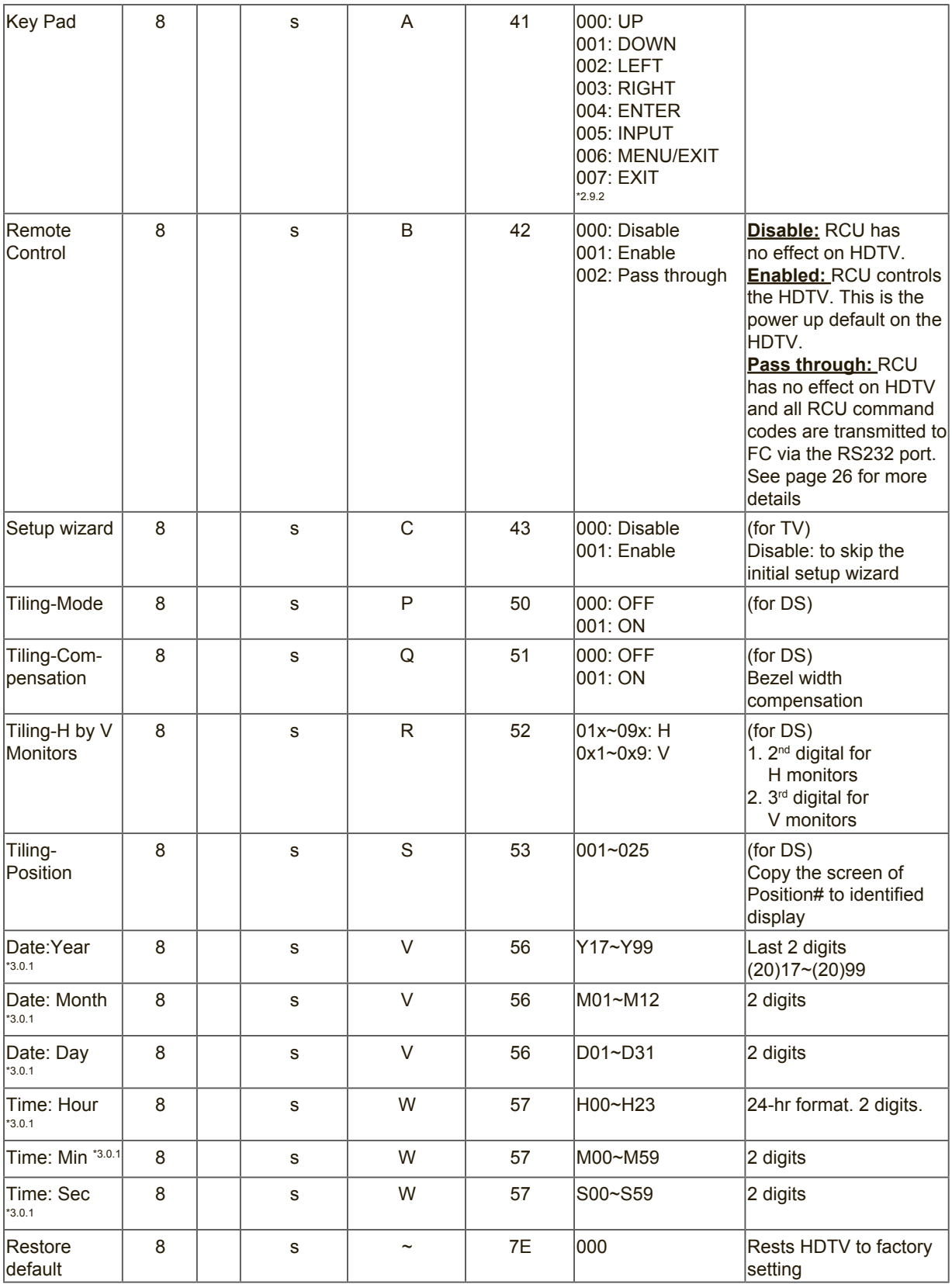

### **NOTE:**

### **1. Behavior at lock modes**

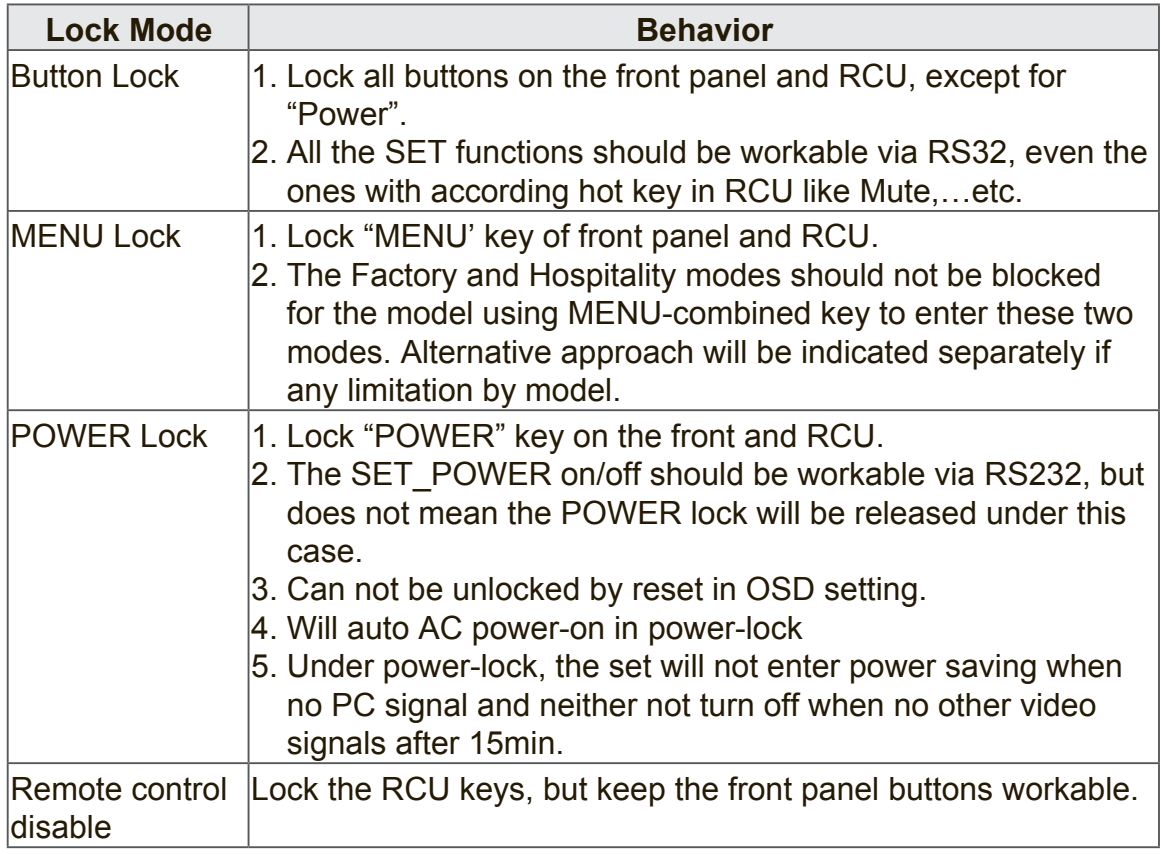

# **2. Example for value setting of SET\_TV channel DTV**

012-0: 0x 30 31 32 012-1: 0x 30 31 42 1012-2: 0x 41 31 52 1512-3: 0x 46 31 62

### **3. Tiling definition of H Monitors/ V Monitors/ and Position**

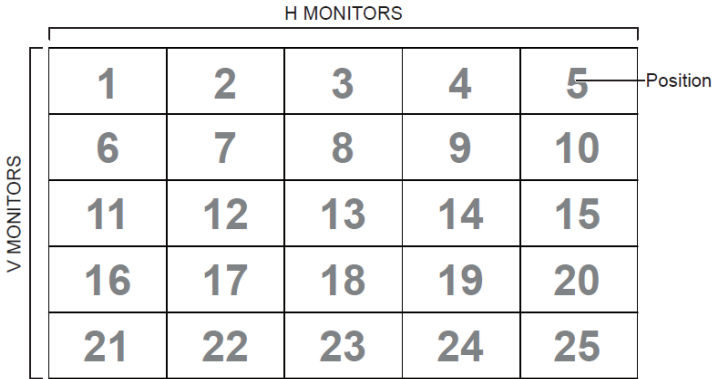

#### **4. Set Date example**

Date: 2017-3/15

Send: 0x 38 30 31 73 56 59 31 37 0D ("Y17") Send: 0x 38 30 31 73 56 4D 30 33 0D ("M03") Send: 0x 38 30 31 73 56 44 31 35 0D ("D15")

#### **5. Set Time example**

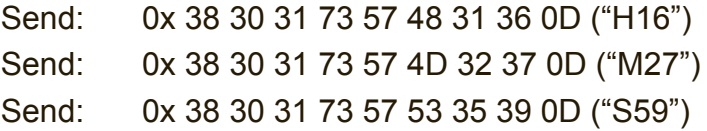

## **9.3.2 Get-Function Listing**

The PC can interrogate the TV/DS for specific information. The Get-Function packet format consists of 9 bytes which is similar to the Set-Function packet structure. Note that the "Value" byte is always = 000

#### **Get-Function description:**

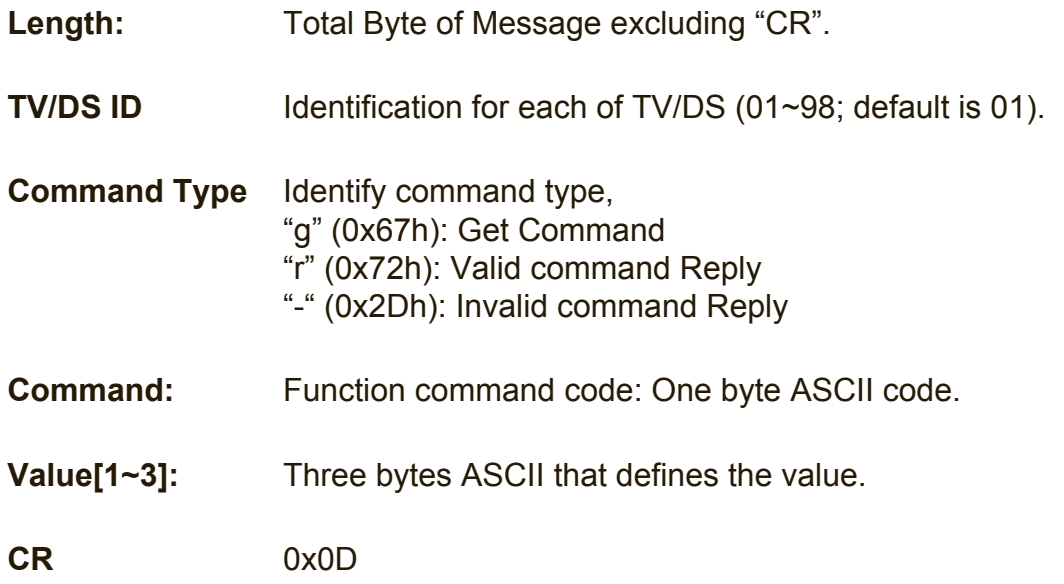
# **Get-Function format Send: (Command Type="g")**

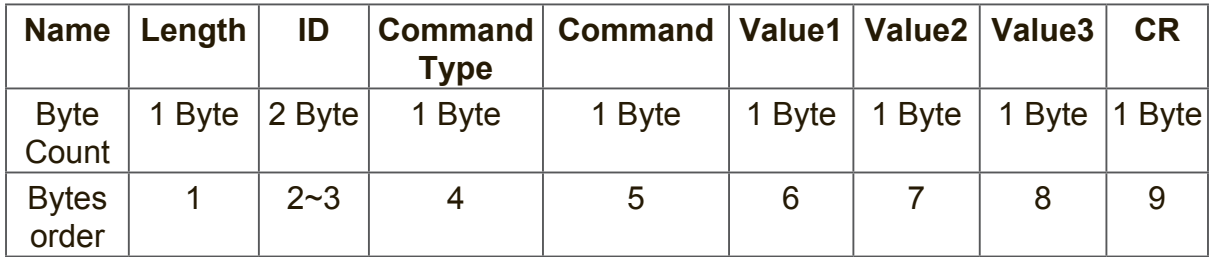

**NOTE:** Get "Power STBY status" is the exception for VT2405LED-1 and VT3205LED.

**Reply: (Command Type="r" or "-")** *If the Command is valid, Command Type ="r"*

| <b>Name</b>           | Length $ $            | ID      | <b>Type</b> | Command   Command   Value1   Value2   Value3 |   |                                   | <b>CR</b> |
|-----------------------|-----------------------|---------|-------------|----------------------------------------------|---|-----------------------------------|-----------|
| <b>Byte</b><br>Count  | 1 Byte $ 2 B$ yte $ $ |         | 1 Byte      | 1 Byte                                       |   | 1 Byte   1 Byte   1 Byte   1 Byte |           |
| <b>Bytes</b><br>order |                       | $2 - 3$ | 4           | 5                                            | 6 |                                   |           |

**NOTE:** The reply for "Power STBY status" command is the exception for VT2405LED-1 and V3205LED. It's 0x36 72 6C 30 30 30 0D ( 6rl000<CR>).

# *If the Command is Not valid, Command Type="-"*

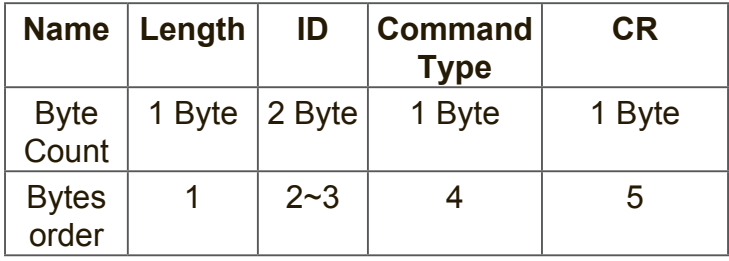

# **Example1: Get Brightness from TV-05 and this command is valid. The Brightness value is 67.**

**Send (Hex Format)** 

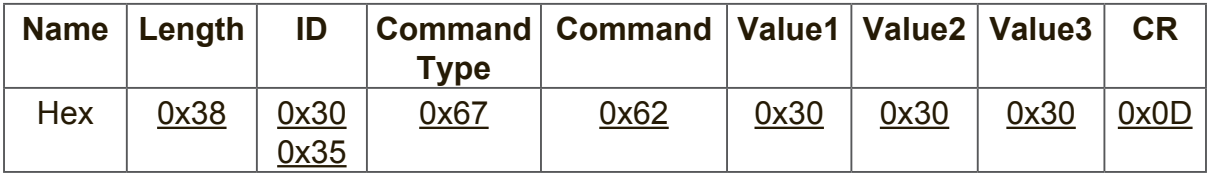

# **Reply (Hex Format)**

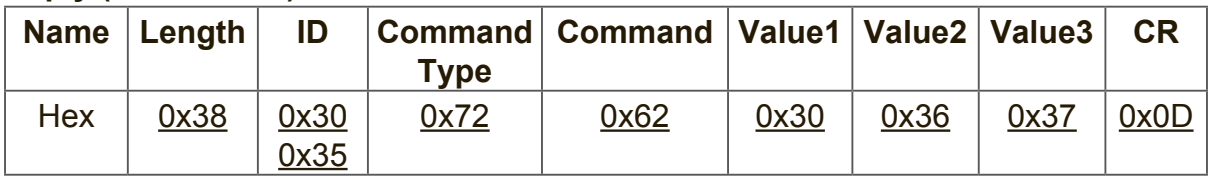

# **Example2: Get Brightness from TV-05 , but the Brightness command ID is error and it is NOT in the command table.**

# **Send (Hex Format)**

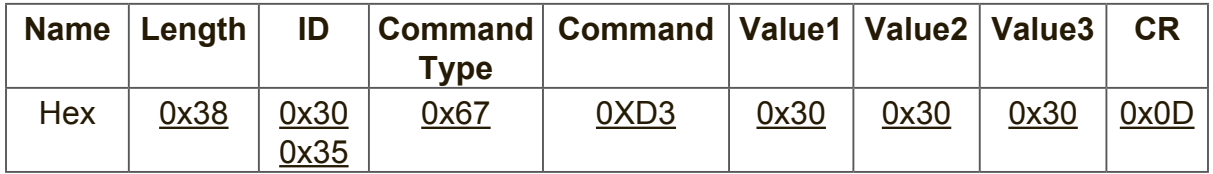

# **Reply (Hex Format)**

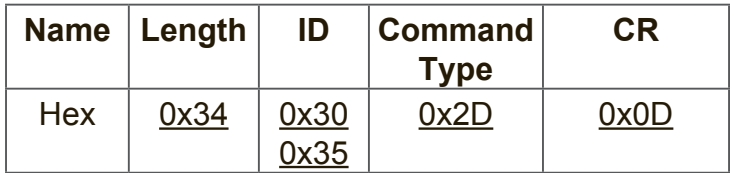

# **Get-Function table**

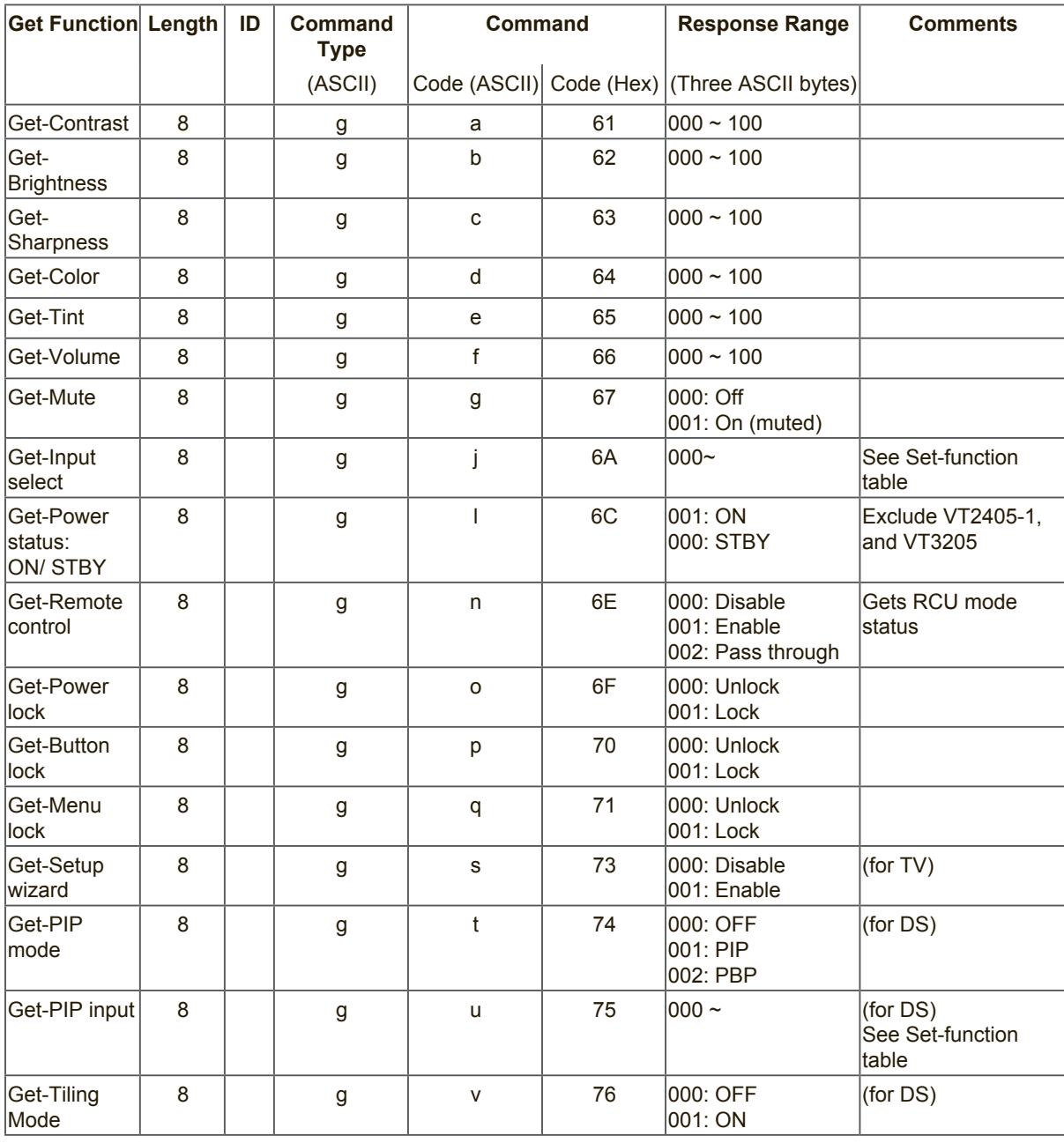

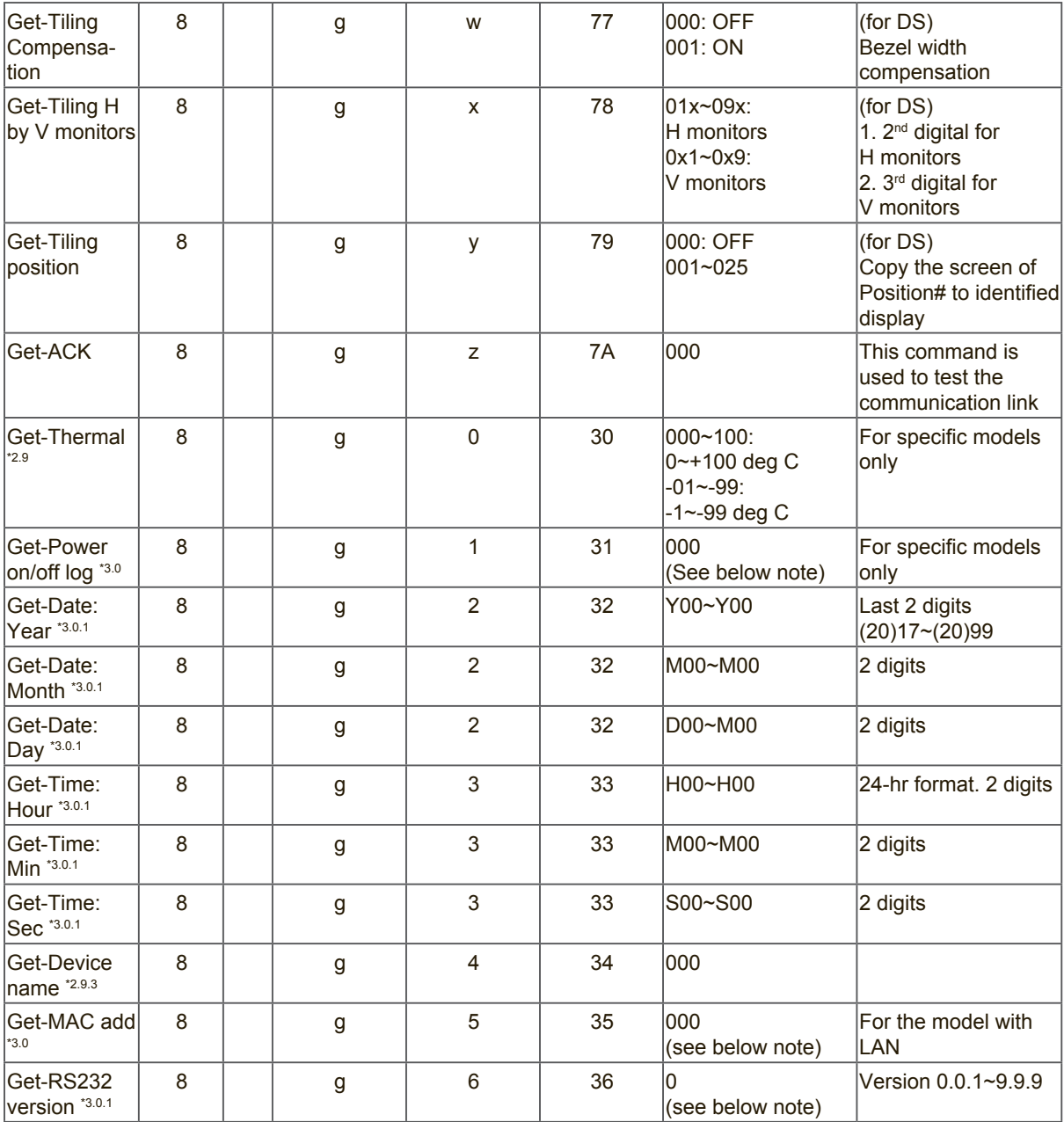

## **NOTE:**

# **1. Power on/off log data is replied as 6 sequential strings in following order.**

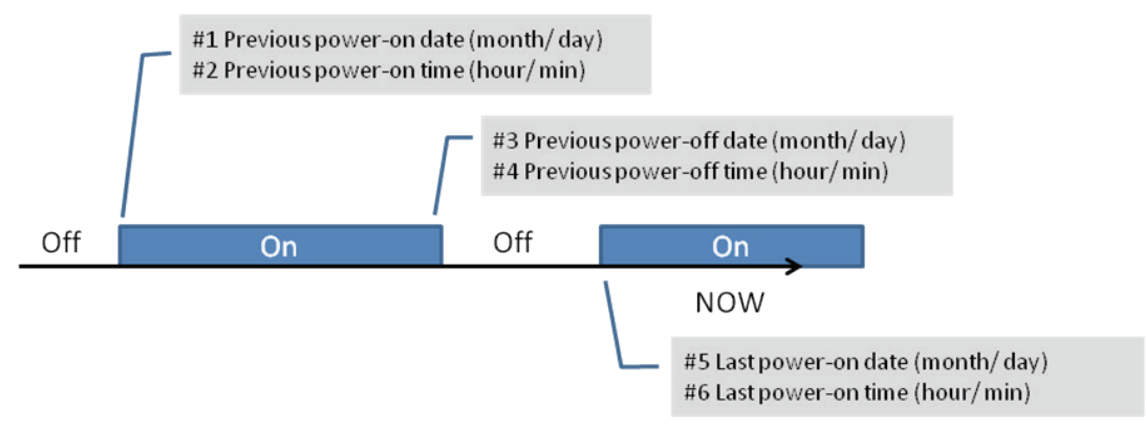

## **2. Time log data definition**

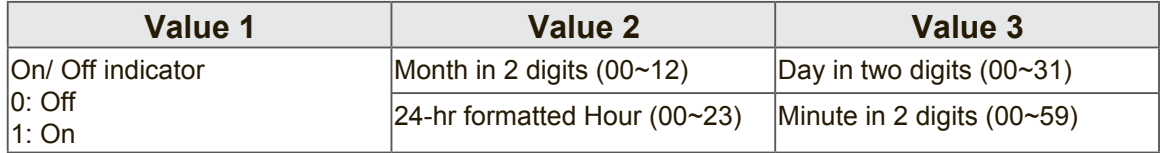

## **Hex code (in hex) = Original data (in dec) + 20**

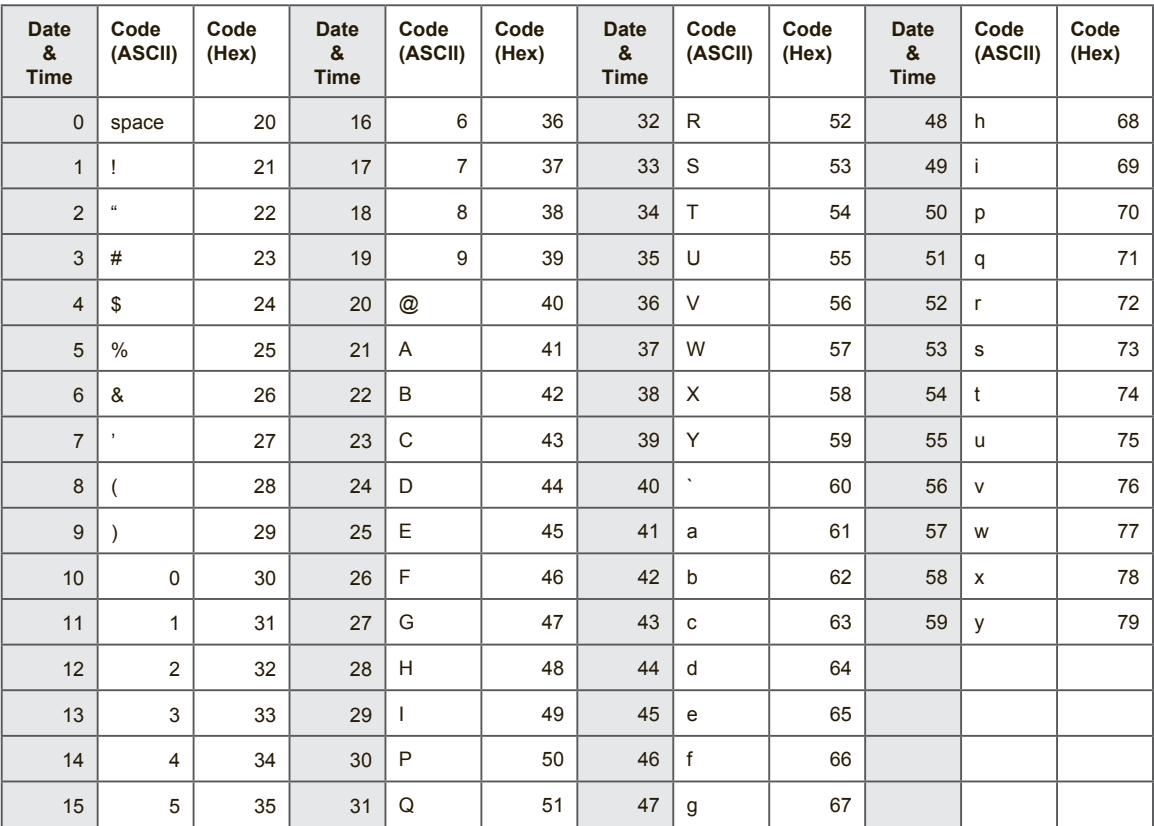

### **3. Get Time log data example**

Assumed the power-on/off record of display#01 as below 2014-8/31 08:00 On 2014-8/31 22:00 Off 2014-9/1 10:30 On 2014-9/1 11:00 To send "GET-Time log" command Send: 0x 38 30 31 67 31 30 30 30 0D Reply: #1 0x 38 30 31 72 31 01 08 31 0D (On 8/31) #2 0x 38 30 31 72 31 01 08 00 0D (On 08:00) #3 0x 38 30 31 72 31 00 08 31 0D (Off 8/31) #4 0x 38 30 31 72 31 00 22 00 0D (Off 22:00) #5 0x 38 30 31 72 31 01 09 01 0D (On 9/1) #6 0x 38 30 31 72 31 01 10 30 0D (On 10:30)

### **4. Get Date example**

Assumed the current date of display#01 as below Date: 2017-3/15

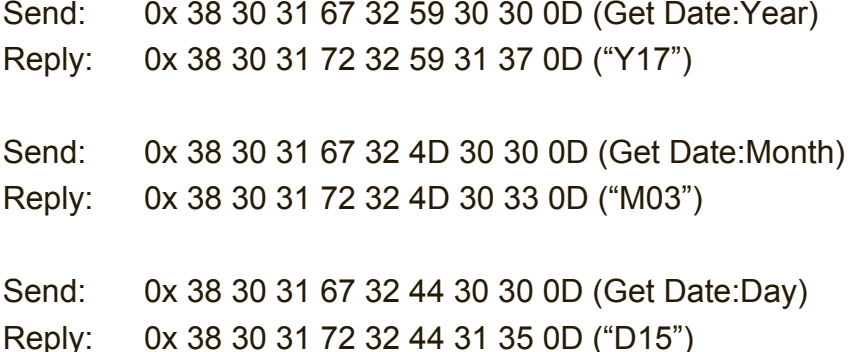

### **5. Get Time example**

Assumed the current time of display#01 as below Time: 16:27:59

Send: 0x 38 30 31 67 33 48 30 30 0D (Get Time:Hour) Reply: 0x 38 30 31 72 33 48 31 36 0D ("H16") Send: 0x 38 30 31 67 33 4D 30 30 0D (Get Time:Min) Reply: 0x 38 30 31 72 33 4D 32 37 0D ("M27") Send: 0x 38 30 31 67 33 53 30 30 0D (Get Time:Sec) Reply: 0x 38 30 31 72 33 53 35 39 0D ("S59")

### **6. Get Device Name example**

Assumed the device name is CDE-5500

Send: 0x 38 30 31 67 34 30 30 30 0D (Get Device Name) Reply: #1 0x 38 30 31 72 34 43 44 45 0D ("C" "D" "E") #2 0x 38 30 31 72 34 2D 35 35 0D ("-" "5" "5") #3 0x 38 30 31 72 34 30 30 00 0D ("0" "0" "(NULL)") #4 0x 38 30 31 72 34 00 00 00 0D ("(NULL)" "(NULL)" "(NULL)")

Assumed the device name is "NMP-302 #1"

Send: 0x 38 30 31 67 34 30 30 30 0D (Get Device Name) Reply: #1 0x 38 30 31 72 34 4E 4D 50 0D ("N" "M" "P") #2 0x 38 30 31 72 34 2D 33 30 0D ("-" "3" "0") #3 0x 38 30 31 72 34 32 20 23 0D ("2" "(SPACE)" "#") #4 0x 38 30 31 72 34 31 00 00 0D ("1" "(NULL)" "(NULL)")

### **7. Get MAC add example**

Assumed the MAC address is 00:11:22:aa:bb:cc

Send: 0x 38 30 31 67 35 30 30 30 0D (Get MAC add) Reply: #1 0x 38 30 31 72 35 00 11 22 0D ("00" "11" "22") #2 0x 38 30 31 72 35 aa bb cc 0D ("aa" "bb" "cc")

### **8. Get RS232 version example**

Assumed the version is 3.0.1

Send: 0x 38 30 31 67 36 30 30 30 0D (Get RS232 version) Reply: 0x 38 30 31 72 36 33 30 31 0D ("301")

# **9.3.3 Remote Control Pass-through mode**

When PC sets the TV/DS to Remote Control Pass through mode, the TV/DS shall send a 7-byte packet (followed by "CR") in response to RCU button activation. Note, that in this mode the RCU shall have no effect on the TV/DS function. For example: "Volume+" will not change the volume in the LCD but only sends "Volume+" code to PC over the RS232 port.

## **IR Pass Through-Function format Reply: (Command Type="p")**

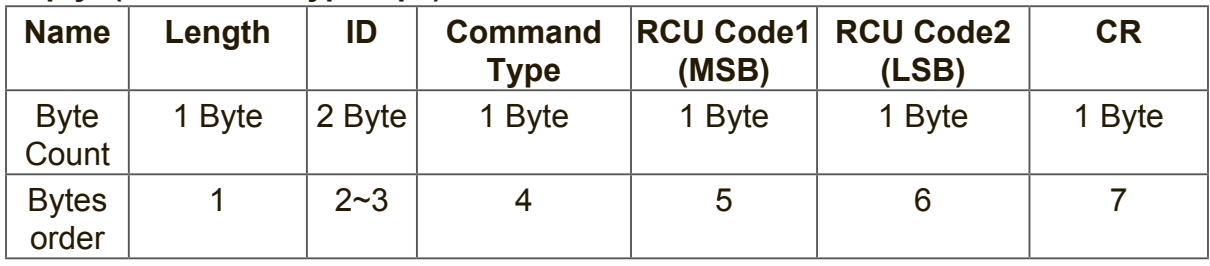

## **Example1: Remote Control pass-through when "VOL+" key is pressed for TV-05 Send (Hex Format)**

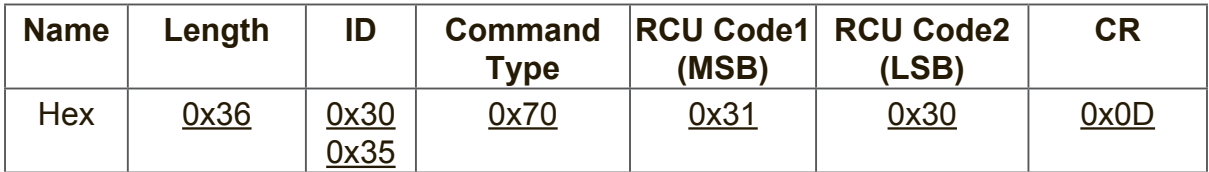

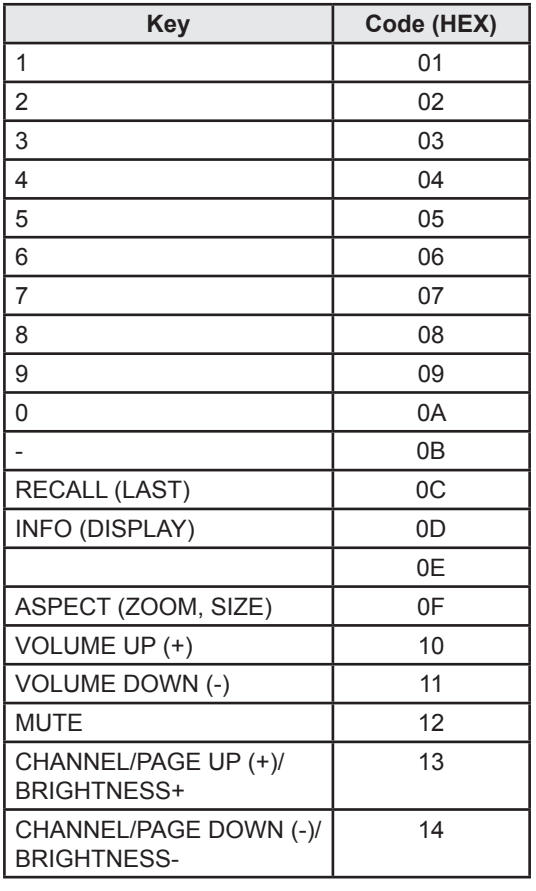

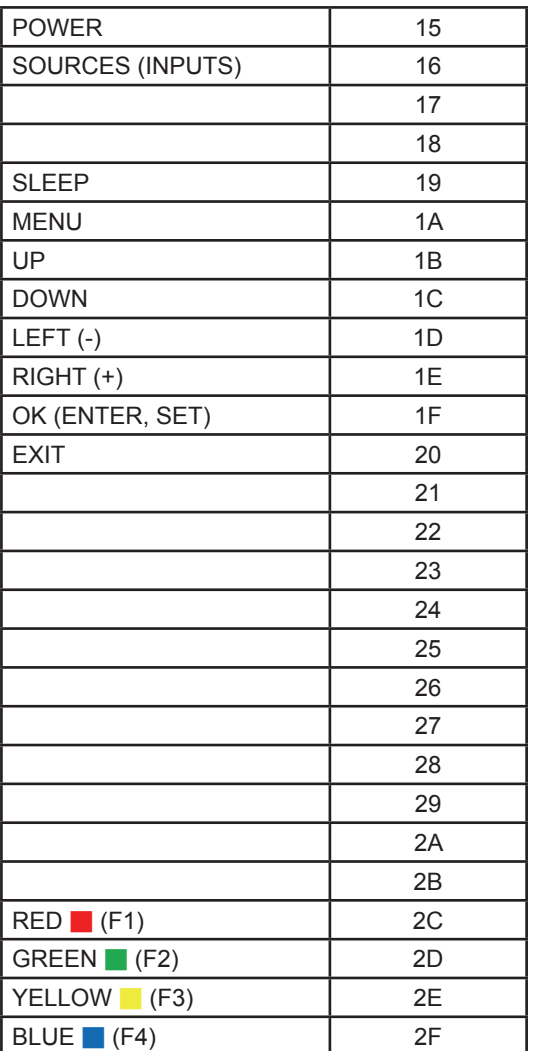

# **NOTE:**

- **1.** This IR-pass-through code is different from the RCU key code.
- **2.** Special control sequence for POWER key under IR-pass through mode.
- **2-1.** When TV/DS is OFF and receives the IR POWER code: TV/DS will turn itself on, then forward the POWER code to the host via RS232.
- **2-2.** When TV/DS is ON and receives the IR POWER code: TV/DS will forward the POWER code to the host via RS232, then turn off itself.
- **2-3.** When SET-POWER LOCK is enabled, the TV/DS will not respond to POWER key pressing.
- **3.** The VOLUME UP and VOLUME DOWN code will repeatedly output when you press and hold the keys.

# **Combination Keys:**

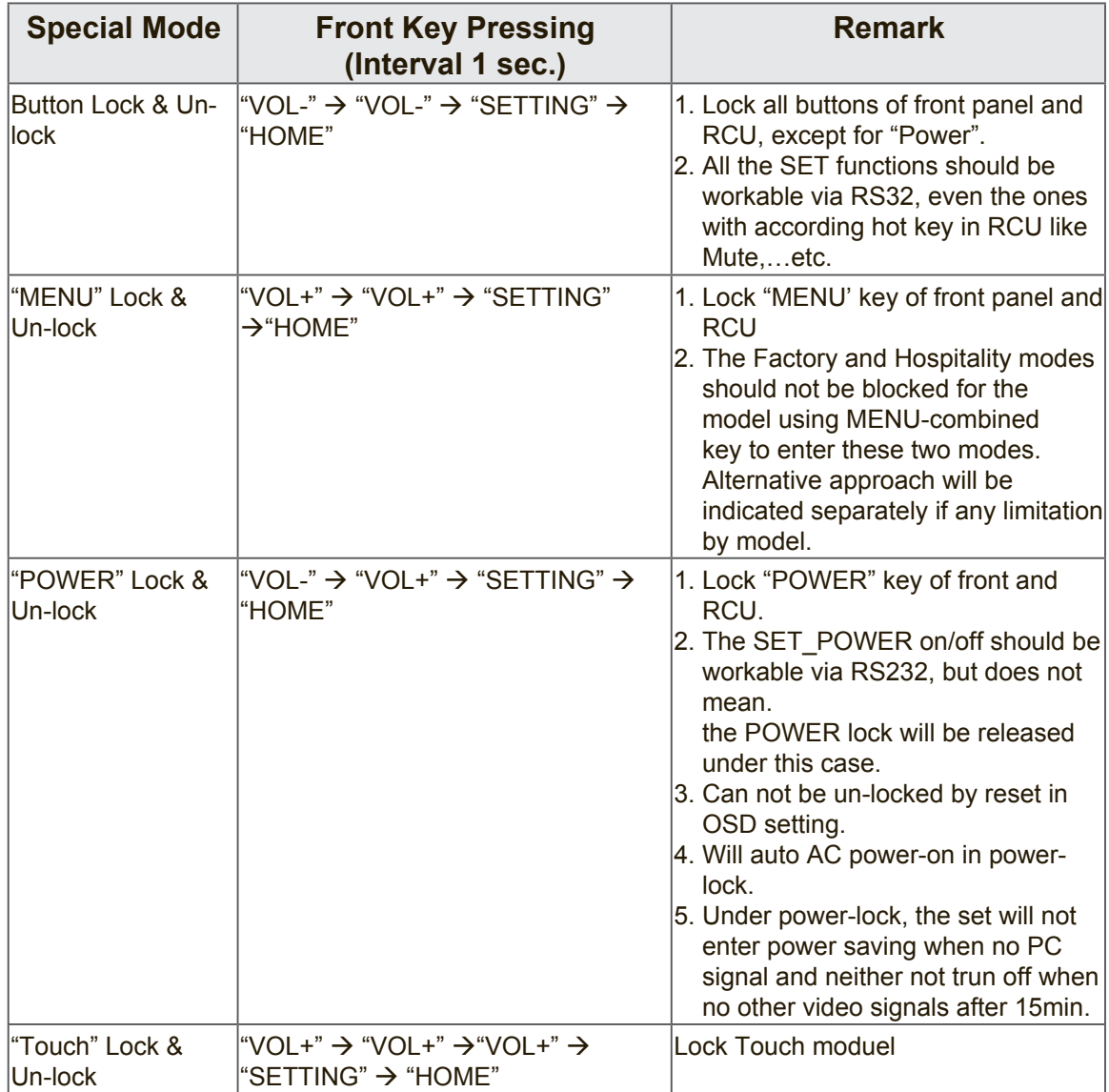

# **Other Information**

# **Customer Support**

For technical support or product service, see the table below or contact your reseller. **NOTE:** You will need the product serial number.

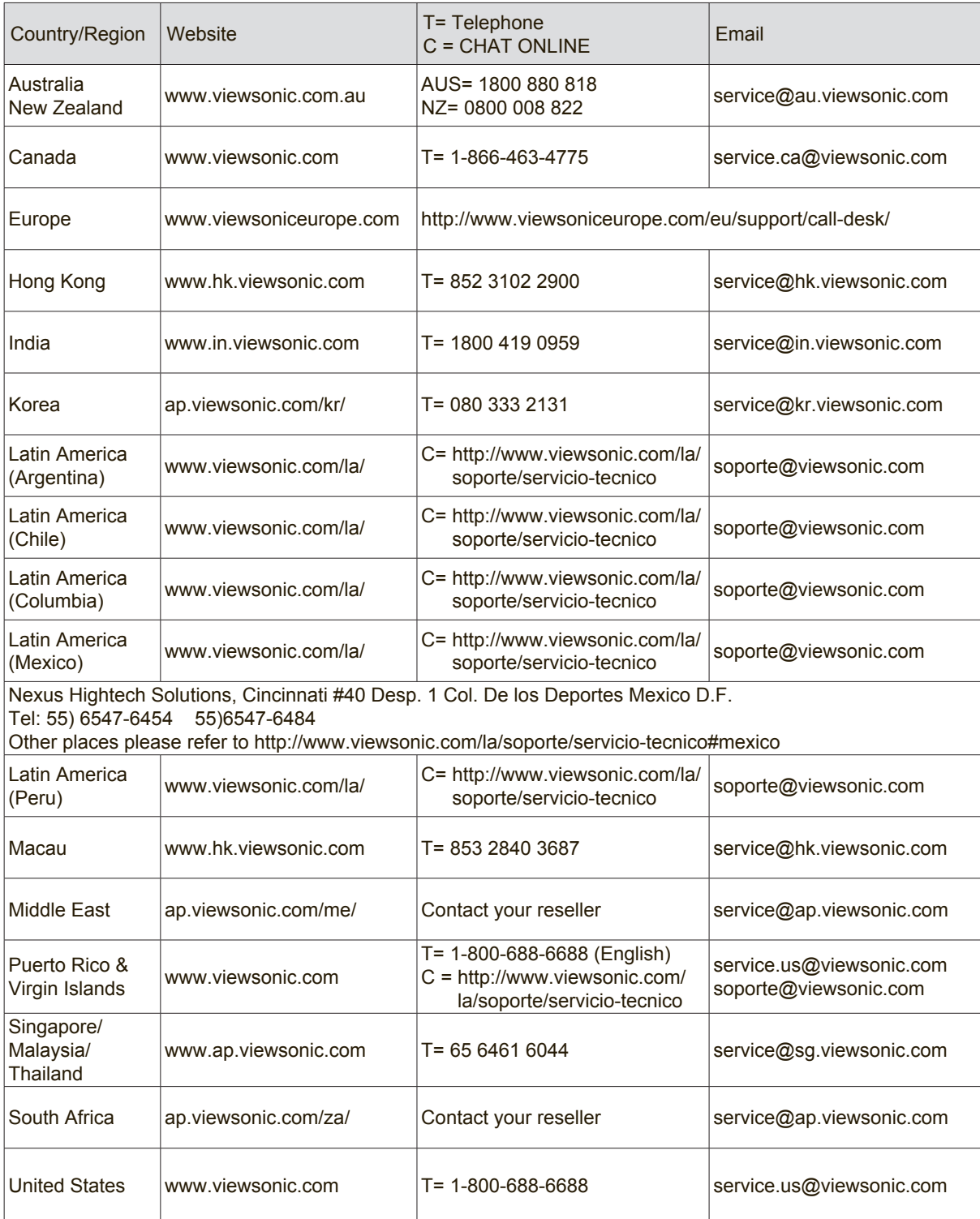

# **Limited Warranty**

## **ViewSonic® Smart White Board**

### **What the warranty covers:**

ViewSonic warrants its products to be free from defects in material and workmanship, under normal use, during the warranty period. If a product proves to be defective in material or workmanship during the warranty period, ViewSonic will, at its sole option, repair or replace the product with a like product. Replacement product or parts may include remanufactured or refurbished parts or components.

### **Who the warranty protects:**

This warranty is valid only for the first consumer purchaser.

### **What the warranty does not cover:**

- 1. Any product on which the serial number has been defaced, modified or removed.
- 2. Damage, deterioration or malfunction resulting from:
	- a. Accident, misuse, neglect, fire, water, lightning, or other acts of nature, unauthorized product modification, or failure to follow instructions supplied with the product.
	- b. Any damage of the product due to shipment.
	- c. Removal or installation of the product.
	- d. Causes external to the product, such as electrical power fluctuations or failure.
	- e. Use of supplies or parts not meeting ViewSonic's specifications.
	- f. Normal wear and tear.
	- g. Any other cause which does not relate to a product defect.
- 3. Any product exhibiting a condition commonly known as "image burn-in" which results when a static image is displayed on the product for an extended period of time.
- 4. Removal, installation, one way transportation, insurance, and set-up service charges.

### **How to get service:**

- 1. For information about receiving service under warranty, contact ViewSonic Customer Support (Please refer to Customer Support page). You will need to provide your product's serial number.
- 2. To obtain warranty service, you will be required to provide (a) the original dated sales slip, (b) your name, (c) your address, (d) a description of the problem, and (e) the serial number of the product.
- 3. Take or ship the product freight prepaid in the original container to an authorized ViewSonic service center or ViewSonic.
- 4. For additional information or the name of the nearest ViewSonic service center, contact ViewSonic.

### **Limitation of implied warranties:**

There are no warranties, express or implied, which extend beyond the description contained herein including the implied warranty of merchantability and fitness for a particular purpose.

### **Exclusion of damages:**

ViewSonic's liability is limited to the cost of repair or replacement of the product. ViewSonic shall not be liable for:

- 1. Damage to other property caused by any defects in the product, damages based upon inconvenience, loss of use of the product, loss of time, loss of profits, loss of business opportunity, loss of goodwill, interference with business relationships, or other commercial loss, even if advised of the possibility of such damages.
- 2. Any other damages, whether incidental, consequential or otherwise.
- 3. Any claim against the customer by any other party.
- 4. Repair or attempted repair by anyone not authorized by ViewSonic.

### **Effect of state law:**

This warranty gives you specific legal rights, and you may also have other rights which vary from state to state. Some states do not allow limitations on implied warranties and/or do not allow the exclusion of incidental or consequential damages, so the above limitations and exclusions may not apply to you.

### **Sales outside the U.S.A. and Canada:**

For warranty information and service on ViewSonic products sold outside of the U.S.A. and Canada, contact ViewSonic or your local ViewSonic dealer.

The warranty period for this product in mainland China (Hong Kong, Macao and Taiwan Excluded) is subject to the terms and conditions of the Maintenance Guarantee Card.

For users in Europe and Russia, full details of warranty provided can be found in www. viewsoniceurope.com under Support/Warranty Information.

# **Mexico Limited Warranty**

## **ViewSonic® Smart White Board**

### **What the warranty covers:**

ViewSonic warrants its products to be free from defects in material and workmanship, under normal use, during the warranty period. If a product proves to be defective in material or workmanship during the warranty period, ViewSonic will, at its sole option, repair or replace the product with a like product. Replacement product or parts may include remanufactured or refurbished parts or components & accessories.

### **Who the warranty protects:**

This warranty is valid only for the first consumer purchaser.

### **What the warranty does not cover:**

- 1. Any product on which the serial number has been defaced, modified or removed.
- 2. Damage, deterioration or malfunction resulting from:
	- a. Accident, misuse, neglect, fire, water, lightning, or other acts of nature, unauthorized product
	- modification, unauthorized attempted repair, or failure to follow instructions supplied with the product. b. Any damage of the product due to shipment.
	- c. Causes external to the product, such as electrical power fluctuations or failure.
	- d. Use of supplies or parts not meeting ViewSonic's specifications.
	- e. Normal wear and tear.
	- f. Any other cause which does not relate to a product defect.
- 3. Any product exhibiting a condition commonly known as "image burn-in" which results when a static image is displayed on the product for an extended period of time.
- 4. Removal, installation, insurance, and set-up service charges.

### **How to get service:**

For information about receiving service under warranty, contact ViewSonic Customer Support (Please refer to the attached Customer Support page). You will need to provide your product's serial number, so please record the product information in the space provided below on your purchase for your future use. Please retain your receipt of proof of purchase to support your warranty claim.

For Your Records

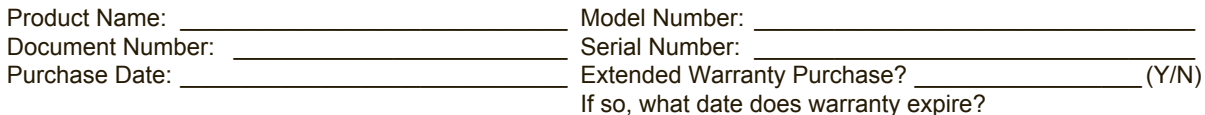

- 1. To obtain warranty service, you will be required to provide (a) the original dated sales slip, (b) your name, (c) your address, (d) a description of the problem, and (e) the serial number of the product.
- 2. Take or ship the product in the original container packaging to an authorized ViewSonic service center. 2. Take or ship the product in the original container packaging to an authorized views<br>3. Round trip transportation costs for in-warranty products will be paid by ViewSonic.
- 

### **Limitation of implied warranties:**

There are no warranties, express or implied, which extend beyond the description contained herein including the implied warranty of merchantability and fitness for a particular purpose.

#### **Exclusion of damages:**

ViewSonic's liability is limited to the cost of repair or replacement of the product. ViewSonic shall not be liable for:

- 1. Damage to other property caused by any defects in the product, damages based upon inconvenience, loss of use of the product, loss of time, loss of profits, loss of business opportunity, loss of goodwill, interference with business relationships, or other commercial loss, even if advised of the possibility of such damages.
- 2. Any other damages, whether incidental, consequential or otherwise.
- 3. Any claim against the customer by any other party.
- 4. Repair or attempted repair by anyone not authorized by ViewSonic.

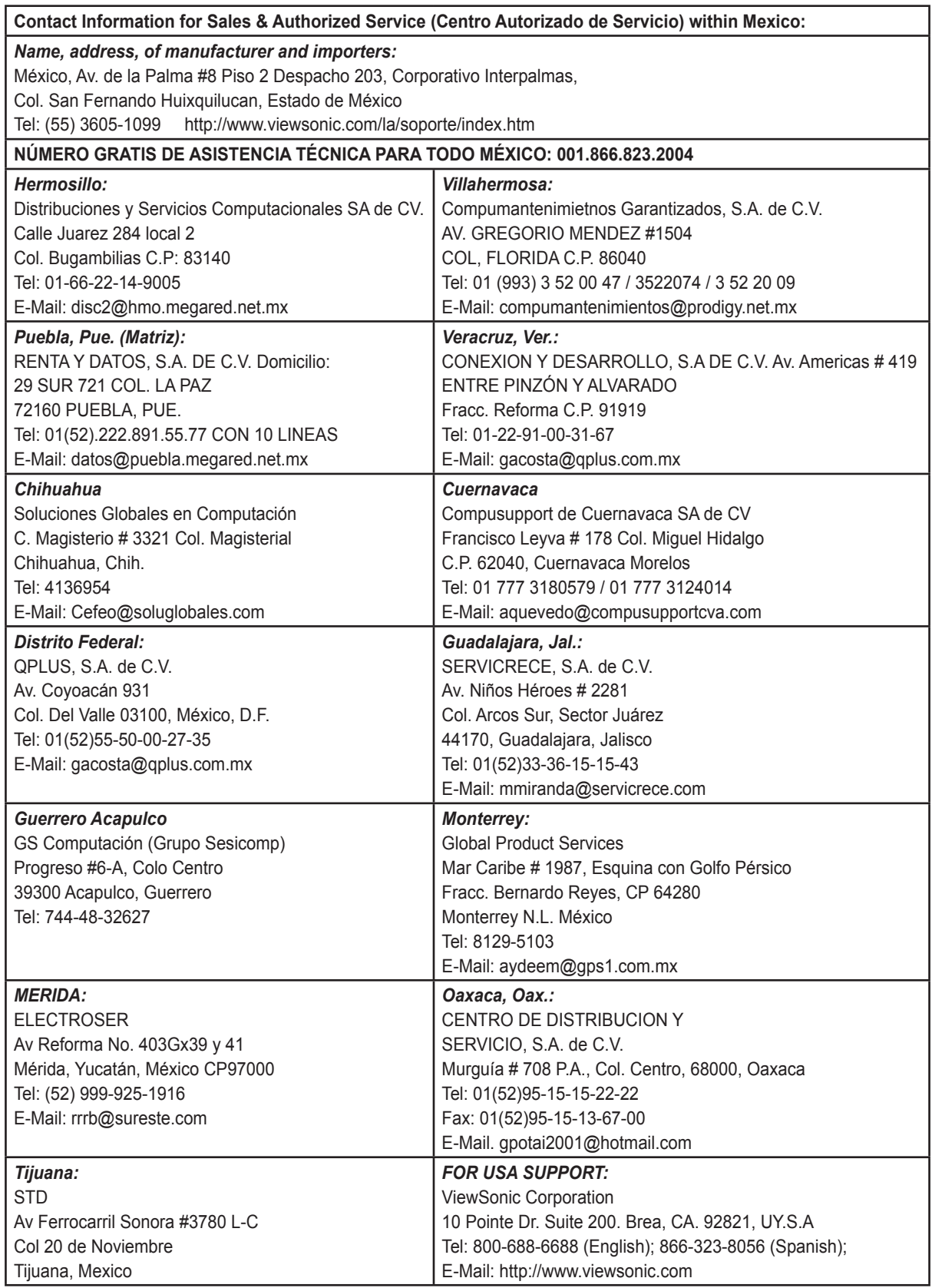

Smart White Board Mexico Warranty Term Template In UG VSC\_TEMP\_2013

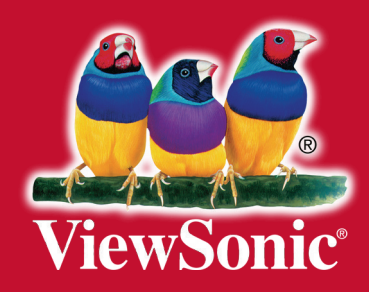